# Video Signal Generator **VG-823 Instruction Manual Part I Ver 1.0.1 1997. 10. 24. 2nd ed.**

**Astrodesign Inc.** 

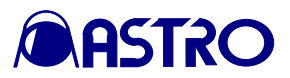

## **Table of Contents**

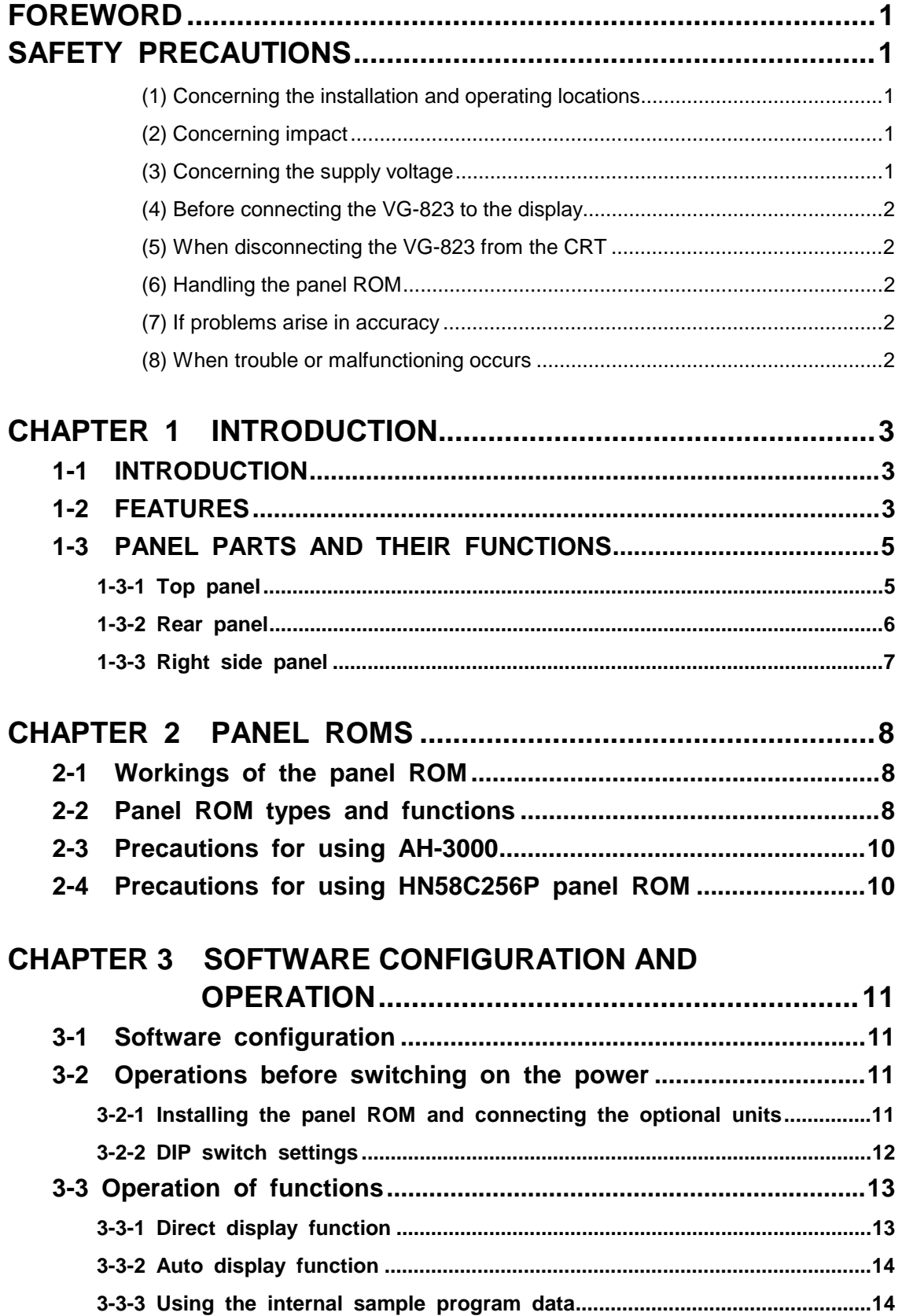

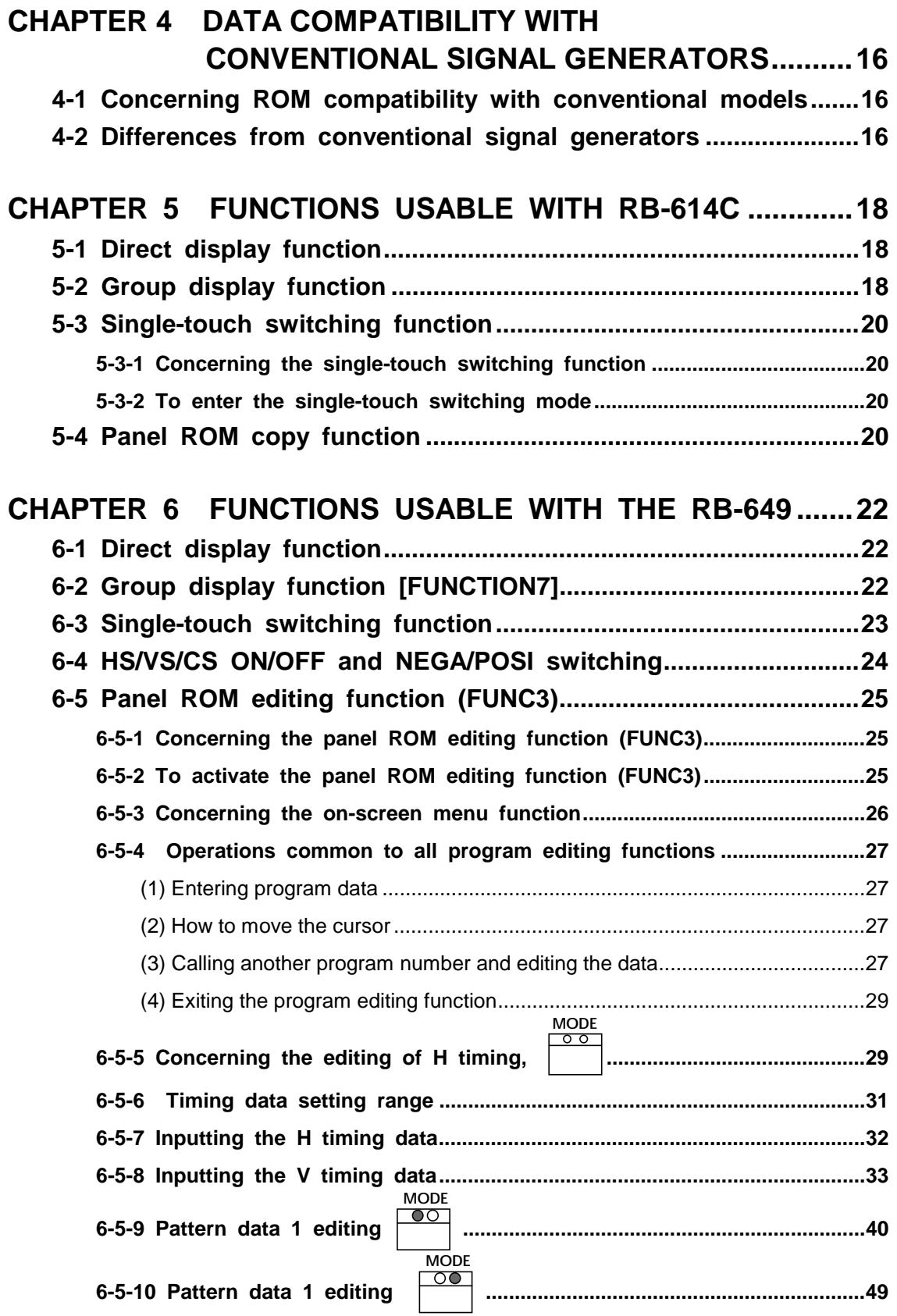

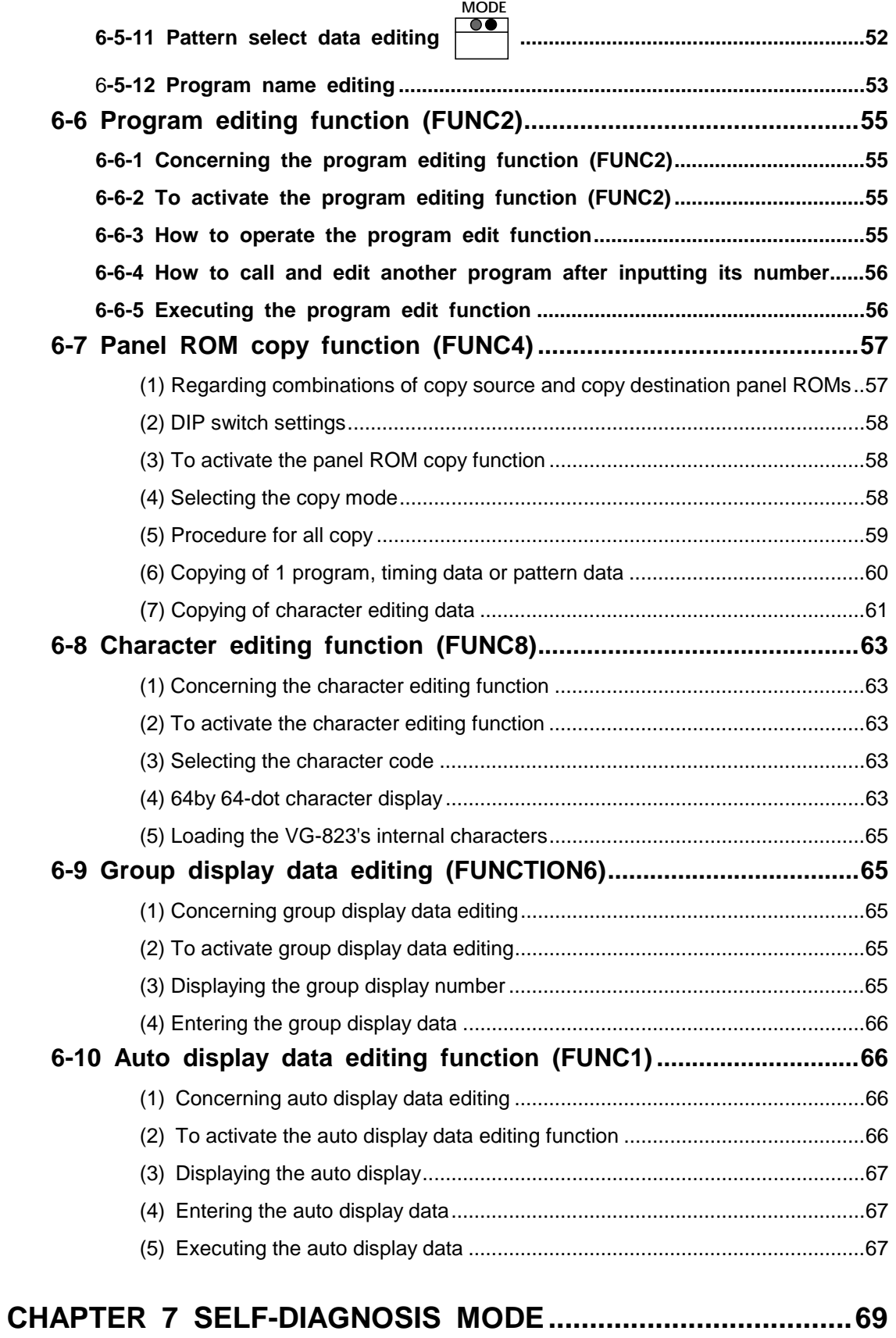

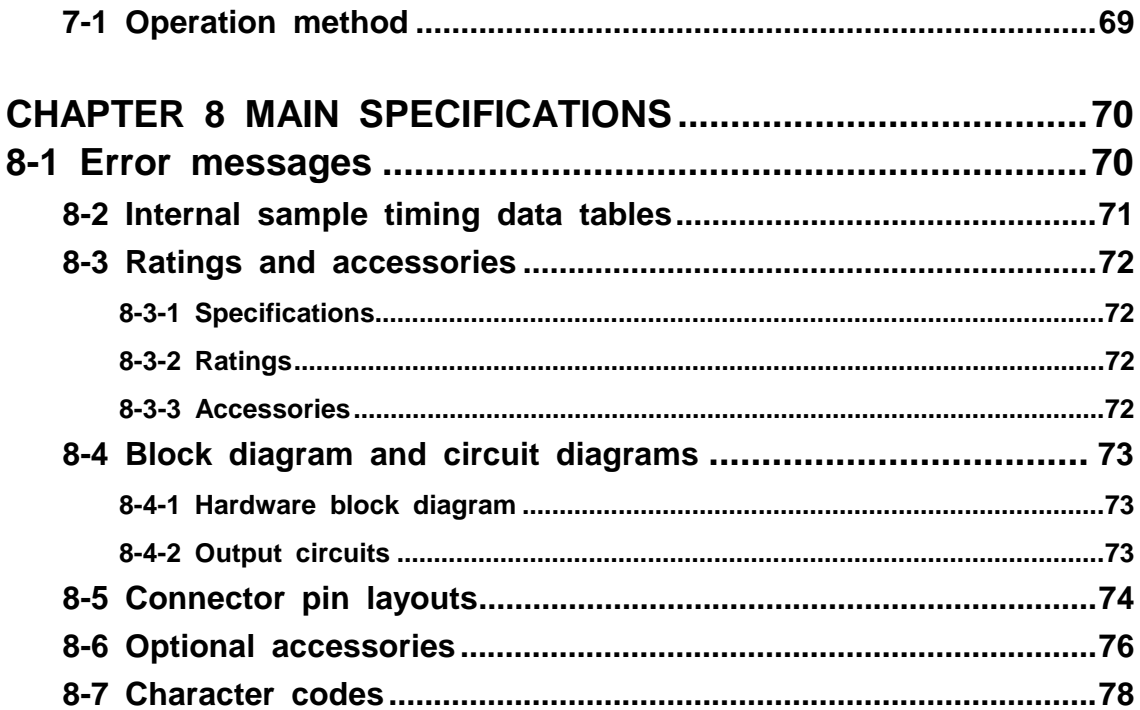

## **FOREWORD**

Thank you for purchasing the model VG-823 video signal generator.

This manual provides details on the operation and the precautions to be taken when using the VG-823. Since improper handling can lead to accidents, we recommend that you take the time to read through this manual before attempting to operate the VG-823: the information provided will ensure that you will operate the VG-823 properly.

After reading through the manual, keep it in a safe place for future reference.

## **SAFETY PRECAUTIONS WARNING**

#### **CONCERNING THE POWER CORD**

- ♦ Always take hold of the molded part of the plug when disconnecting the power cord.
- ♦ Do not use force to bend the power cord or bundle it with other cords for use. This may cause a fire.
- ♦ Do not place heavy objects on top of the power cord. This may damage the cord, causing a fire or electrical shock.

#### **CONCERNING FOREIGN MATTER**

♦ Do not spill liquids inside the generator or drop inflammable objects or metal parts onto it. Operating the generator under these conditions can cause a fire, electrical shock or malfunctioning.

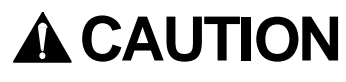

#### **(1) Concerning the installation and operating locations**

- ♦ Install the generator in a stable location.
- $\triangle$  Choose an operating location which is as well-ventilated as possible. The ventilation holes on the sides and the fan are needed to prevent the interior temperature from rising. Do NOT block them since this can cause malfunctioning.

#### **(2) Concerning impact**

♦ This is a precision instrument and, as such, subjecting it to impact may cause malfunctioning. Take special care when moving the generator.

#### **(3) Concerning the supply voltage**

♦ A supply voltage ranging from 90V to 250V can be used with the VG-823.

#### **(4) Before connecting the VG-823 to the display**

Connect the frame grounds on both the VG-823 and display (using the accessory FG cable) before connecting the signal cables to the two units.

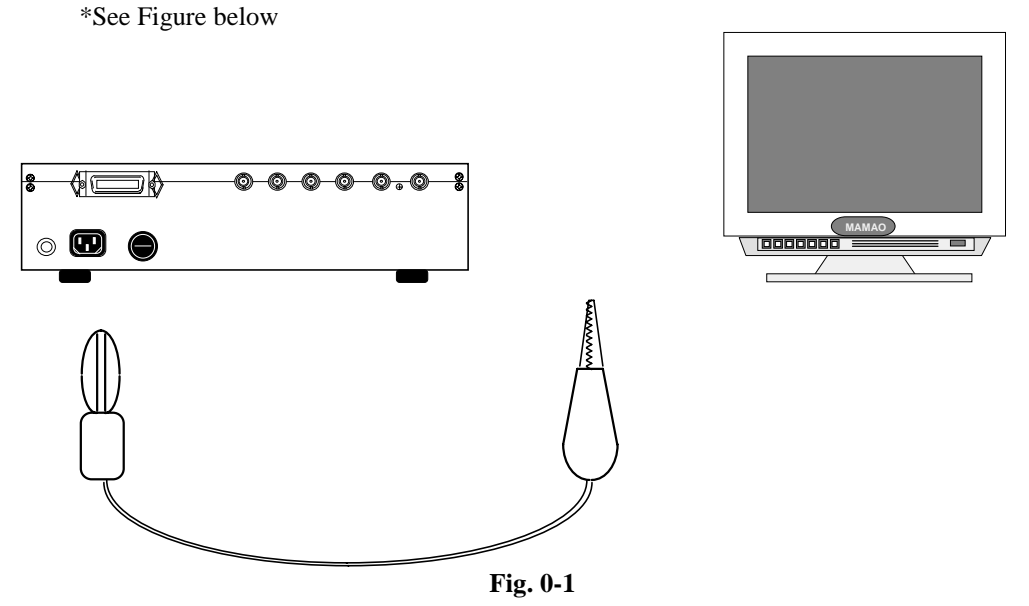

Connect the banana plug on the cable to the frame ground of the VG-823, and connect the crocodile clip to the frame ground on the CRT. Connection between the frame grounds makes the output D/A converter and other extremely costly parts of the VG-823 less susceptible to damage. Taking this precaution is particularly important when the CRT is a newly developed model.

#### **(5) When disconnecting the VG-823 from the CRT**

First disconnect the cables from the BNC connectors (R/G/B and sync signals), and disconnect the frame ground last.

#### **(6) Handling the panel ROM**

Switching on the VG-823's power with the panel ROM installed must be performed using the POWER switch on the side panel. The panel ROM may be damaged if the power is turned on by plugging in the AC cord or by disconnecting this cord and then re-connecting it.

#### **(7) If problems arise in accuracy**

 If any problems in accuracy should arise, keep the power supplied to the VG-823, leave it running for 10 to 15 minutes to allow the VG-823 to stabilize, and then try using it.

#### **(8) When trouble or malfunctioning occurs**

 In the unlikely event that trouble or malfunctioning occurs first disconnect the power cord and contact your dealer or an Astrodesign sales representative (at 044-751-1011 in Japan).

## **CHAPTER 1 INTRODUCTION**

## **1-1 INTRODUCTION**

The VG-823 is Astrodesign's latest video signal generator model which features a cost performance superior to that of the model VG-819 generator which has been in use as an industry standard. It supports the timings of 1600 x 1280 dots (horizontal frequency: 100 kHz), which is the maximum resolution of today's computer displays, and its setting accuracy in 1-dot increments enables video signals to be output reliably. Since it is compatible with existing programmable video signal generators, the VG-823 can be put to use simply by plugging in the panel ROMs currently employed by the user.

By employing the generator with the dedicated remote control box (RB-649: option) which has been newly developed, program data can be edited and entered using on-screen menus. It can be used in an extremely wide spectrum of applications ranging from the development of video signal-related equipment technology to production lines and maintenance.

### **1-2 FEATURES**

#### **(1) High cost performance**

The unit's gate array design achieves a compact size, light weight, low cost and low power consumption despite its impressive dot clock frequency band of 5 to 250 MHz which is wider than that of the model VG-819. A setting accuracy in 1-dot increments and high performance are assured across the entire frequency band.

#### **(2) Data compatibility with other models**

The unit allows the use of the panel ROMs whose data has been set and entered in other models in the existingVG series (VG-812, 813, 814, 815, 819, 823 and 829). The same output patterns (11 basic patterns and approx. 30 special patterns incorporated) as those used in the original VG unit are achieved.

#### **(3) On-screen menu entry function**

Using the optional dedicated remote control box (RB-649), menus can be shown on the display of any of the timings, and program data can be edited and entered into panel ROMs. Data can also be entered into the panel ROMs using other optional products (RB-647 operation box and SP-8000 series program editing software).

#### **(4) Sync signal ON/OFF function**

Using the optional dedicated remote control box (RB-649), the sync signals (HS, VS, CS, S/G) can be turned ON or OFF manually. This enables the simulation of power-saving functions complying with VESA and DPMS standards. (Switching is also possible by entering data into an existing panel ROM.)

#### **(5) Faster selection of pattern drawing**

A high-speed CPU and other original circuit design features yield high-speed switching in order to reduce the time taken for pattern switching which is indispensable on production lines. The patterns can be switched in a single-touch action using the RB-649.

#### **(6) Graphic functions**

Crosshatch, dot patterns, etc. can be drawn by sending graphic commands from an external computer via the RS-232C interface, and this enables the generator to be incorporated into automatic measuring systems.

#### **(7) Full support for a wide range of functions**

The keys on the dedicated remote control box (RB-649) come with LEDs for improved operating ease. Both the dedicated RB-649 and existing RB-614C remote control boxes are supported.

In addition to the existing panel ROM (40 programs), a new EE-PROMs (160 programs) with a four times capacity.

The RS-232C interface enables the VG generator to be controlled by an external computer.

Auto display function

Group display function

40 types of sample timing data incorporated

## **1-3 PANEL PARTS AND THEIR FUNCTIONS**

#### **1-3-1 Top panel**

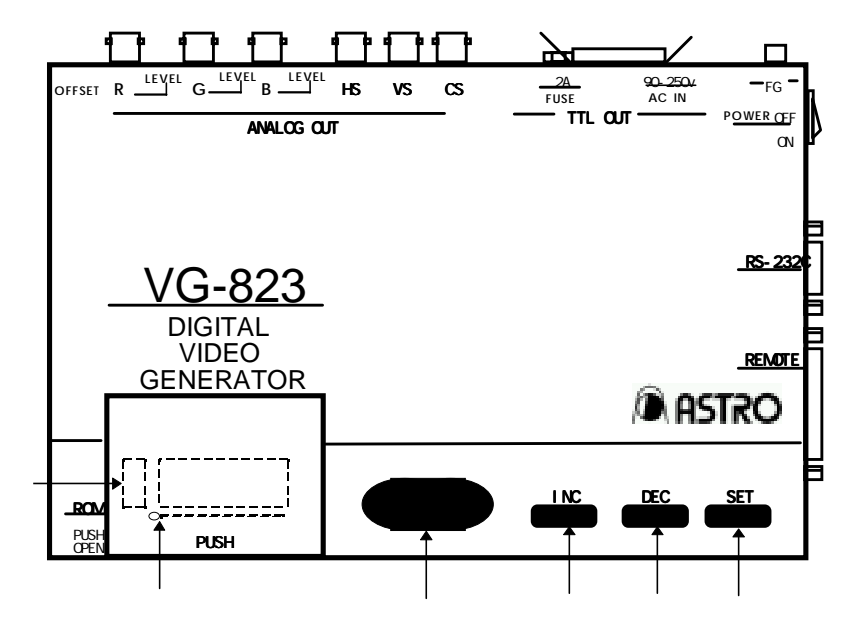

#### **Fig. 1-1**

**INC** key

Increments the program number.

### DEC | <sub>key</sub>

Decrements the program number.

#### **SET**  $\,$  key

Runs the program whose number is displayed and outputs its signals.

#### **LED display**

Displays a program number or error code.

#### **Panel ROM socket**

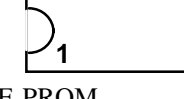

**1** Insert the panel ROM (EEPROM or EPROM) in the direction shown. \*EE-PROM ・・・・・・・・ HN58C65P-25 (standard panel ROM: 64Kb, 250ns) made by Hitachi HN58C256P-20 (standard panel ROM: 256Kb, 200ns) made by Hitachi \*E-PROM 2764 (64Kb, 250ns) made by various companies \*EE-PROM **AH-3000** (expansion panel ROM: 512Kb, 250ns) option available through

Astrodesign

#### **DIP switches**

SW1: Turns buzzer tone ON or OFF. The buzzer sounds at ON and is muted at OFF. SW2: Switches between the panel ROM timing data and internal timing data (see Section 3-3-3). **Note:** Refer to Section 3-2-2 for the DIP switch settings.

#### **1-3-2 Rear panel**

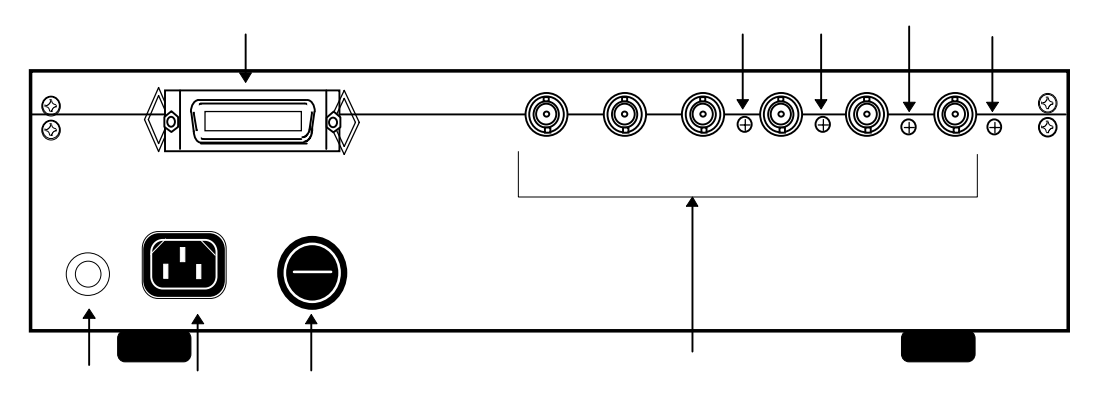

#### **Fig. 1-2**

 **TTL output connector (57 series; 24-pin connector)** 

For details on the connector pin layout, refer to Section 8-5.

#### **Analog output connectors (BNC)**

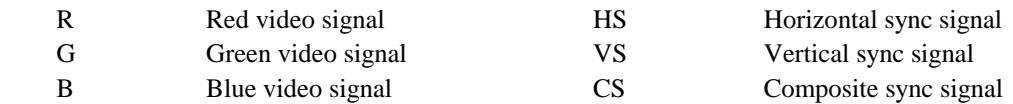

#### **Rear panel trimmer: Used to adjust the RGB output offset.**

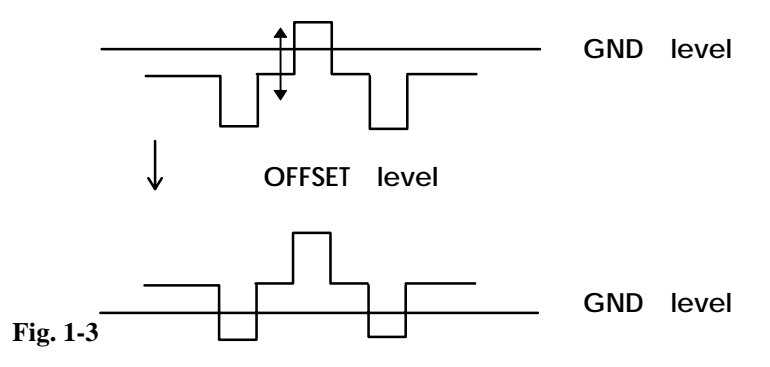

 **Rear panel trimmer:** Used to adjust the B output level.

**Rear panel trimmer:** Used to adjust the G output level.

**Rear panel trimmer:** Used to adjust the R output level.

Turning these trimmers causes the Vp-p output level indicated in Fig. 1-4 to change.

**Fig. 1-4** Vp p

#### **Frame ground (FG)**

This is connected to the frame ground of the unit which is connected with the VG-823.

#### **AC power socket**

Any voltage from 90V to 250V can be supplied to this socket.

#### **Fuse**

A 2A slow-acting fuse is used.

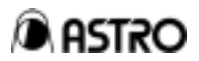

#### **1-3-3 Right side panel**

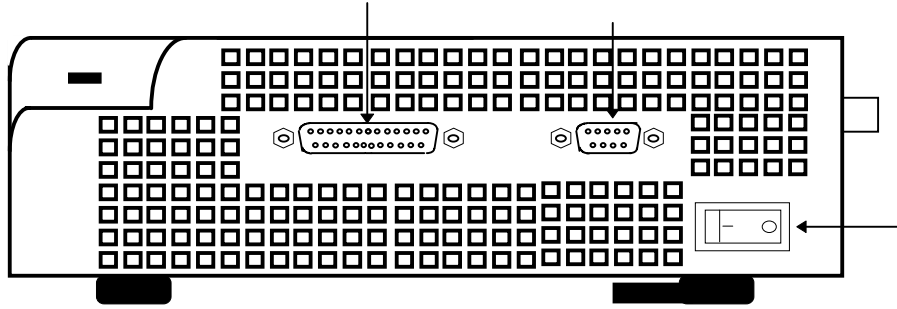

**Fig. 1-5** 

#### **POWER switch**

#### **RS-232C connector (9-pin)**

 This is used to control the VG-823 from an external computer (personal computer, etc.) or the optional operation box (RB-647). For details on the connector pin layout, refer to Section 8-5.

#### **Remote connector (25-pin)**

This connects the optional remote control box (RB-649, RB-614C) and enables the unit to be operated by remote control. For details on the connector pin layout, refer to Section 8-5.

The POWER switch on the rear panel must be used to turn on the VG-823's **power.** 

**The panel ROM may be damaged if the power is turned on by plugging in the AC cord or by disconnecting this cord and then re-connecting it.**

## **CHAPTER 2 PANEL ROMS**

## **2-1 Workings of the panel ROM**

#### **(1) The VG-823 will not operate without the panel ROM.**

The VG-823 operates on the basis of the program data entered in the panel ROM. When the VG-823 is to be operated, install a panel ROM in which the data has already been entered.

(The panel ROM is not required when using the internal sample program data.)

#### **(2) How to enter data into the panel ROM**

Program data cannot be entered into the panel ROM with the model VG-823 alone. However, it can be edited and entered by means of the on-screen menu system when the optional remote control box (RB-649) is used. Panel ROM data can also be prepared using other optional products (RB-647 operation box and SP-8000 series of program editing software).

Panel ROMs with data entered for applications involving existing models in the VG series (VG-812, 813, 814, 815, 819, 822 or 829) can be used in their original form. (Refer to the section in Chapter 4 describing the data compatibility with existing models.)

## **2-2 Panel ROM types and functions**

#### **(1) Types of panel ROMs**

The following four types of panel ROMs can be used with the VG-823.

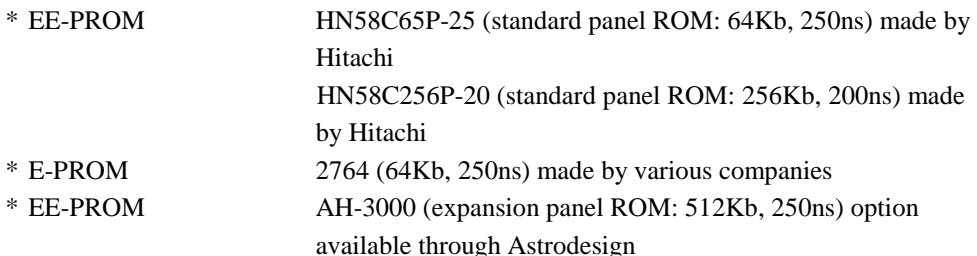

#### **(2) Panel ROM functions Table 2-1**

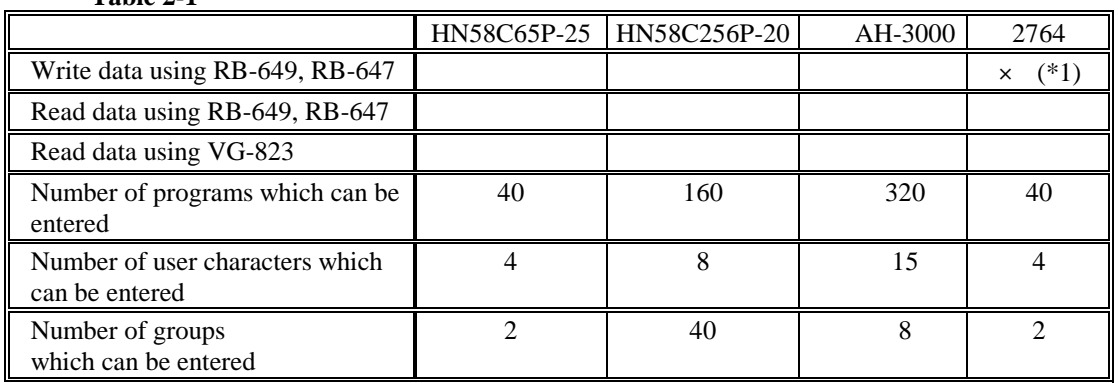

\*1) Since data cannot be written into the 2764 (EPROM) with the VG series, use the HN58C65P-25 as the master to write the data with a ROM writer.

## **2-3 Precautions for using AH-3000**

♦ Number of digits used for program numbers

The AH-3000 (expansion panel ROM: option) has a capacity which enables 320 programs to be entered.

It is divided into 1) an area equivalent to 40 programs of the conventional panel ROM and 2) an expansion area equivalent to the remaining 280 of the 320 programs.

For the program numbers applicable when the AH-3000 has been installed as the panel ROM, enter two digits for program numbers 01 to 40 in exactly the same way as for the existing panel ROM.

Since the program numbers in the expansion area extend from 500 to 779, use three digits to assign them.

## **2-4 Precautions for using HN58C256P panel ROM**

♦ Number of digits used for program numbers

The HN58C256P panel ROM has a capacity which enables 160 programs to be entered. It is divided into 1) an area equivalent to 40 programs of the conventional panel ROM and 2) an expansion area equivalent to the remaining 120 of these 160 programs.

For the program numbers applicable when the HN58C256P has been installed as the panel ROM, enter two digits for program numbers 01 to 40 in exactly the same way as for the existing panel ROM.

Since the expansion area is in turn divided into three blocks program numbers 501 to 540, 601 to 640 and 701 to 740 use three digits to assign these numbers

This panel ROM is used exclusively with the VG-822 and 823.

Due to differences in access speed, the data cannot be written on or read from the HN58C256P panel ROM with models other than the VG-822 and 823. Although the panel ROM may work with other models, do not use it since its operation cannot be guaranteed.

Note: Due to the fact that no E-PROM supporting the HN58C256P is currently being marketed, theHN58C256P cannot be used to copy data onto an E-PROM

## **CHAPTER 3 SOFTWARE CONFIGURATION AND OPERATION**

## **3-1 Software configuration**

The VG-823 system consists of the following functions and modes.

#### **(1) Direct display function**

This function selects the program, sets the timings and outputs the patterns when the **SET** key is pressed after the target program number has been selected using the  $\left[\begin{array}{c} \text{IN } C \end{array}\right]$  and  $\left[$  **DEC**  $\right]$  keys.

It is used for adjustments on production lines, inspections, etc.

#### **(2) Auto display function**

This repeatedly runs the program automatically in accordance with the setting conditions of the start and end program numbers and interval durations which have been entered  $i<sub>n</sub>$  the panel

ROM. It is used for demonstrations, aging, etc.

#### **(3) Self-diagnosis mode**

This function checks the components of the VG-823. It can check the LEDs, RAMs, panel ROM and clock generation circuit.

Use it to check out these devices when trouble has occurred in the operation of the signal generator.

(Refer to Chapter 7 for more details on the self-diagnosis mode.)

#### **(4) Terminal mode**

This function controls the VG-823 from a personal computer or other external computer. The commands and data are transferred through the serial I/O port (RS-232C).

The program editing software (SP-8000 series: option) and operation box (RB-647: option) are also used in this mode.

For details on operations in this mode, refer to the instruction manual of the equipment concerned.

### **3-2 Operations before switching on the power**

#### **3-2-1 Installing the panel ROM and connecting the optional units**

(1) Connect the outputs of the VG-823 to the display.

(With some displays there may be problems if the timings and signals are not as specified.)

- (2) Open the cover of the panel ROM socket area, and install the panel ROM containing the data prepared by the RB-647, SP-8000 series or VG-819.
- To secure the panel ROM in the ROM socket, raise the lever, install the panel ROM (taking care not to install it backwards), and then pull the lever down flat.

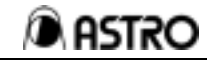

(3) To use the remote control box (RB-649, RB-614C: option), connect it to the REMOTE connector.

#### **3-2-2 DIP switch settings**

When the generator is shipped from the manufacturing plant, its DIP switches are at the settings indicated by the shading in Table 3-1.

To change a setting, be absolutely sure to turn off the power, perform the setting as per the table below, and then turn the power back on again.

(DIP switch settings changed after the power has been turned on will not be valid.)

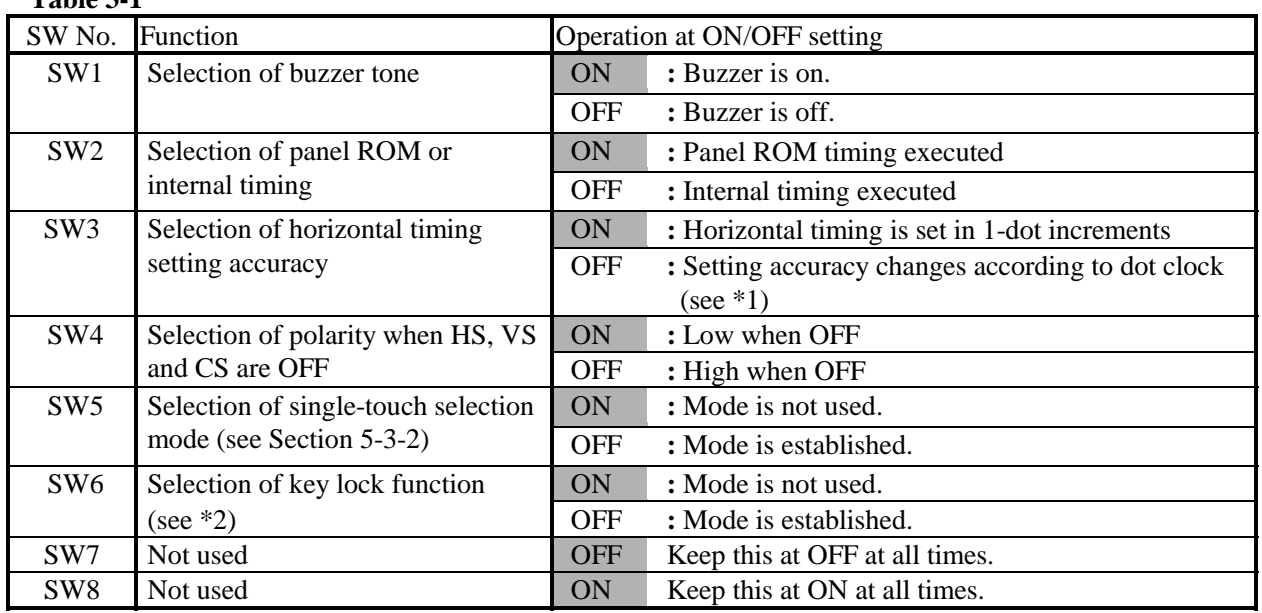

#### **Table 3-1**

.

**Note:** If SW5 is set to OFF when the remote control box (RB-649, RB-614C: option) is used, pattern selection using the direct display function and group display function (see functions which can be used with the RB-614C in Chapter 5) can be performed in a single-touch operation. (However, a multiple number of patterns cannot be displayed simultaneously, and some of the optional patterns cannot be displayed.)

\*1) When SW3 is set to OFF, the dot setting accuracy for the horizontal timing is set to 1-, 2 or 4-dot increments as with the VG-819.

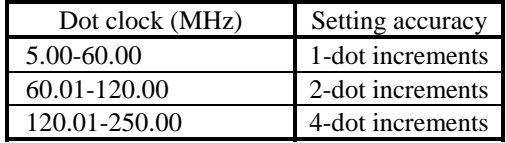

\*2) Selection of the key lock function places restrictions on the functions which can be performed by RB-614C or RB-649.

With both the RB-614C and RB-649, only function 7 (group display) can be executed.

### **3-3 Operation of functions**

#### **3-3-1 Direct display function**

This executes the timing and pattern data entered in the panel ROM merely by inputting the program number.

#### **(1) To initiate this function**

To initiate the direct display function, set the power switch on the side panel to ON without pressing any of the keys.

\* **The panel ROM may be damaged if the power is turned on by plugging in the AC cord or by disconnecting this cord and then re-connecting it.** 

#### **(2) LED initial display**

When the power is turned on, the display shown in Fig. 3-1 appears.

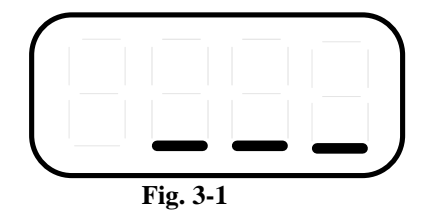

#### **(3) Key operations**

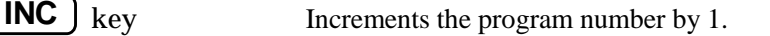

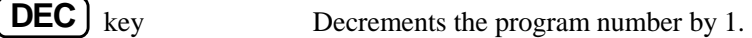

**SET** key Executes the program corresponding to the number selected, and outputs the signals.

First, select the target program number by pressing the **INC** or **DEC** key while watching the LED display.

When the **SET** key is next pressed, the signals are output.

Description

- The pattern which is output here is the one entered in the pattern select data (see Note) when the panel ROM data was prepared.
- When the power is turned on, no signals are output from the signal generator.
- The signals which are output when the **SET** key is pressed continue to be output until the  $\boxed{\mathsf{SET}}$  is next pressed even if the program number is changed using the  $\boxed{\mathsf{INC}}$  or  $[$  **DEC**  $]$  key.
- If the remote control box (RB-649, RB-614C: option) or operation box (RB-647: option) is used, another pattern entered under the same program number can be selected and

displayed or another program number can be selected simply by inputting its 2-digit program number. (The **INC** ), **DEC** and **SET** keys need not be operated.)

**Note :** This data assigns the pattern, included among the many patterns entered in one program, which is to be displayed using the direct display function or auto display function.

 If the data entered in the selected program contains an error, the error buzzer will sound when the  $\begin{bmatrix} \text{SET} \end{bmatrix}$  key is pressed, and an error message will appear on the LED. Errors are described in Section 8-1 on error messages.

#### **3-3-2 Auto display function**

This executes auto display in accordance with the auto display data entered in the panel ROM. (Auto display data: sequence of numbers of programs to be displayed, interval durations for switching between the programs)

#### **(1) To initiate this function**

To initiate the auto display function, turn on the power while keeping the **SET** key depressed. The auto display function starts immediately.

**Note 1:** When the program data to be displayed using this function contains an error, the error buzzer will sound, the program number concerned will be skipped, and the program with the next program number will be executed.

**Note 2:** When no auto display data has been set, the error buzzer will sound and operation will stop. Check the panel ROM data.

#### **(2) To stop the auto display**

Turn off the power to stop the auto display.

#### **3-3-3 Using the internal sample program data**

Forty sets of typical computer timing data are entered in the VG-823. Use this data when no panel ROM is installed or when the display timing is unknown. The internal sample timing data can be used as the copy source when using the copy function (panel ROM copy function) described in Section 5-4.

How to use the sample data and what is entered in the VG-823 are described below.

#### **(1) How to use the internal sample timing data**

Set DIP SW2 on the top panel to OFF, and turn on the power. This establishes the mode for reading the internal sample timing data.

**Note:** A panel ROM may be installed but it is recommended that it be removed in this mode to prevent misoperation.

The steps taken after this mode has been established are the same as for the direct display function: the three keys ( **INC** , **DEC** and **SET** ) are used to select the program number and run the program.

Note: The | In01 | display lights simultaneously with the program number on the LED display during sample timing execution. The "In" enables this mode to be differentiated from the panel ROM mode.

 To transfer from this mode to the mode for running the panel ROM programs, first turn off the power. Then set DIP SW2 to ON, and turn the power back on.

**Note:** When this step is not taken, the panel ROM programs are not run even if the panel ROM has been installed.

#### **(2) Contents of sample timing data**

Refer to the list of internal timing data in Section 8-2.

The pattern data in the programs are all exactly identical.

 Pattern select data: Programs No.01 to 40 Color bars (8 colors)

**Note 1:** Other patterns can be selected using the remote control box (RB-649, RB-614C: option) or operation box (RB-647: option).

**Note 2:** The single-touch pattern selection mode (see Section 5-3-2) is established if DIP SW5 is set to OFF while the remote control box is used.

## **CHAPTER 4 DATA COMPATIBILITY WITH CONVENTIONAL SIGNAL GENERATORS**

This chapter describes the differences between the VG-823 and conventional models, and it outlines the precautions to be watched when preparing the panel ROM for the VG-823 using a conventional model.

## **4-1 Concerning ROM compatibility with conventional models**

The model VG-823 is basically designed to be compatible with conventional models in all aspects with the exception of the dot clock frequencies. This means that the ROMs of conventional models can be used with the VG-823 without modification. However, in this case, the differences outlined below may cause some of the setting conditions to change or errors to result. When panel ROMs of another model are to be employed, check their timings already entered.

## **4-2 Differences from conventional signal generators**

 The dot clock setting range has been expanded from 5.00 to 250.000 MHz. The horizontal sync timing can be set in 1-dot increments.

 The H front porch and H blanking setting ranges are different from those of other models. Table 4-1 shows the differences between the VG-823 and conventional models.

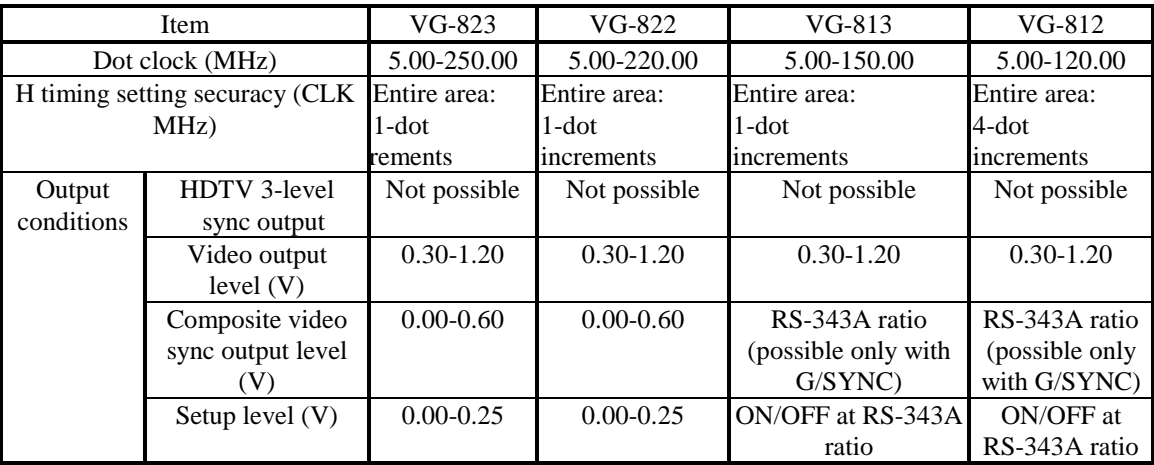

**Table 4-1** 

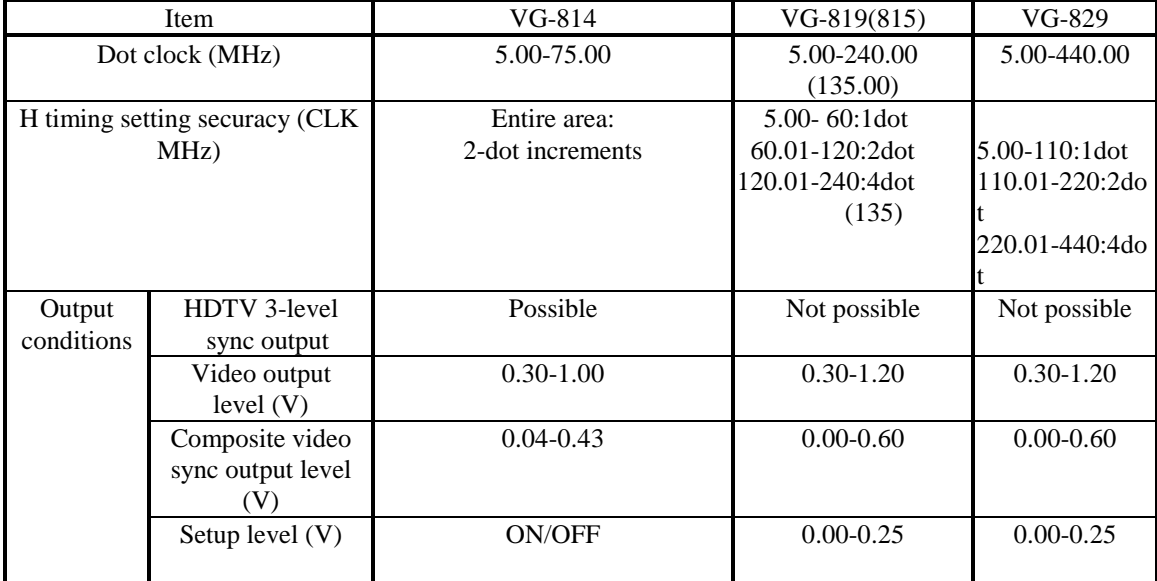

## **CHAPTER 5 FUNCTIONS USABLE WITH RB-614C**

The functions described below can be executed by connecting the optional RB-614C (remote control box) to the VG-823 and operating it.

## **5-1 Direct display function**

- (1) Press the  $\vert \cdot \vert$  or  $\vert \cdot \vert$  key to select the target program number and output the program.
- (2) The program can be output (with no need to operate the **SET** key) simply by selecting the 2-digit program number.

When the **SET** key is pressed with the program already output, the program name (No., name, horizontal and vertical frequencies) display at the top left of the screen can be turned on.

## **5-2 Group display function**

(1) Group data

Whereas with direct display the programs are run in numerical sequence such as  $01 \qquad 02 \qquad 03$  and so on or 01  $\,$  40  $\,$  39 and so on by incrementing or decrementing the numbers (using the  $\,$  | or key), with group display the programs are run in the sequence in which the program numbers were entered (group data) using the group data edit function.

This means that, by the use of group data, the numerical sequence used can be assigned without changing the sequence in which the program numbers were entered in the panel ROM.

Enter the group data using VG-819 (version 5.0 or higher), VG-829 (version 1.3 or higher), optional RB-647 or RB-649 or the program edit software.

Group data can be entered by using either the optional remote control model (RB-649) or other optional products (RB-647 operation box and SP-8000 series of program editing software). Furthermore, panel ROMs with data entered for applications involving existing models in the VG series (VG-812, 813, 814, 815, 819, 822 or 829) can be used in their original form.

(2) To initiate this function

When the panel ROM containing the group data is installed and the RB-614C's **FUNC** key is pressed, the characters shown in Fig. 5-1 appear on the LED display.

**Fig. 5-1**

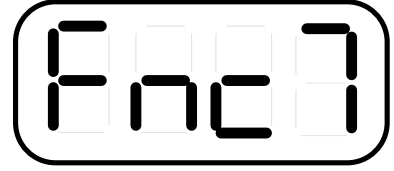

(3) Select the group number.

If the  $\begin{bmatrix} 7 \end{bmatrix}$  and  $\begin{bmatrix} SET \end{bmatrix}$  keys are subsequently pressed, a number such as the one shown in Fig. 5-2 appears. When 1 and 2 or 01 to 40 are assigned as the group number, the program whose number was entered first in the group data is now executed. The LED display shows the number of the program executed.

**Note:** When no group data has been entered in the panel ROM, an error will result when a group number is assigned.

Display appearing when group number is selected

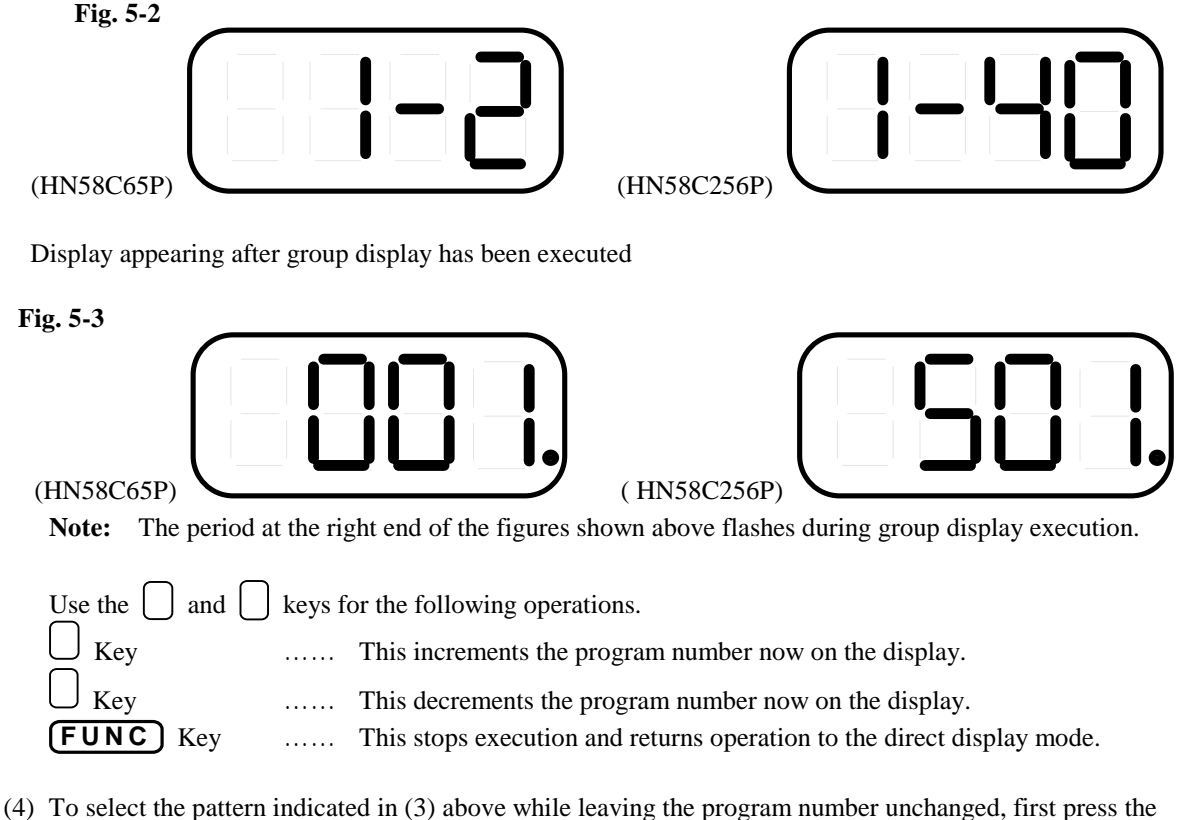

pattern key now selected, and then press the target pattern key.

Key operation (Example: Switching from character to crosshatch) **CHARA** , **CROSS**

(5) When DIP SW5 is set to OFF and this function is executed, the patterns described in (4) above can be switched in a single-touch operation.

The crosshatch pattern is selected simply by pressing the pattern key corresponding to the pattern to be selected (**CROSS**) in the example given above).

**Note:** When DIP SW5 is set to OFF, it is not possible to display a multiple number of patterns simultaneously or display some of the optional patterns.

(6) Press the  $\boxed{\text{FUNC}}$  key to exit this function.

## **5-3 Single-touch switching function**

#### **5-3-1 Concerning the single-touch switching function**

With direct display and group display, the selection of a pattern using the same program number can be accomplished by a single-touch action. In this mode, when a new pattern is selected, the pattern displayed until now is canceled, and only the newly selected pattern is displayed.

#### **5-3-2 To enter the single-touch switching mode**

• Follow the procedure below to set the DIP switches.

Set the VG-823's POWER switch to the OFF position.

Set DIP SW5 to OFF, and set the VG-823's POWER switch to the ON position.

Proceed with the direct display or group display.

**Note:** Even when a multiple number of patterns have been entered in the program pattern select data of the program executed, only the pattern with the highest priority will be selected for display. The sequence of priority is listed below.

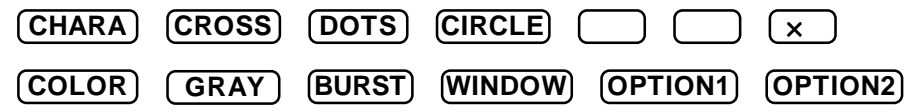

 Next, when another pattern is selected using the same program number, the previous pattern is automatically canceled.

## **5-4 Panel ROM copy function**

"All copy" of panel ROMs can easily be performed using this function. The function can also be used to copy the data of panel ROMs used for other models.

(1) Regarding combinations of copy source and copy destination panel ROMs

 "All copy" is possible for copying data when the panel ROM at the copy source is of the same type as that at the copy destination. However, only the data in the program No.1-No.40 area is copied if one panel ROM is a standard type and the other is the AH-3000 or HN58C256.

- (2) DIP switch settings
	- •When SW2 is set to ON and the power is turned on, copying between panel ROMs is enabled.
	- •When SW2 is set to OFF and the power is turned on, the internal timing data can be copied into the panel ROM. In this case, the panel ROM need not be installed as the copy source.
- (3) Operation method

Install the copy source panel ROM in the socket, and press the **FUNC** key.

The following characters appear on the LED display, and the function selection mode is established.

**Fig. 5-4** 

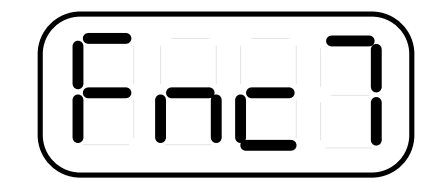

Now press  $\boxed{4}$  and the  $\boxed{\mathsf{SET}}$  key to select the panel ROM copy function.

 The following characters appear on the LED display, and the mode is established for loading the data from the copy source into the VG-823.

**Fig. 5-5** 

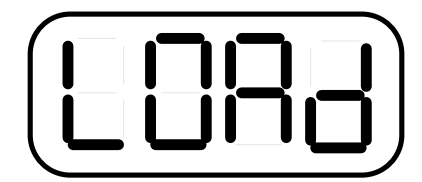

Check that the panel ROM has been installed securely in the socket, and press the **SET** key.

 • There is no need to install the panel ROM when SW2 has been set to OFF (internal timing mode). Loading from the panel ROM is completed in an instant, the following characters appear on the LED display, and the mode is established for copying the data to the copy destination.

**Fig. 5-6** 

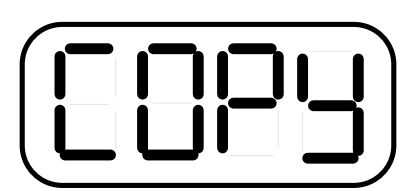

 Now remove the copy source panel ROM from the socket, and install the copy destination panel ROM. Press the  $[SET]$  key.

 The LED display now starts counting down as shown below, and the data is written into the ROM. **Fig. 5-7** 

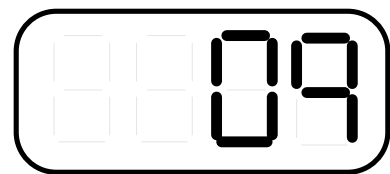

 Upon completion of the copying, the display returns to the status shown in Fig. 5-5 above, and further copying is possible in this status.

To exit copying and return to the direct display, press the **FUNC** key.

## **CHAPTER 6 FUNCTIONS USABLE WITH THE RB-649**

The functions described below can be executed by connecting the optional RB-649 (remote control box) to the VG-823 and operating it.

## **6-1 Direct display function**

- (1) Press the  $\parallel$  and  $\parallel$  keys to select the number of the target program number and output the program.
- (2) The program can also be output by assigning its 2-digit number. (The **SET**) key need not be pressed to output the program.)

When the **SET** key is pressed with the program already output, the display of the program name (no., name and H/V frequencies) in the top left of the screen can be turned ON or OFF.

## **6-2 Group display function [FUNCTION7]**

- (1) The outline and basic operations of this function are identical to the group display function outlined in Section 5-2.
- (2) To activate the group display function:

There are two ways of doing this when the RB-649 is used.

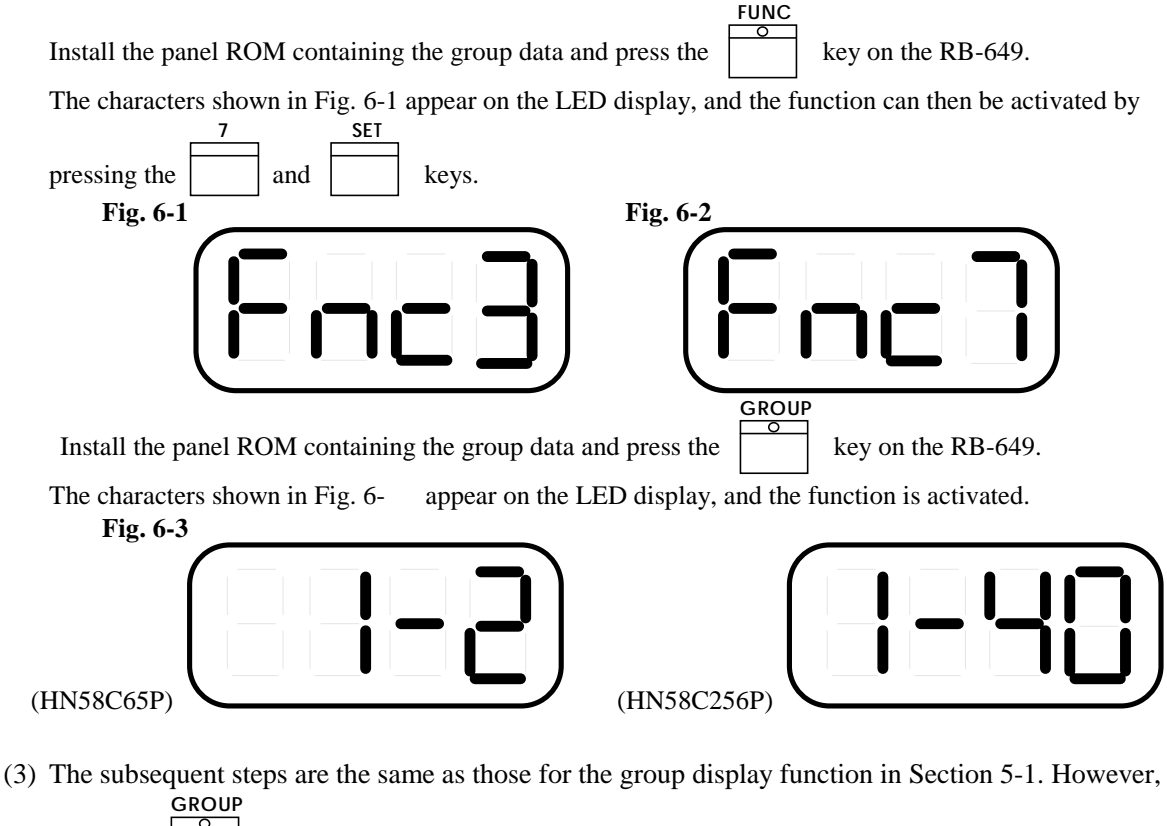

when the key is pressed during group display execution, the characters shown in Fig. 6-2 appear

on the LED display, and the group number selection status is established. Press the this function.

key to exit

**FUNC**

## **6-3 Single-touch switching function**

- (1) The outline of this function is identical to the single-touch pattern switching function outlined in Section 5-3 but regular pattern switching or single-touch pattern switching can be selected without setting the DIP switches.
- (2) To activate this mode, first turn on the VG-823's power, and then select a program number and execute direct display. The regular pattern switching mode is now established.

**Note:** This mode is automatically established when DIP switch 5 is set to OFF and the power is turned on. (The red LED in the MODE key is lighted.) This procedure is useful when only this mode is to be used on production lines, for instance.

(3) Selecting regular pattern switching or single-touch pattern switching

Press the

**MODE**

key to select one of the functions

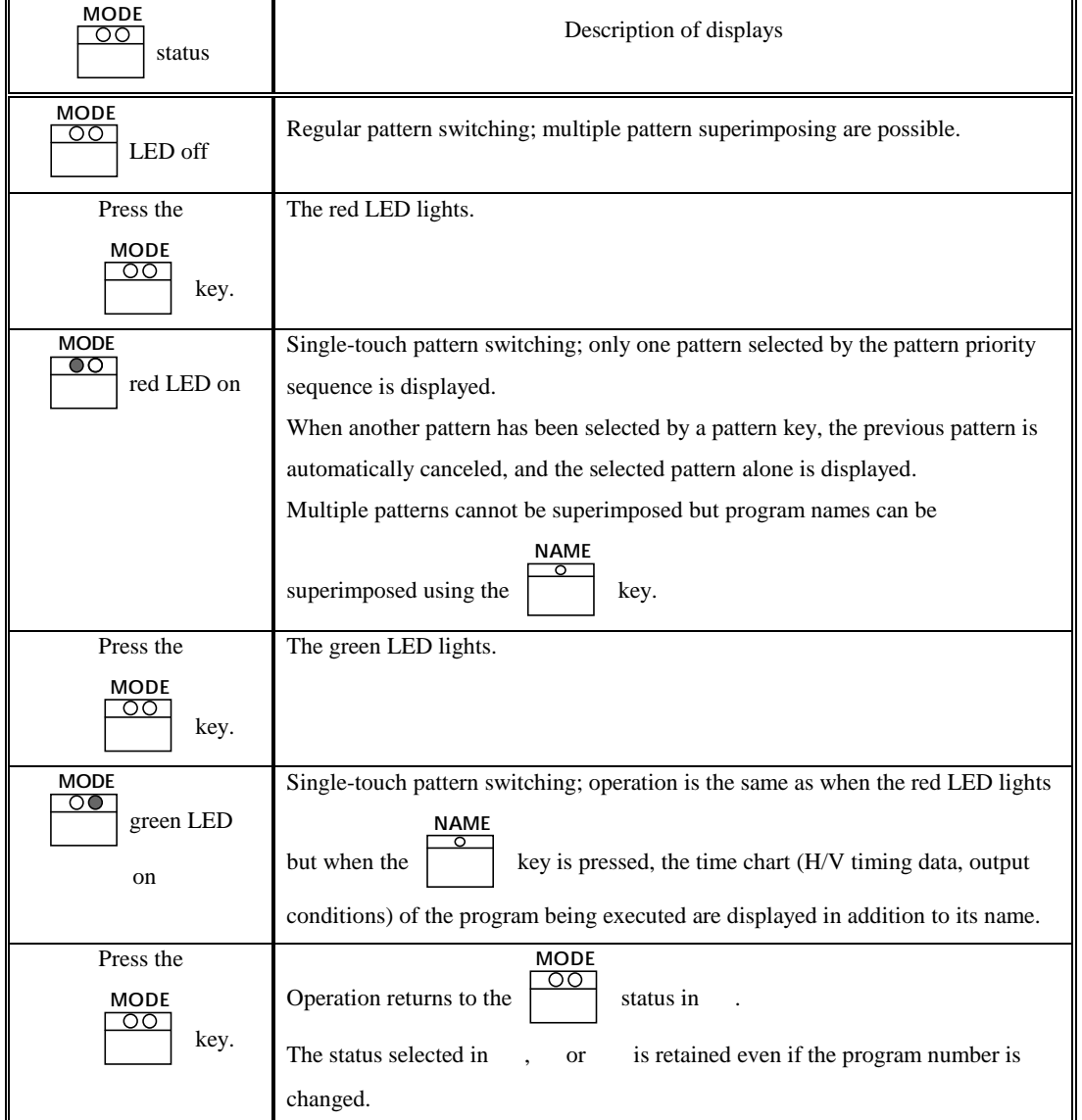

## **6-4 HS/VS/CS ON/OFF and NEGA/POSI switching**

This function can be used to simulate the power-saving function of computer displays as specified in the VESA standards.

(1) In the existing VG series, the HS, VS and CS output status is determined by the data set in the panel ROM and no changes can be made to these during direct display execution. However, the VG-823 enables these

output conditions to be changed on a real-time basis using the

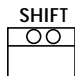

keys on the RB-649. It is also possible to check the specific status by observing the LED.

**HS**

,

**VS**

,

**CS**

,

**S/G**

and

(2) ON/OFF and NEGA/POSI switching

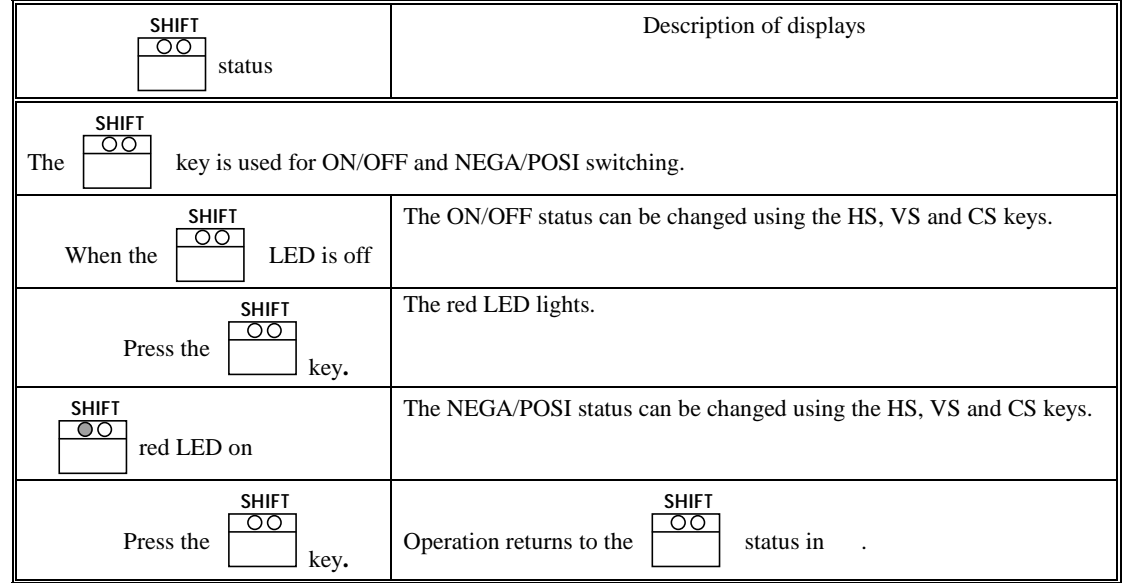

(3) ON/OFF switching

**SHIFT** ೧೧ LED off status. Set to the

The ON/OFF status can be changed by pressing the **HS** , **VS** , **CS** , and **S/G** keys. **Note:** "S/G" denotes sync on green.

The status is indicated by the LED displays. LED on: output ON; LED off: output OFF

(4) NEGA/POSI switching **SHIFT**

> Set to the red LED on status.

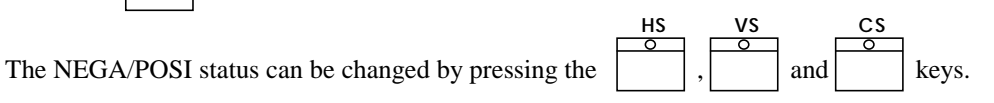

The specific status is indicated by the LED displays. LED on: NEGA; LED off: POSI

## **6-5 Panel ROM editing function (FUNC3)**

#### **6-5-1 Concerning the panel ROM editing function (FUNC3)**

This function enables the program data (H timing, V timing, output conditions, pattern, pattern select) employed by the user to be prepared or changed, and entered in the panel ROM.

#### **6-5-2 To activate the panel ROM editing function (FUNC3)**

First, execute direct display, and check that the pattern is displayed on the analog monitor.

- \* The timing (horizontal and vertical frequencies) does not matter provided that one of the patterns is displayed. However, part (the bottom) of the menu will not be displayed unless the timing for a resolution of more than 640 x 480 dots applies.
- \* The panel ROM editing function cannot be executed on a TTL monitor.

When the key on the RB-649 is pressed, the characters shown in Fig. 6-4 appear on the LED display. If the key is then pressed, the function displayed is activated.

**Fig. 6-4**

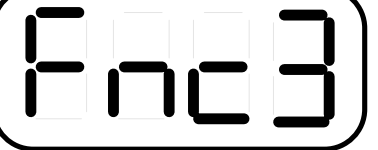

The above appears next to the vertical frequency on the monitor.

**PROGRAM No.001 VGA480 H:31.47KHz V:59.94Hz [FUNC3]**

#### **6-5-3 Concerning the on-screen menu function**

When this function is activated, the timing editing menu shown in Fig. 6-5 appears on the monitor. Available with the panel ROM editing function are four editing menus which can be selected using the MODE key.

**Fig. 6-5**

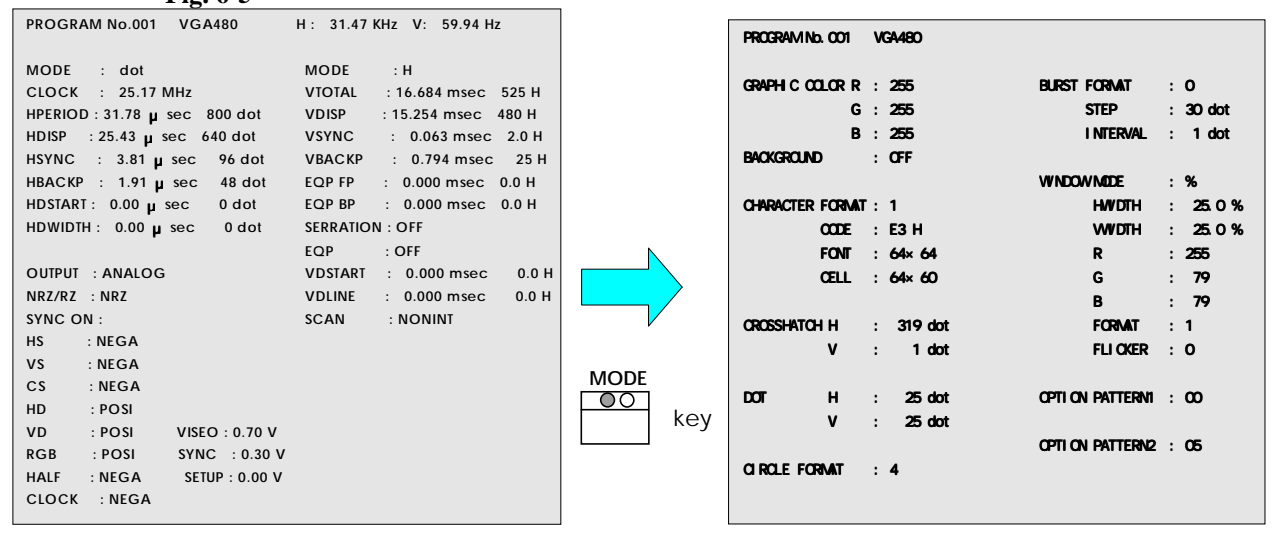

Timing editing menu

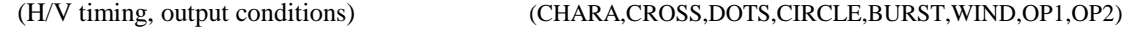

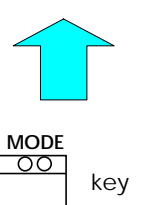

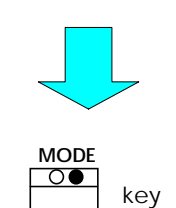

Pattern data 1 editing menu

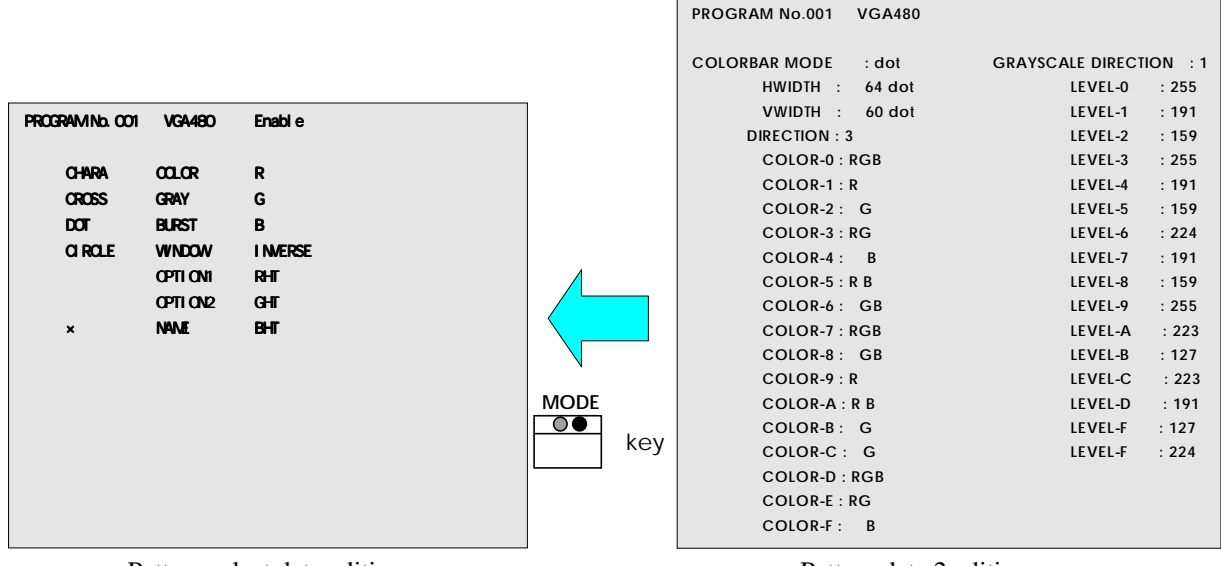

(pattern select, program name, enable/disable) (COLOR BAR, GRAY SCALE)

Pattern select data editing menu Pattern data 2 editing menu

**SET**

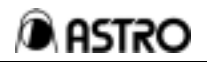

#### **6-5-4 Operations common to all program editing functions (1) Entering program data**

Proceed with the editing operations described below on one of the menus, and press

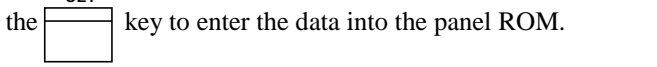

Data can be entered into the panel ROM on any menu, and the following message appears when **SET**

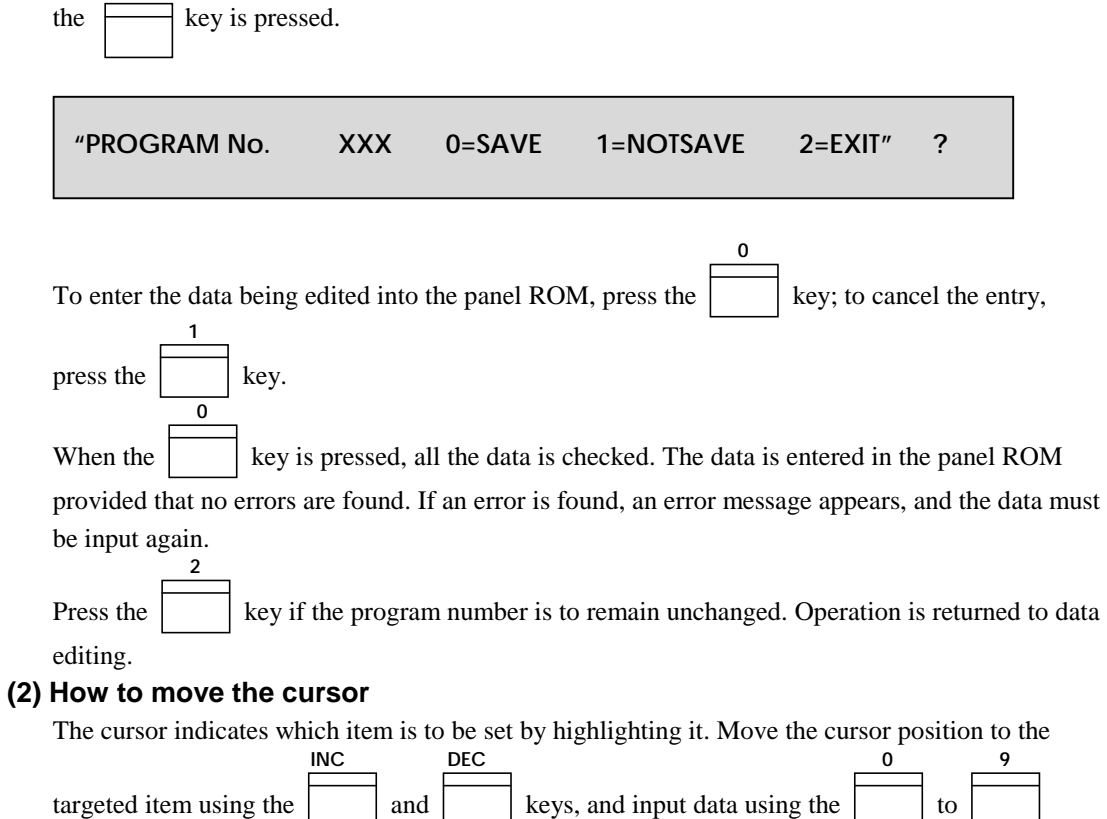

number keys.

When the cursor is at the very top (or bottom), it will move to the very bottom (or top) when the **INC DEC**

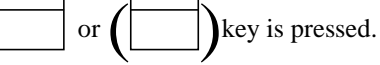

#### **(3) Calling another program number and editing the data**

The data in a program with another number can be called from the panel ROM during editing on any menu, edited and entered. When this function is used, the data in a multiple number of programs can be edited and entered.

**Note:** The on-screen menu can be displayed regardless of the timings (horizontal and vertical frequencies) but the character size is reduced with the timings of high resolutions. It is recommended that this function be activated with VGA-equivalent timings, the number of the program to be edited be called and operations be performed.

Assign two digits to call program numbers 01 to 40 and three digits to call number of 500 or more.

How to call the number of another program and edit its data after checking the program entry

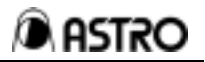

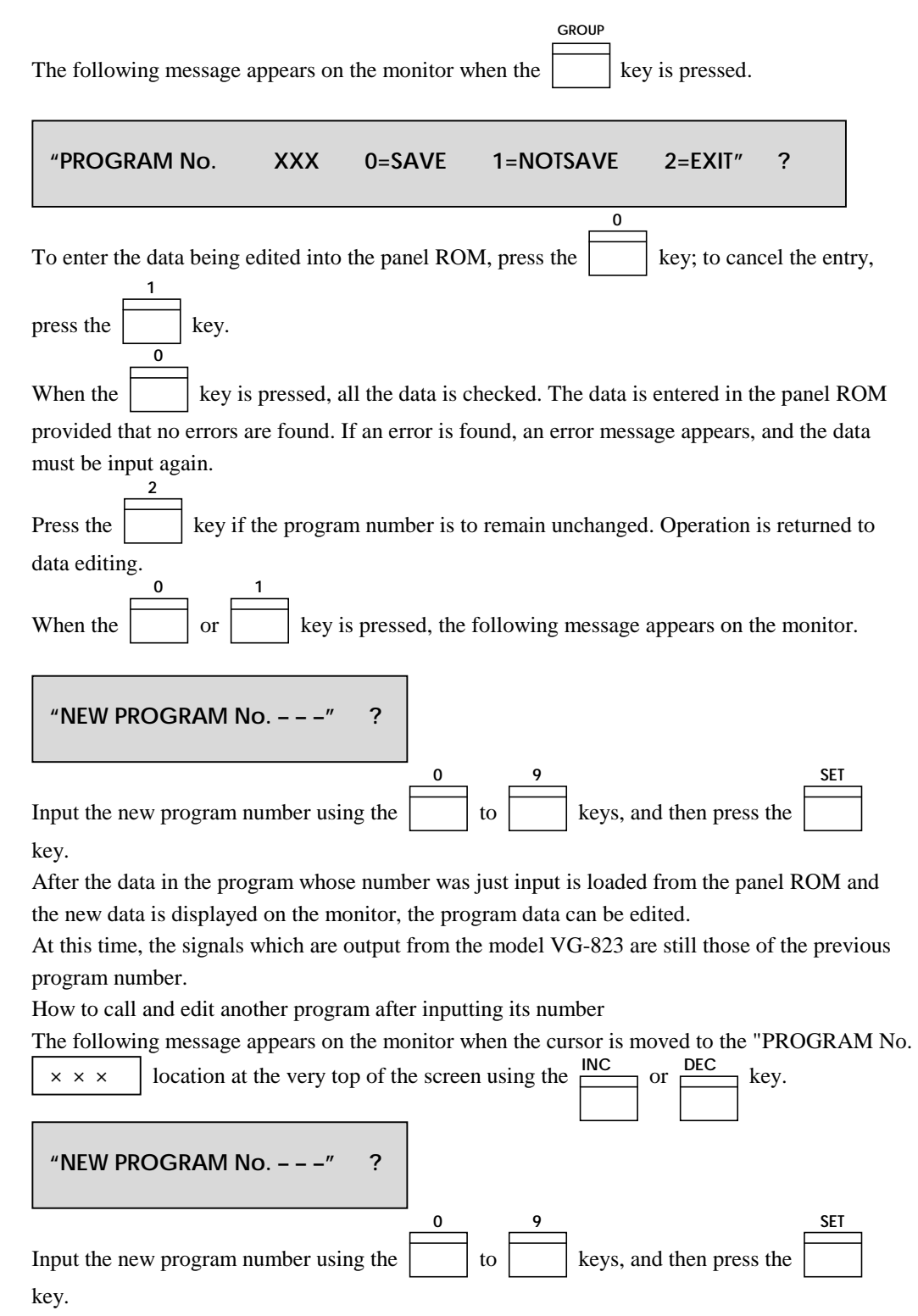

After the data in the program whose number was just input is loaded from the panel ROM and the new data is displayed on the monitor, the program data can be edited.

At this time, the signals which are output from the model VG-823 are still those of the previous program number.

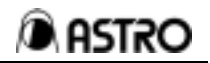

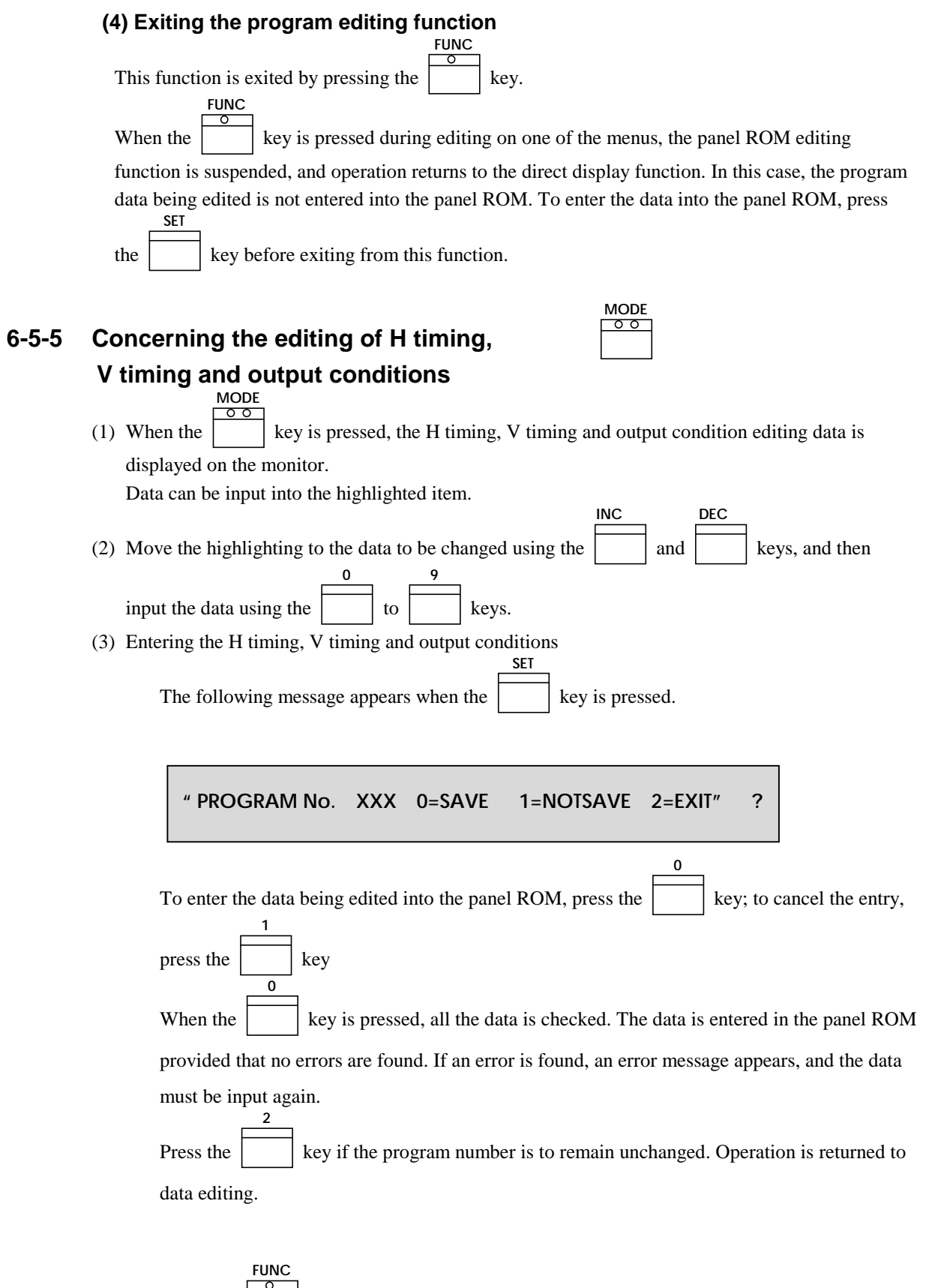

 When the key is pressed, the program data editing function is suspended, and

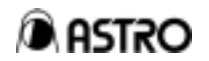

**SET**

operation returns to the direct display function. In this case, the data is not entered into the panel ROM.

 Even when the data has been changed and entered into the panel ROM using the key, the output status of the model VG-823 will not change on a real-time basis. It is only when operation is returned to direct display using the **FUNC** key that the output status reflects the data after the change. When the **MODE** key is pressed, operation is switched to pattern data 1 editing described in section 6-5-9.

#### **(Example)**

Executing direct display program 10 (30.00 MHz dot clock)

Program data editing function activated

Dot clock changed to 60.00 MHz

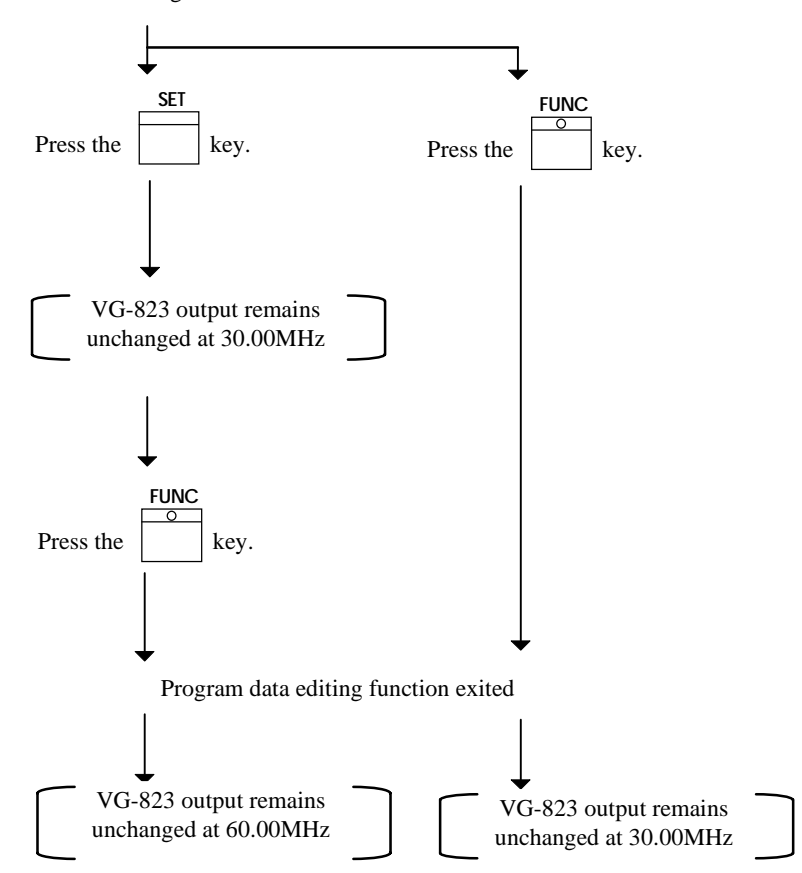

#### **6-5-6 Timing data setting range**

The setting ranges (numerical data only) for the model VG-823's timing data are indicated in the following tables.

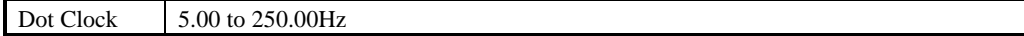

#### **Table 4-2**

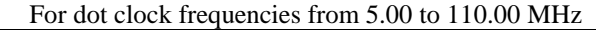

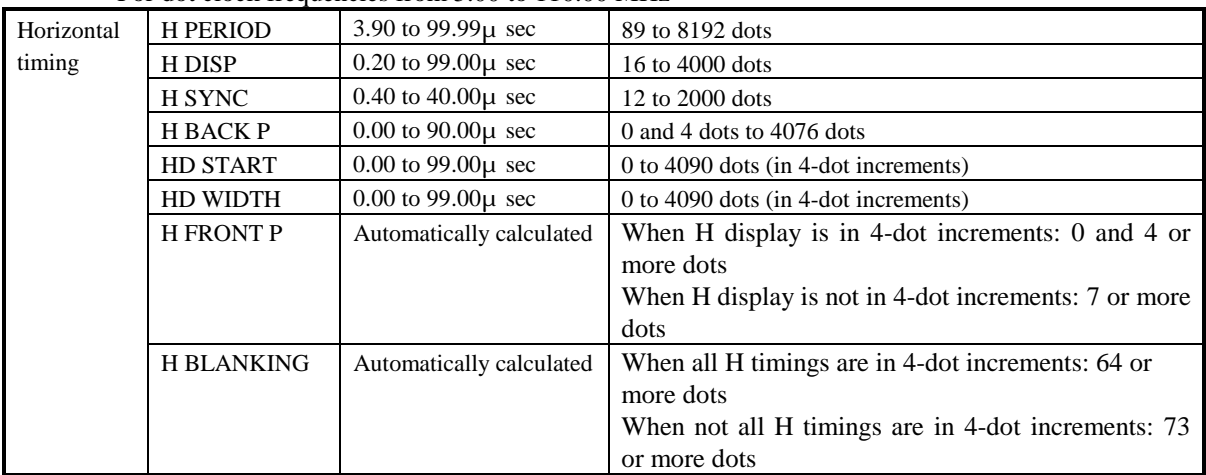

#### For dot clock frequencies from 110.01 to 250.00MHz

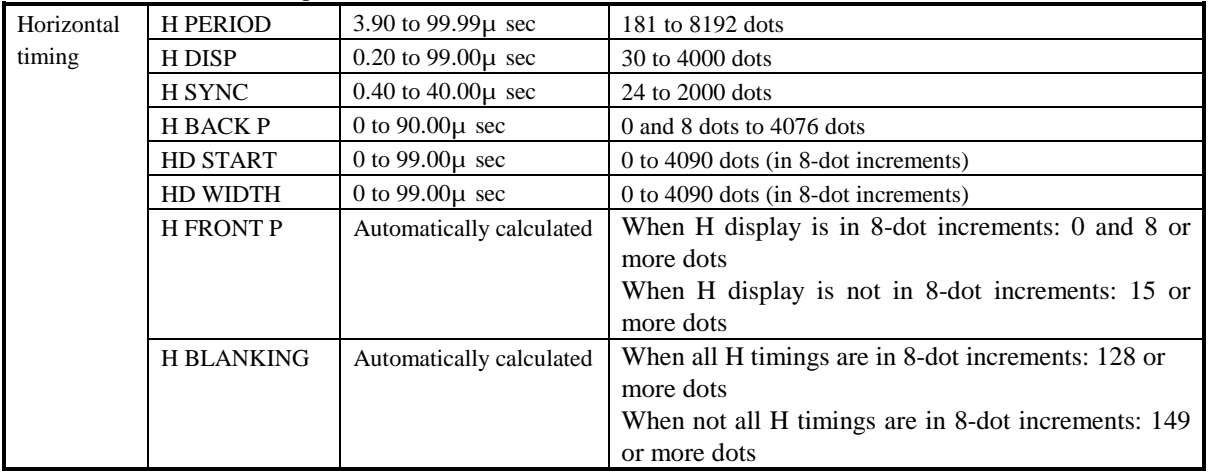

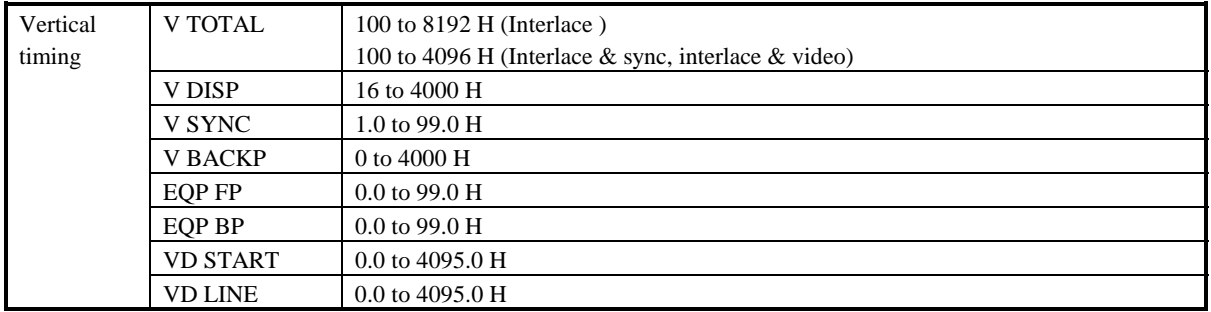

### **6-5-7 Inputting the H timing data**
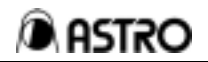

Item Setting range MODE **0** μ sec setting **1** dot setting CLOCK 5.00 to 250.00MHz  $3.90$  to 99.99 $\mu$  sec Clock frequency of 110.00 and below: 89 to 8192 dots **HPERIOD** Clock frequency of 110.01 and above: 181 to 8192 dots  $0.20$  to  $99.00\mu$  sec Clock frequency of 110.00 and below: 16 to 4000 dots **HDISP** Clock frequency of 110.01 and above: 32 to 4000 dots 0.40to 40.00μsec Clock frequency of 110.00 and below: 12 to 2000 dots **HSYNC** Clock frequency of 110.01 and above: 24 to 2000 dots  $0.00$  to  $90.00$  $\mu$  sec Clock frequency of 110.00 and below: 0 and 8 to 4076 dots **HBACKP** Clock frequency of 110.01 and above: 0 and 8 to 4076 dots  $0.00$  to 99.00 $\mu$  sec Clock frequency of 110.00 and below: 0 to 4090 dots (4-dots increments) HDSTART Clock frequency of 110.01 and above: 0-4090 dots (8-dots increments)  $0.00$  to  $99.00\mu$  sec Clock frequency of 110.00 and below: 0 to 4090 dots (4-dots increments) HDWIDTH Clock frequency of 110.01 and above: 0 to 4090 dots (8-dots increments)

Input the data within the setting ranges shown in the table below.

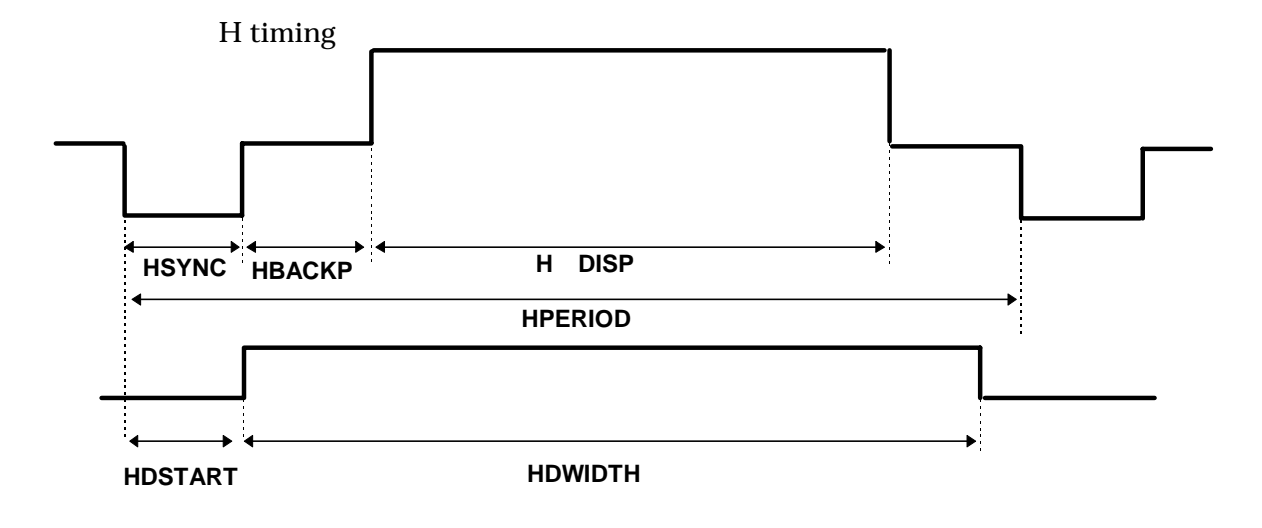

# **6-5-8 Inputting the V timing data**

Input the data within the setting ranges shown in the table below Item Setting range

**7**

<del>000</del>9  $+$  $10$ 

 $\overline{\phantom{a}}$ 

**N O N IN T**

**8**

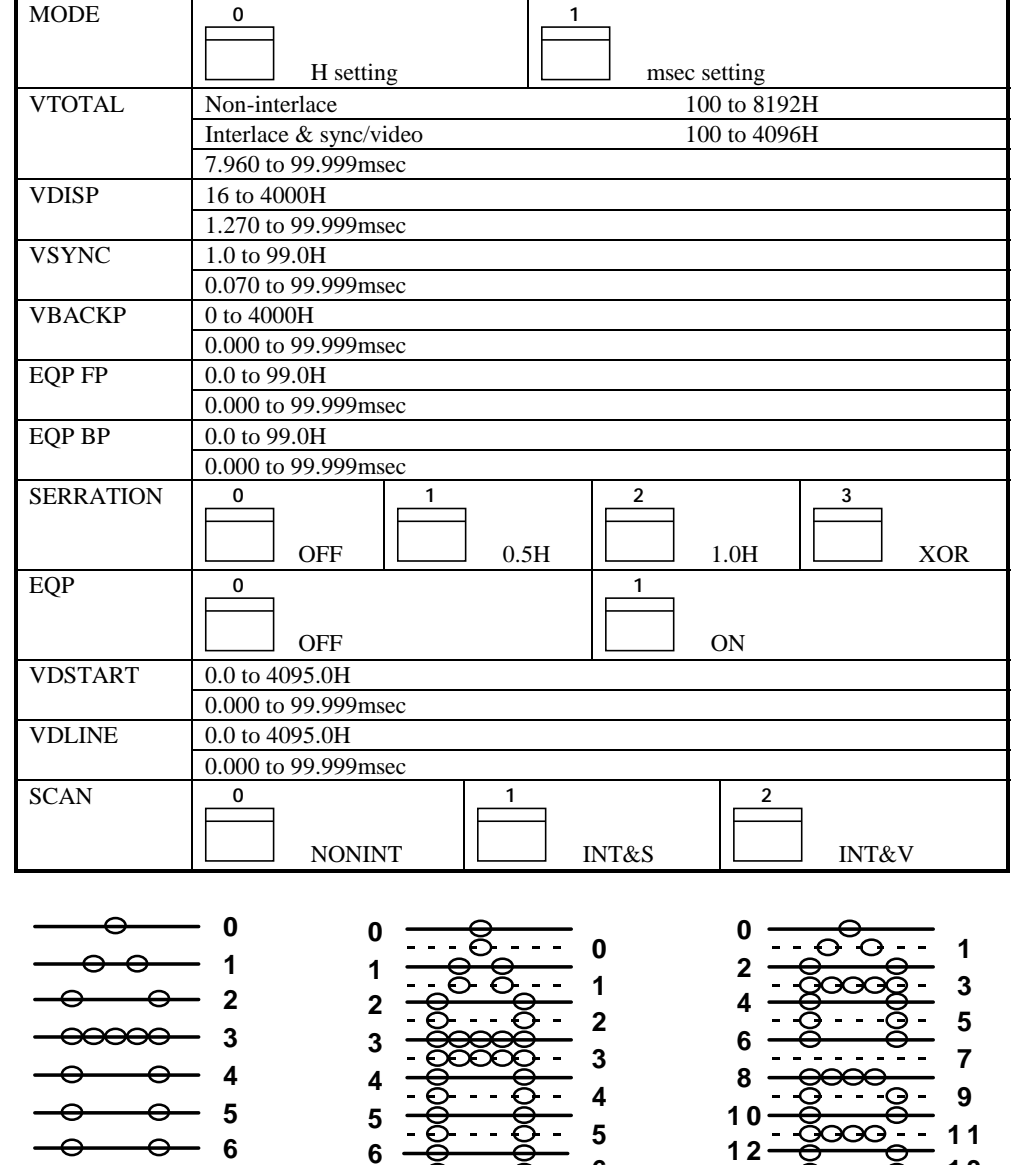

**(**N on-interlace ) (Interlace & sync) (Interlace & video)

**IN T& S**

**7**

 $-8 - 8 - 10$ 

**6**

**8 9** ĥ À ASTRO

**1 4**

 $16 - 9$  $18 - \frac{8}{9}$ **2 0**

 $\frac{1}{2}$ 

**IN T& V**

<del>000</del>

**1 3**  $\frac{1}{2}$  15  $\frac{1}{\sqrt{6}}$  17 <del>1111</del> - 19 **2 1**

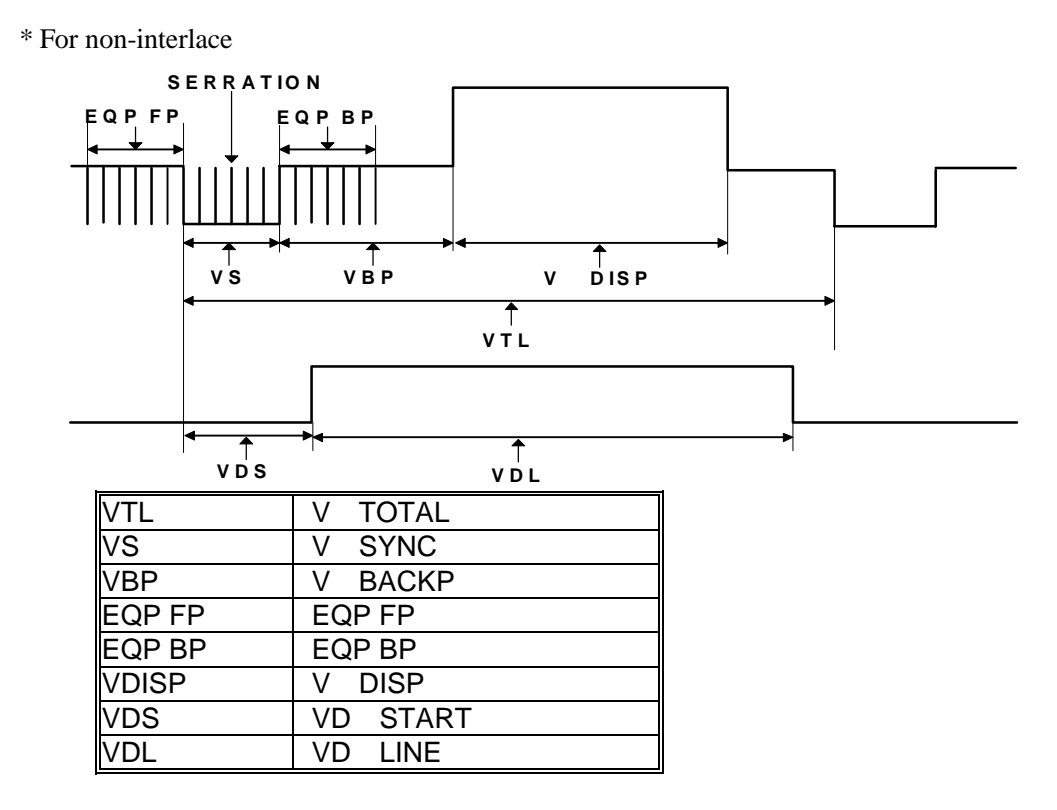

\* For interlace

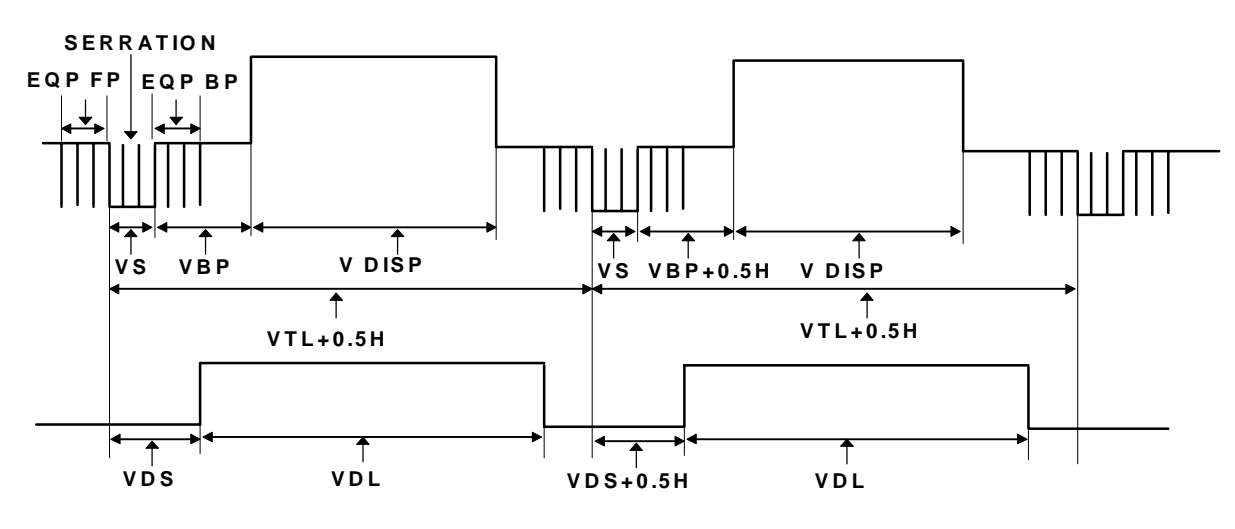

Even-num bered field <br>
Cdd-num bered field

VTL V TOTAL VS V SYNC VBP V BACKP EQP FP EQP FP EQP BP | EQP BP VDISP V DISP VDS VD START VDL VD LINE

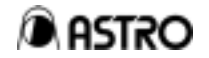

**Note 1:** When INT&S (interlace & sync) or INT&V (interlace & video) has been selected as SCAN item, set the number of scanning lines per field in the V timing data.

**Note 2:** When the H setting has been selected as MODE item

When HPERIOD is input, the following calculations are performed inside the VG-823 so that the millisecond values of the V timing data are changed.

The H values in the V timing data remain unchanged.

(Equation)

1000 VTOTAL (H)×HPERIOD (μ sec)  $VTOTAL(msec)= -$ 1000 VDISP(H)×HPERIOD (μ sec) VDISP(msec)=

 The same calculations are performed for VSYNC, VBACKP, EQPFP, EQPBP, VDSTART and VDLINE.

**Note 3:** When a millisecond setting has been selected for the MODE item When HPERIOD is input, the following calculations are performed inside the VG-823 so that the H values of the V timing data are changed.

The millisecond values in the V timing data remain unchanged. (Equation)

VTOTAL(msec)=  
\n
$$
\frac{\text{VTOTAL (H)} \times 1000}{\text{HPERIOD (µ sec)}} = \frac{\text{VDISP (msec)} \times 1000}{\text{HPERIOD (µ sec)}} = \frac{\text{VDISP (msec)} \times 1000}{\text{HPERIOD (µ sec)}}
$$

 The same calculations are performed for VSYNC, VBACKP, EQPFP, EQPBP, VDSTART and VDLINE.

<Example 1> SERRATION phase correlation

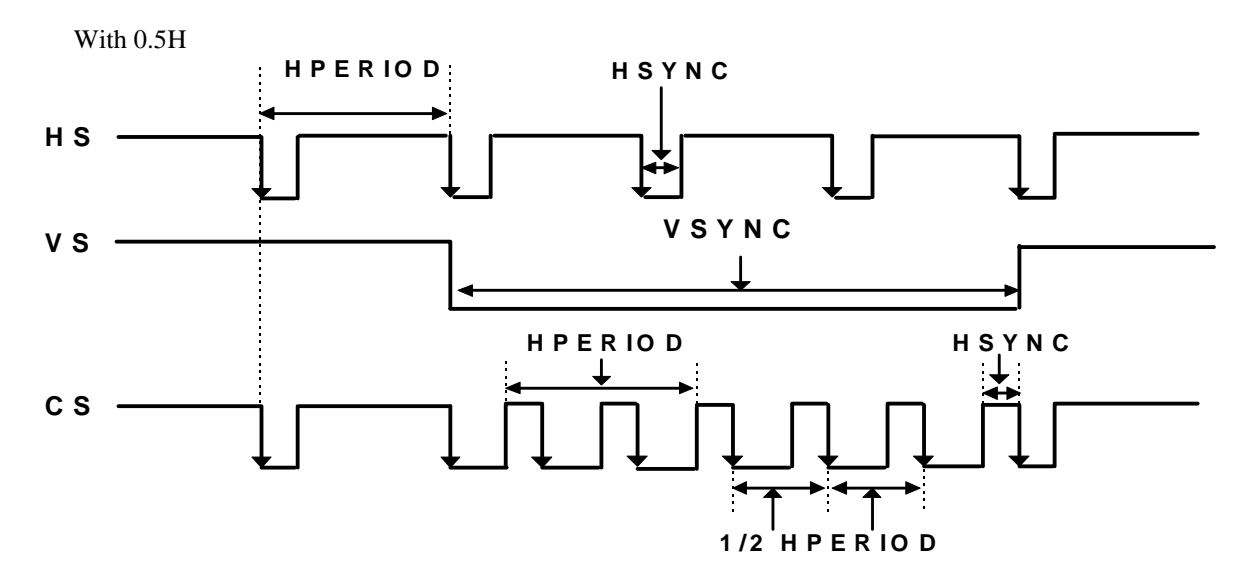

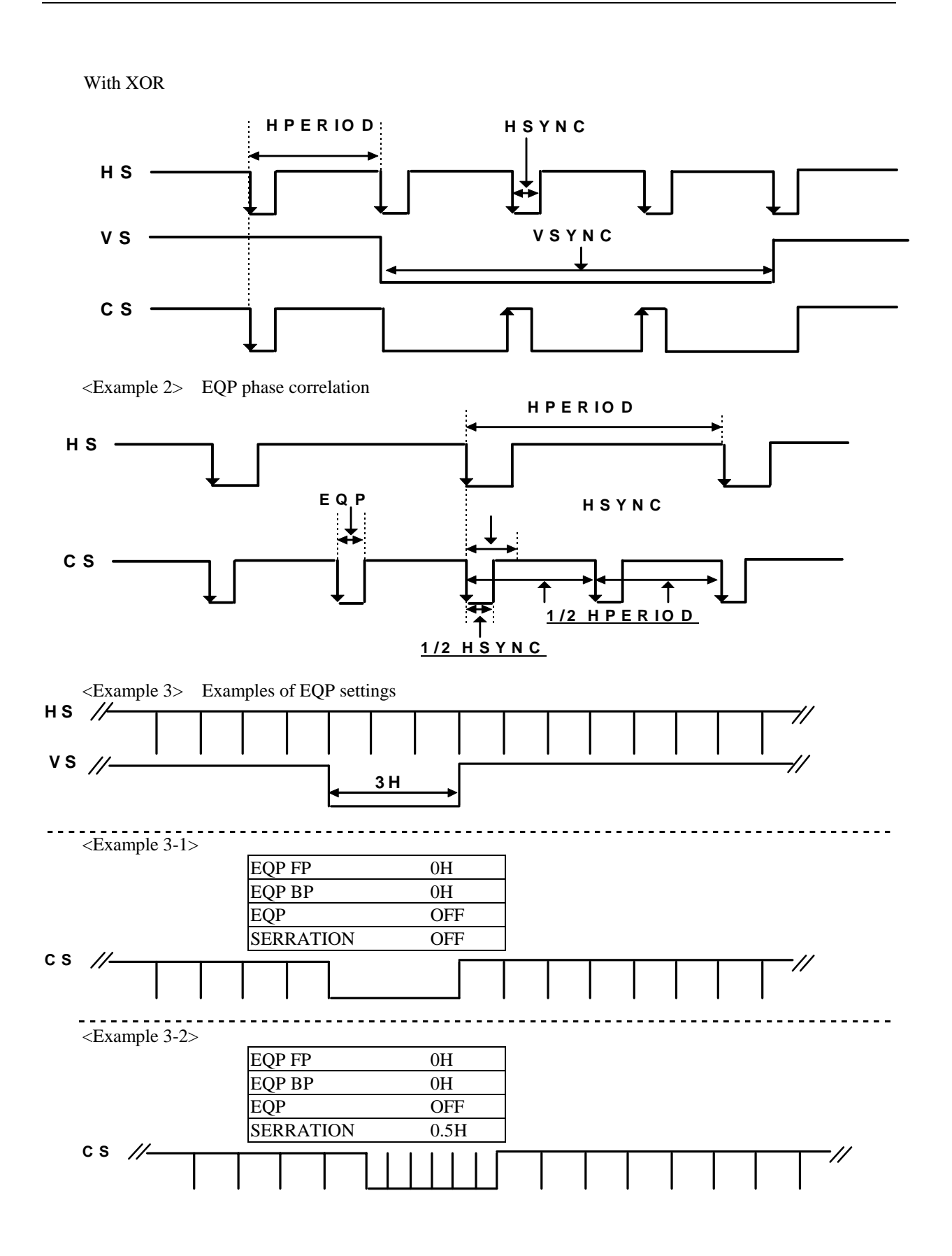

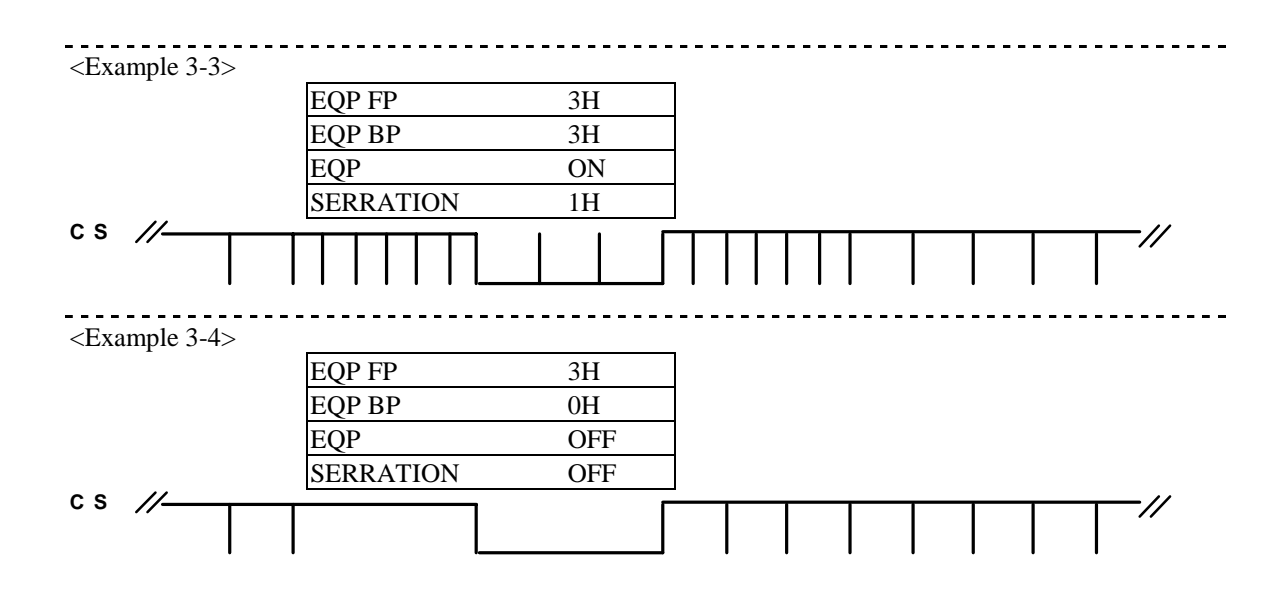

(6) Inputting the output condition data

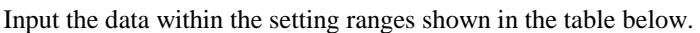

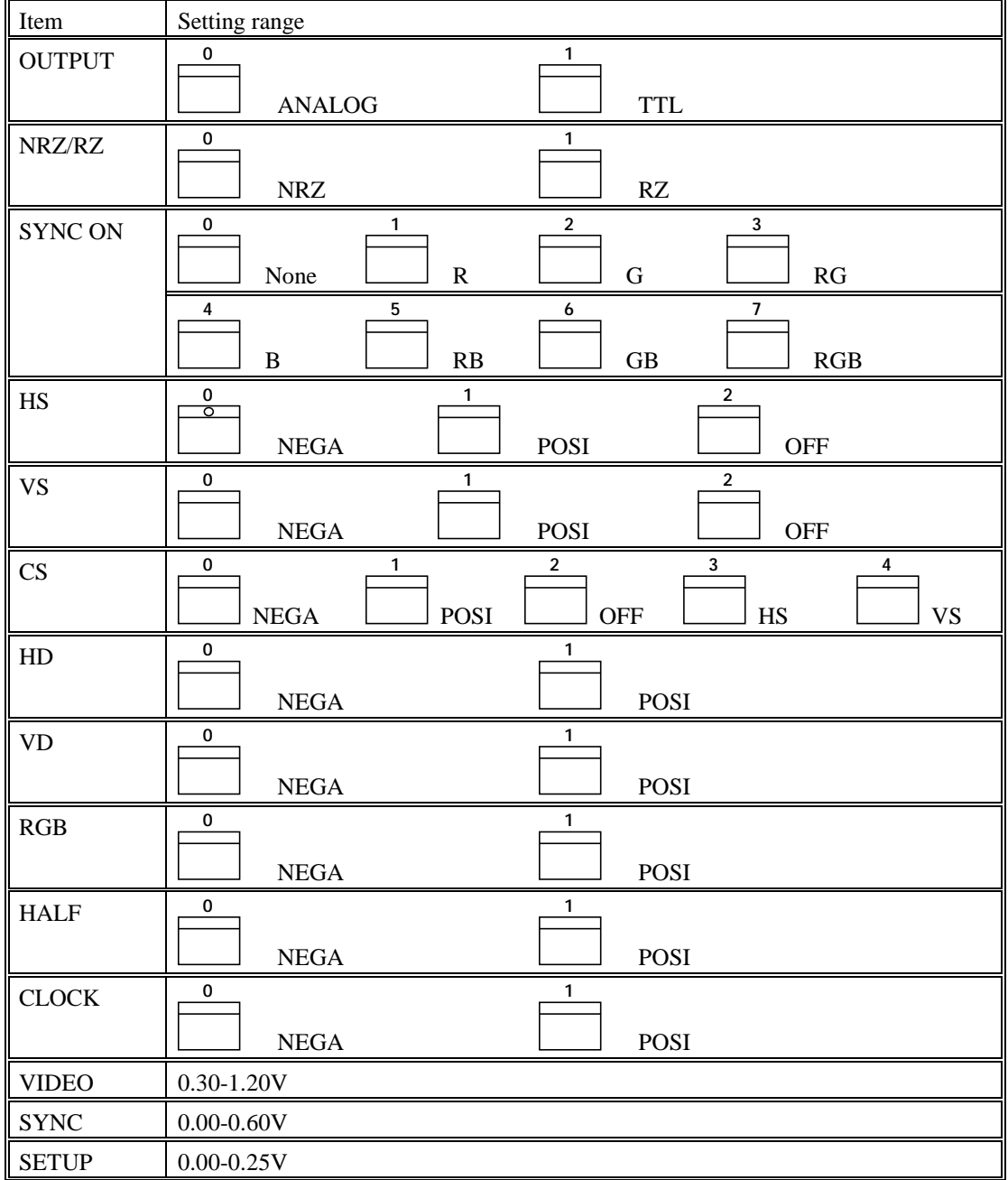

**Note 1:** When ANALOG has been selected for the OUTPUT item, TTL output R, G, B, RHT, GHT and BHT cannot be used.

When TTL has been selected for the OUTPUT item, the ANALOG output cannot be used.

**Note 2:** When OFF has been selected for the HS item, both the ANALOG output and TTL output are set OFF.

**Note 3:** When OFF has been selected for the VS item, both the ANALOG output and TTL output are

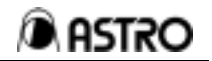

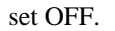

**Note 4:** When OFF has been selected for the CS item, both the ANALOG output and TTL output are set OFF.

 When HS or VS has been selected for the CS item, HS or VS is set for SYNC of the ANALOG output, TTL output and SYNC on VIDEO.

Polarity settings

 There are five CS setting items, and each has its own address inside the VG-823. When CS is set to "N" or "P," CS is made negative or positive. To set the polarity when HS or VS is to be output from the CS connector, first select the polarity (N or P) and then set HS or VS. This will produce an HS or VS output with a negative or positive polarity.

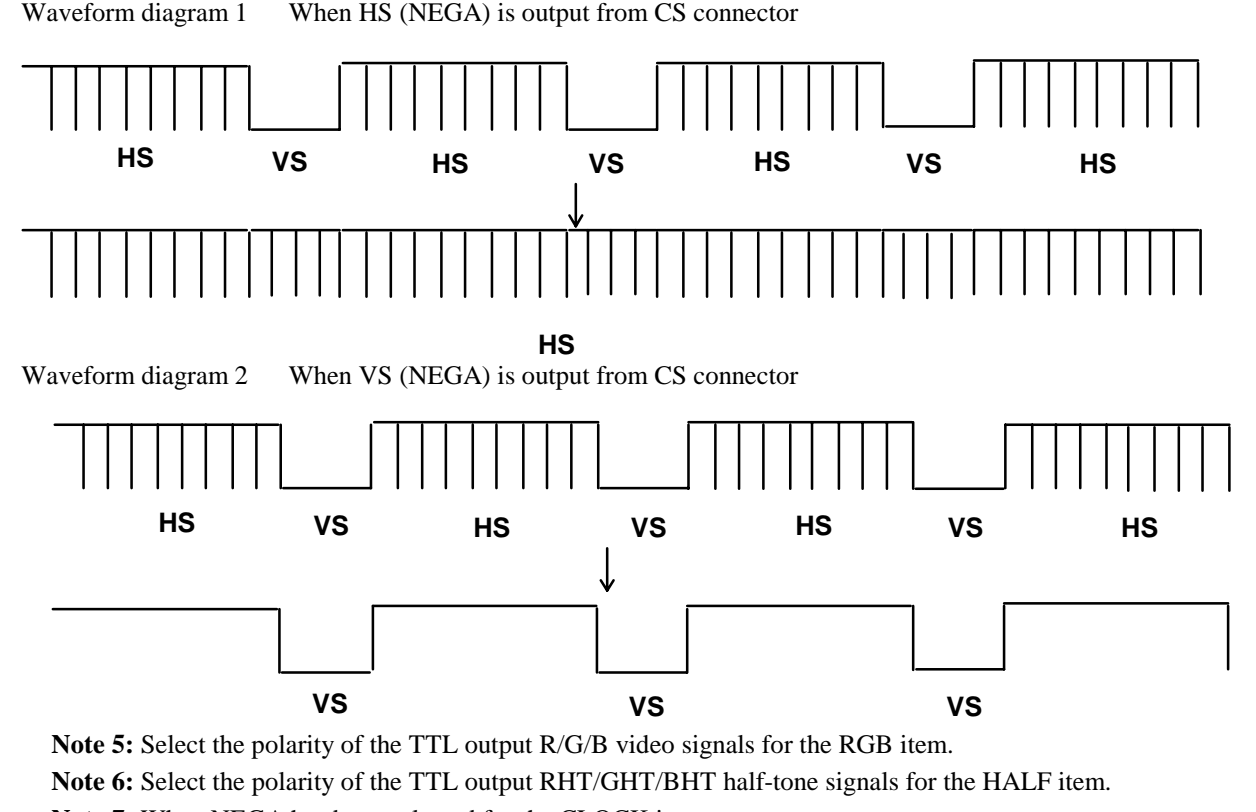

**Note 7:** When NEGA has been selected for the CLOCK item

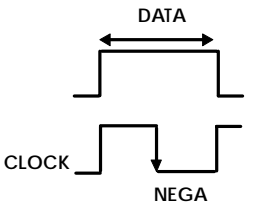

**Note 8:** When POSI has been selected for the CLOCK item

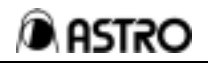

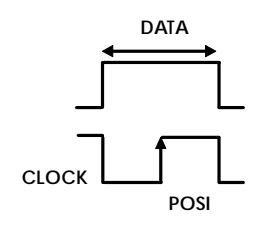

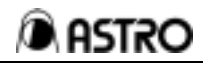

# **6-5-9 Pattern data 1 editing MODE**

(1) The data for pattern data 1 editing is displayed on the monitor while the red LED of the **MODE**

key is lighted 

Data can be input for the highlighted item.

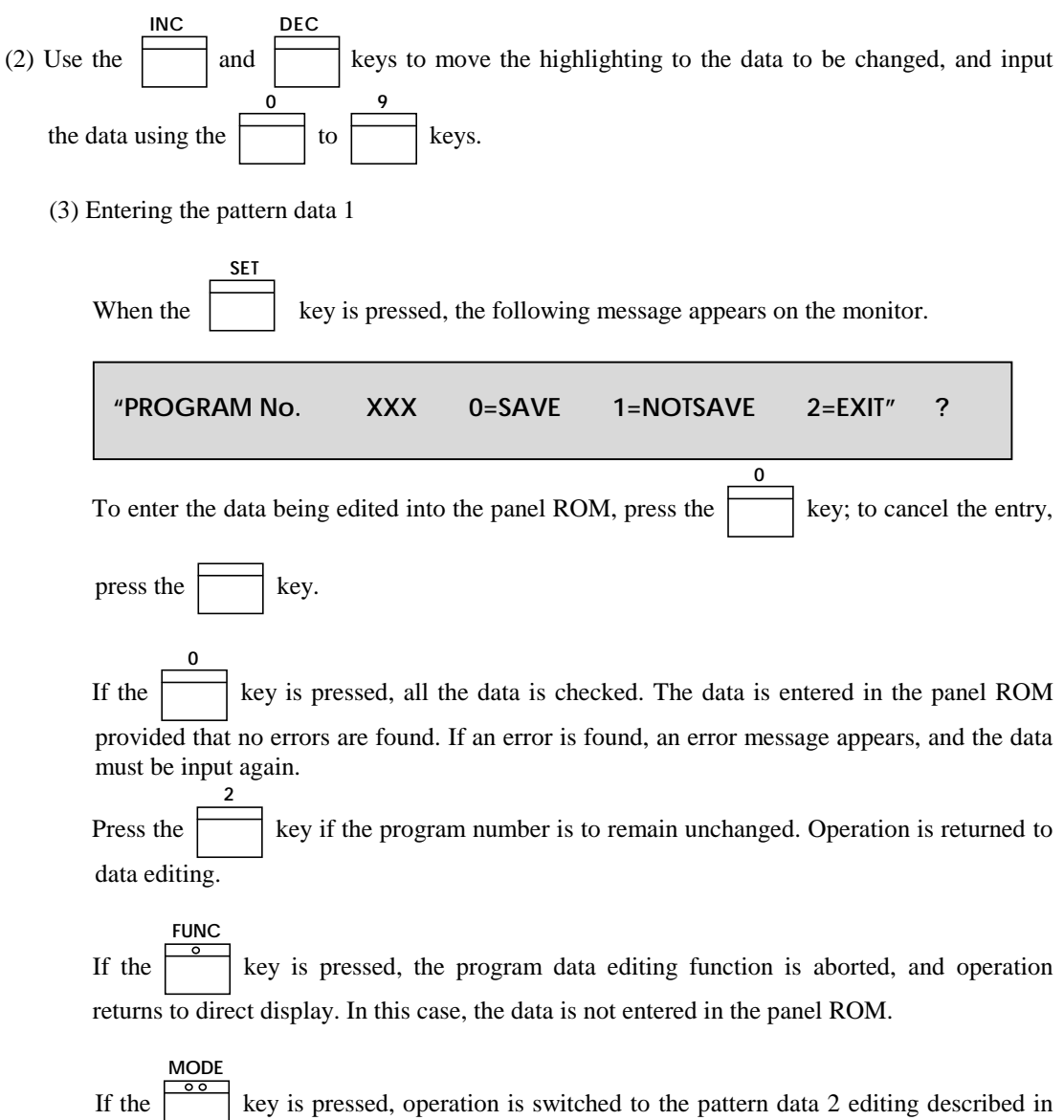

Section  $6-5-10$ .

### (4) Inputting graphic color data

Input the data within the setting ranges shown in the table below.

#### When ANALOG has been selected for output condition data

![](_page_46_Picture_346.jpeg)

When TTL has been selected for the output condition data

![](_page_46_Picture_347.jpeg)

#### (5) Inputting the background data

Input the data within the setting ranges shown in the table below.

![](_page_46_Picture_348.jpeg)

### (6) Inputting the character data

Input the data within the setting ranges shown in the table below.

![](_page_46_Picture_349.jpeg)

\*1 Select the characters from the code table.

![](_page_46_Figure_15.jpeg)

Use the following keys to move the cursor on the code table.  $\frac{1}{\sqrt{2}}$ 

**1 2 1 2 1 2 1 2 1 2 1 2 1 2 1** 

When the key is pressed, the character is selected.

**5**

When E0 to E7H is set for the code, the font is automatically set to 64 x 64. Character list

![](_page_47_Picture_89.jpeg)

\* The correlation between the font and cell size is shown below.

<Example with 7x9 font and 16x16 cell size>

![](_page_48_Figure_2.jpeg)

(7) Inputting the crosshatch data

Input the data within the setting ranges shown in the table below.

![](_page_48_Picture_113.jpeg)

Crosshatch patterns are always displayed after the screen center is calculated.

When both the number of dots and number of lines displayed are set to odd numbers, the screen center can be calculated, but when they are set to even numbers, the point which is one dot to the right of the center and one line below it is used as the actual screen center.

![](_page_48_Figure_8.jpeg)

\* Examples when "0 and 1", "1 and 0" and "1 and 1" settings are used for H: and V: are shown below.

ASTi

![](_page_49_Figure_2.jpeg)

(8) Inputting the dot data

Input the data within the setting ranges shown in the table below.

![](_page_49_Picture_140.jpeg)

(9) Inputting circle data

Input the data within the setting ranges shown in the table below.

![](_page_49_Picture_141.jpeg)

![](_page_49_Figure_9.jpeg)

![](_page_50_Figure_2.jpeg)

Input the data within the setting ranges shown in the table below.

![](_page_50_Picture_185.jpeg)

Set the tracing start point with formats  $\begin{bmatrix} 0 \\ 1 \end{bmatrix}$  to  $\begin{bmatrix} 3 \\ 3 \end{bmatrix}$ , and set the step (thickness increment amount) and interval (number of lines with same thickness to be displayed).

![](_page_50_Picture_186.jpeg)

\* "Step" is an amount by which the thickness of the vertical lines is incremented.

\* "Interval" is the number of vertical lines displayed with the same thickness.

Examples of settings Format 0, step 1, interval 5

![](_page_51_Picture_1.jpeg)

![](_page_51_Figure_2.jpeg)

(11) Inputting the window data

Input the data within the setting ranges shown in the table below.

![](_page_51_Picture_106.jpeg)

\*2 Select the format from among those provided on the code table. Use the following keys to move the cursor on the code table.

![](_page_51_Figure_7.jpeg)

Select the flicker interval.

![](_page_52_Picture_70.jpeg)

Select the number of windows, etc. by selecting one format from formats 0 to E. Select the speed (with formats 0 to 7) with the flicker interval.

Select the scrolling speed (with formats 8 to E).

Note: The VG-823 shows the same display for "format F" as for "format 0."

## VG-823 INSTRUCTION MANUAL

# ASTRO

![](_page_53_Figure_2.jpeg)

![](_page_53_Figure_3.jpeg)

This format is effective when using a panel ROM in which the position has already been assigned by another model (VG-815, VG-819 or VG-829) in the VG series. Otherwise, the same display as for format 0 appears.

(12) Inputting the option pattern 1 data

Input the data within the setting ranges shown in the table below.

| 1 tem                 | Setting range |  |
|-----------------------|---------------|--|
| <b>OPTION PATTERN</b> | ОC            |  |

(13) Inputting the option pattern 2 data

Input the data within the setting ranges shown in the table below.

![](_page_54_Picture_169.jpeg)

\*3 Select the option number from among those provided on the code table. Use the following keys to move the cursor on the code table.

![](_page_54_Figure_9.jpeg)

When the **5** key is pressed, the option number is selected.

# **6-5-10 Pattern data 1 editing**

![](_page_54_Picture_170.jpeg)

- (1) The data for pattern data 1 editing is displayed on the monitor while the red LED of the **MODE**
	- key is lighted

Data can be input for the highlighted item.

- (2) Use the **INC** and **DEC** keys to move the highlighting to the data to be changed, and input the data using the **0** to **9** keys.
- (3) Entering the pattern data 1

![](_page_54_Picture_171.jpeg)

press the  $\sqrt{\phantom{a}}$  key.

**2**

**0**

If the key is pressed, all the data is checked. The data is entered in the panel ROM provided that no errors are found. If an error is found, an error message appears, and the data must be input again.

Press the key if the program number is to remain unchanged. Operation is returned to data editing.

 If the **FUNC** key is pressed, the program data editing function is aborted, and operation returns to direct display. In this case, the data is not entered in the panel ROM.

 If the **MODE** key is pressed, operation is switched to the pattern data 2 editing described in 6-5-11.

(4) Inputting color bar data

Input the data within the setting ranges shown in the table below.

![](_page_55_Picture_205.jpeg)

The color bar pattern is always traced from the top left corner of the screen at the interval provided. DIRECTION 0, 1, 2 or 3 is selected as the alignment direction.

#### 0 **Indianal Horizontal direction**

![](_page_55_Figure_13.jpeg)

 The designated colors "C0-F" are repeated horizontally. The V interval is ignored.

![](_page_56_Picture_1.jpeg)

they are repeated on the next line

 $\frac{1}{2} \left( \frac{1}{2} \right) \left( \frac{1}{2} \right) \left( \frac{1}{2} \right) \left( \frac{1}{2} \right) \left( \frac{1}{2} \right) \left( \frac{1}{2} \right) \left( \frac{1}{2} \right)$ 

----------------------

![](_page_56_Picture_225.jpeg)

3・・・・・・・・・・・・・・・ Vertical direction

![](_page_56_Picture_226.jpeg)

4 5 6 3 4  $5 \mid 6 \mid 7 \mid 4 \mid 5$ 

> The designated colors "C0-F" are repeated vertically, and when they reach the bottom position, they are repeated in the next row which is separated from the first row by the H interval.

(5) Inputting the gray scale data

Input the data within the setting ranges shown in the table below. When ANALOG is selected for output condition data

![](_page_56_Picture_227.jpeg)

When ANALOG is selected for output condition data

![](_page_56_Picture_228.jpeg)

# **6-5-11 Pattern select data editing**

**MODE**

![](_page_57_Picture_1.jpeg)

The pattern select data assigns the patterns to be displayed when direct display, group play or auto display is executed.

![](_page_57_Picture_159.jpeg)

![](_page_58_Picture_1.jpeg)

# **6-5-12 Program name editing**

Disable is set and entered to prohibit the use of a specific program in the panel ROM.A program whose number has been disabled cannot be executed by direct display, etc. Normally, the enable setting is used.

A name consisting of up to 8 characters is given to each program, and it can be displayed over the pattern at the top left of the display during direct display, group display or auto display execution.

(1) The program names and enable/disable status are displayed on the monitor. Data can be input for the highlighted item..

![](_page_58_Picture_164.jpeg)

output condition data editing described in Section 6-5-5.

![](_page_59_Picture_1.jpeg)

**INC**

![](_page_59_Figure_2.jpeg)

 Use the **INC** and

keys to highlight the program name.

The table of codes for inputting the program name appears on the monitor.

Characters can now be input at the place where the program name is highlighted.

PROGRAM No.001 : ABCDEFGH

**DEC**

![](_page_59_Figure_8.jpeg)

![](_page_59_Figure_9.jpeg)

Select the character to be input from among those in the program name input code

table. If the **5** key is now pressed, the character is input into the program name.

Use the following keys to move the cursor on the program name input code table.

![](_page_59_Figure_13.jpeg)

(5) Inputting the enable/disable data

Use the **INC** and **DEC**

keys to highlight Enable/Disable.

![](_page_59_Picture_159.jpeg)

Selecting "Disable" disables execution in the direct display mode.

# **6-6 Program editing function (FUNC2)**

# **6-6-1 Concerning the program editing function (FUNC2)**

This function prepares and changes the program data (H timing, V timing, output conditions, patterns, pattern select) in the buffer RAM inside the VG-823 before executing it. Unlike the panel ROM editing function, this function cannot enter data into the panel ROM. It is used when the panel ROM data is to be left unchanged (no rewriting of contents) or when the panel ROM is an E-PROM.

Any data which has been input will be lost when the VG-823's power is turned off or when a program with another number is executed. Use the panel ROM editing function (FUNC3) to enter input data into the panel ROM.

The method used by this function to edit program data is the same as that used by the panel ROM editing function described in section 6-5.

# **6-6-2 To activate the program editing function (FUNC2)**

Execute direct display, and check that the patterns are output to the analog monitor.

- ♦ The timing (horizontal and vertical frequencies) does not matter provided that one of the patterns is displayed. However, part (the bottom) of the menu will not be displayed unless the timing for a resolution of more than 640 x 480 dots applies.
- The program editing function cannot be executed on a TTL monitor. **FUNC**

![](_page_60_Picture_132.jpeg)

**"PROGRAM No. 001 VGA480 H:31.4KHz V:59.9Hz [FUNC2]**

# **6-6-3 How to operate the program edit function**

For details on subsequent operations, refer to the section on editing the H and V timing data and output conditions for FUNC3.

![](_page_61_Picture_1.jpeg)

**FUNC**

**Note:** Even if the **SET** key is pressed in a subsequent operation, the data will be not entered into the panel ROM.

# **6-6-4 How to call and edit another program after inputting its number**

![](_page_61_Figure_4.jpeg)

the new data is displayed on the monitor, the program data can be edited. At this time, the signals which are output from the model VG-823 are still those of the previous program number.

# **6-6-5 Executing the program edit function**

To execute the program data which has been changed on the on-screen menu, press the key and exit from this function.

# **6-7 Panel ROM copy function (FUNC4)**

"All copy" of panel ROMs can easily be performed using this function. The function can also be used to copy the data of panel ROMs used for other models. Data can be copied in 1-program increments; the data prepared by character editing can also be copied.

# **(1) Regarding combinations of copy source and copy destination panel ROMs**

When "all copy" has been undertaken, the data is copied as shown in the table below.

![](_page_62_Picture_166.jpeg)

![](_page_62_Picture_167.jpeg)

![](_page_62_Picture_168.jpeg)

## **(2) DIP switch settings**

• When SW2 is set to ON and the power is turned on, copying between panel ROMs is

![](_page_63_Picture_1.jpeg)

possible.

When SW2 is set to OFF and the power is turned on, the internal timing data can be copied into the panel ROM.

In this case, no panel ROM needs to be installed as the copy source.

### **(3) To activate the panel ROM copy function**

When the **FUNC** key on the RB-649 is pressed, the characters shown in Fig. 6-8 appear on the LED display. When the **4** key is pressed, the characters shown in Fig. 6-9 appear on the LED display. This function can then be activated by pressing the **SET** key. **Fig. 6-8 Fig. 6-9 (4) Selecting the copy mode**  Select the copy mode using the **INC** and **DEC** keys, and then press the **SET** key. LED display Significance of display All copy  $\left[\begin{pmatrix} -1 \\ 1 \end{pmatrix} - 1 \right]$  All the data in the panel ROM is copied. Copying of 1 program The data in the program whose number was designated is copied. Copying of timing data for 1 program Only the timing data (H/V timing data, output conditions) for the program whose number was designated is copied. Copying of pattern data for 1 program Only the pattern data (patterns, pattern select) for the program whose number was designated is copied. **INC DEC** Copying of The data prepared by character

## **(5) Procedure for all copy**

character editing data

The characters shown in Fig. 6-10 appear on the LED display. Install the panel ROM

editing is copied.

![](_page_64_Picture_1.jpeg)

serving as the copy source, and press the **SET** key.

♦ When SW2 has been set to OFF (internal timing mode), no panel ROM needs to be installed.

![](_page_64_Picture_4.jpeg)

 After the data in the copy source panel ROM has been loaded, the characters shown in Fig. 6-11 appear on the LED display. Install the panel ROM serving as the copy

![](_page_64_Figure_6.jpeg)

When HN58C65 has been set as the copy source and HN58C256 as the copy destination,

the characters shown in Fig. 6-12 appear on the LED display. Select the area into which

![](_page_64_Picture_157.jpeg)

![](_page_64_Picture_158.jpeg)

 The characters shown in Fig. 6-13 appear on the LED display, countdown commences and the data is written.

![](_page_64_Picture_159.jpeg)

 On completion of the copying, the characters shown in Fig. 6-10 appear on the LED display, and operation returns to the status in .

If the **DEC** key is pressed during step or , the processing is suspended, and operation returns to the copy mode selection in (4).

![](_page_65_Picture_1.jpeg)

If the **FUNC** key is pressed during step or , the panel ROM copy function is suspended, and operation returns to direct display.

### **(6) Copying of 1 program, timing data or pattern data**

The characters shown in Fig. 6-14 appear on the LED display. Install the panel ROM

![](_page_65_Picture_151.jpeg)

 After the data in the copy source panel ROM has been loaded, the characters shown in Fig. 6-15 appear on the LED display. Install the panel ROM serving as the copy

destination, input the program number using the to keys, and then press

**0**

**9**

![](_page_65_Figure_8.jpeg)

 The characters shown in Fig. 6-16 appear on the LED display, and the data is written.

![](_page_65_Picture_152.jpeg)

 On completion of the copying, the characters shown in Fig. 6-17 appear on the L ED display, and operation returns to the status in

![](_page_65_Figure_12.jpeg)

If the **DEC** key is pressed during step or , the processing is suspended, and operation returns to the copy mode selection in (4). If the **FUNC** key is pressed during step or , the panel ROM copy function is

keys,

**0**

to

**9**

suspended, and operation returns to direct display.

### **(7) Copying of character editing data**

The characters shown in Fig. 6-18 appear on the LED display. Install the panel ROM

![](_page_66_Figure_5.jpeg)

 After the data in the copy source panel ROM has been loaded, the characters shown in Fig. 6-19 appear on the LED display. Install the panel ROM serving as the copy

destination, input the character code using the to keys, and then press the **SET**

**0**

**9**

![](_page_66_Picture_148.jpeg)

![](_page_66_Picture_149.jpeg)

 $6.10$ 

The characters shown in Fig. 6-20 appear on the LED display, and the data is written.

![](_page_66_Picture_150.jpeg)

 On completion of the copying, the characters shown in Fig. 6-21 appear on the LED display, and operation returns to the status in .

![](_page_66_Picture_151.jpeg)

![](_page_66_Picture_152.jpeg)

♦ Program numbers by panel ROM and character code setting ranges

![](_page_67_Picture_43.jpeg)

![](_page_68_Picture_1.jpeg)

# **6-8 Character editing function (FUNC8)**

## **(1) Concerning the character editing function**

The character editing function enables the user to edit characters and designs in a maximum 64 by 64-dot area and enter the results into panel ROMs. The characters entered in a panel ROM can be used as patterns by designating character codes as with internal characters.

# **(2) To activate the character editing function**

![](_page_68_Picture_129.jpeg)

A mark is provided every 10 dots from the top left.

![](_page_69_Figure_2.jpeg)

Moving the cursor: Move the cursor by one dot in the directions shown by the arrows.

![](_page_69_Picture_121.jpeg)

![](_page_70_Picture_1.jpeg)

![](_page_70_Picture_164.jpeg)

# **6-9 Group display data editing (FUNCTION6)**

#### **(1) Concerning group display data editing**

This function prepares the data for executing group display.

## **(2) To activate group display data editing**

Execute direct display, and check that patterns are output properly to the analog monitor. \* The group display data editing function cannot be executed on a TTL monitor.

If the CHARA key is pressed during step  $\blacksquare$ , operation returns to the status in (4).

![](_page_70_Picture_165.jpeg)

#### **(3) Displaying the group display number**

The group display number is shown on the monitor.

![](_page_71_Picture_1.jpeg)

Input the group display number within the setting range shown in the table below,and **SET**

then press the key.

![](_page_71_Picture_208.jpeg)

 The group display data is shown on the monitor. Data can be input for the highlighted item.

![](_page_71_Picture_209.jpeg)

![](_page_71_Picture_210.jpeg)

# **(4) Entering the group display data**

After the input of all the data is completed, press the key. The group display data

being edited is entered into the panel ROM, and operation returns to the input of the group display number in (3).

**SET**

**GROUP**

**FUNC**

If the key is pressed, group display data editing is aborted, and operation returns to (3). (The data is not entered into the panel ROM.)

If the key is pressed, group display data editing is aborted, and operation returns to direct display.

**Notes:** A program number setting among those listed below is treated as disabled during group display and skipped during execution.

Program No.000

No.41 and above for the HN58C65P panel ROM

 No.41-500, No.541-600, No.641-700, No.741 and above for the HN58C256P panel ROM

When a disabled program No. has been set

# **6-10 Auto display data editing function (FUNC1)**

### **(1) Concerning auto display data editing**

This function prepares the data for executing auto display.

# **(2) To activate the auto display data editing function**

Execute direct display, and check that patterns are output properly to the analog monitor.

♦ The auto display data editing function cannot be executed on a TTL monitor.

**FUNC**

If the

key on the RB-649 is pressed, the characters shown in Fig. 6-26 appear on the

![](_page_71_Picture_211.jpeg)
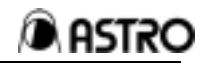

the LED display. If the **SET** key is now pressed, the auto display data editing function is activated.

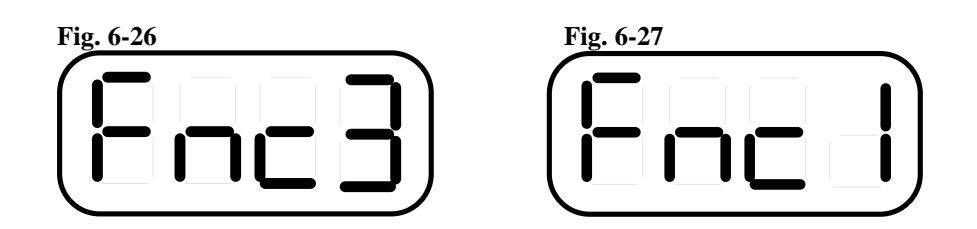

### **(3) Displaying the auto display**

The auto display data is shown on the monitor. Data can be input for the highlighted item. **INC DEC**

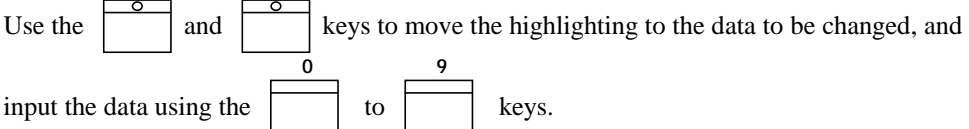

#### **(4) Entering the auto display data**

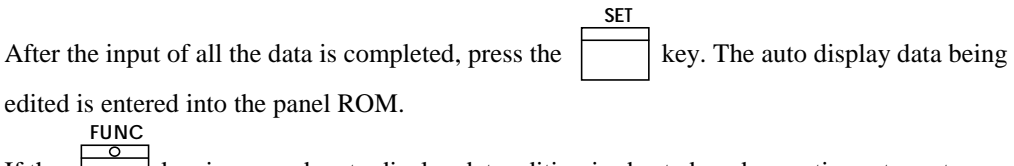

If the key is pressed, auto display data editing is aborted, and operation returns to direct display.

#### **(5) Executing the auto display data**

The auto display data displayed is executed. On the monitor:

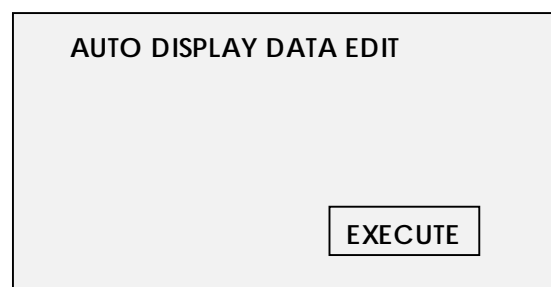

Move to the item indicated as "EXECUTE" and press the **SET** key. Auto display is now

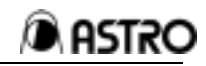

key.

executed. To stop auto display during execution, press the **FUNC**

# **CHAPTER 7 SELF-DIAGNOSIS MODE**

The VG-823's self-check function is designed to check the various devices employed by the VG-823.

### **7-1 Operation method**

- (1) Turn on the generator's power while holding down the  $\left[\overline{\text{INC}}\right]$  key.
- (2) After the buzzer has sounded, all the LEDs will light for 2 seconds.
- (3) 2After the 2 seconds have elapsed, the buzzer sounds again, and the devices are checked in the following sequence.

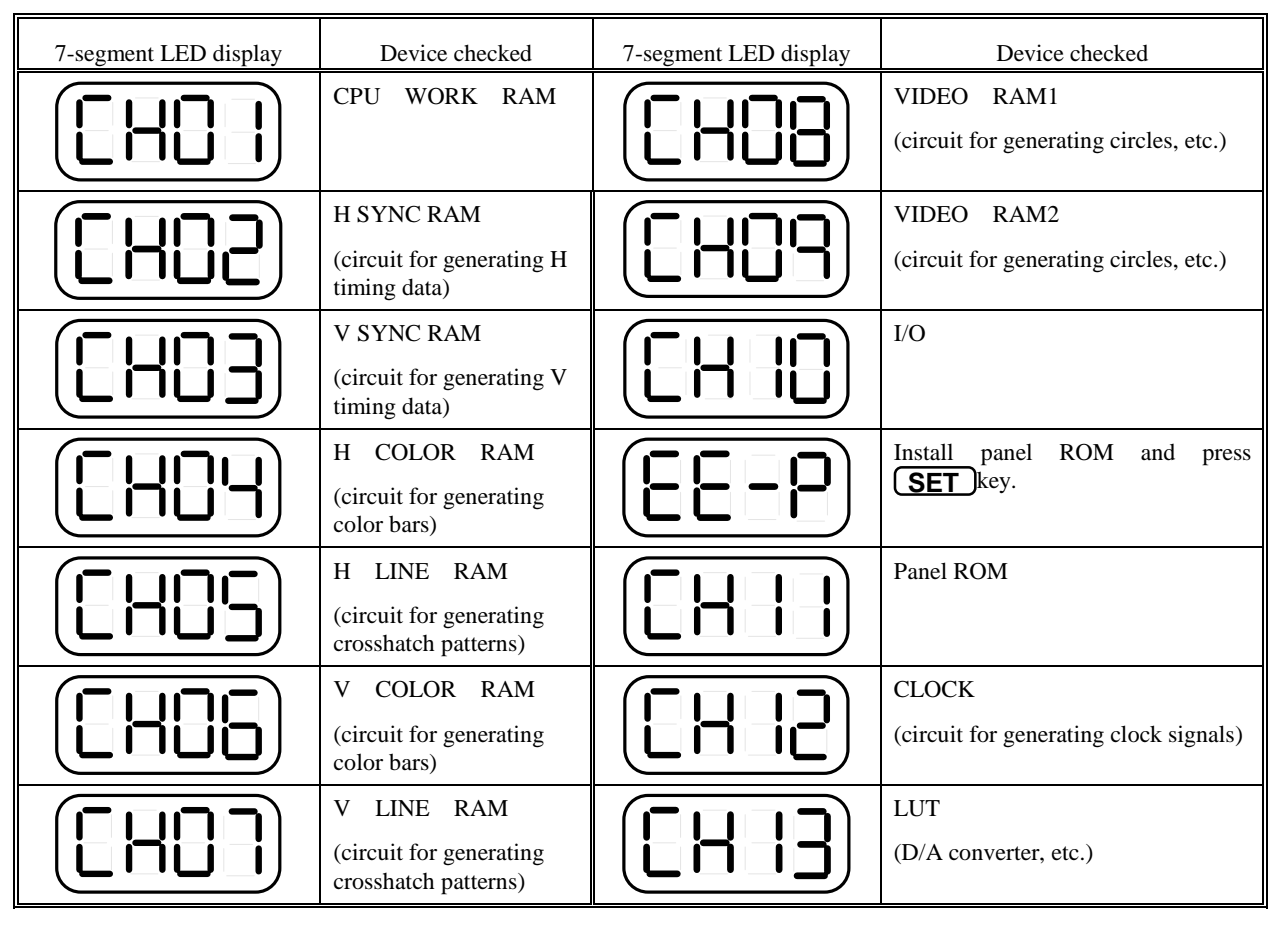

When a self-check error is discovered, an error code appears on the 7-segment LED display. After checking the error code, press the **SET** key to continue the self-check.

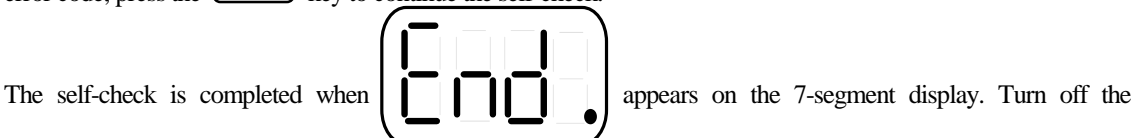

VG-823's power, turn it back on again, and proceed with operation.

# **CHAPTER 8 MAIN SPECIFICATIONS**

### **8-1 Error messages**

When the buzzer sounds while the VG-823 is operating and an error message from ER00 to ER07 i s displayed, the corresponding action described below must be taken to remedy the error.

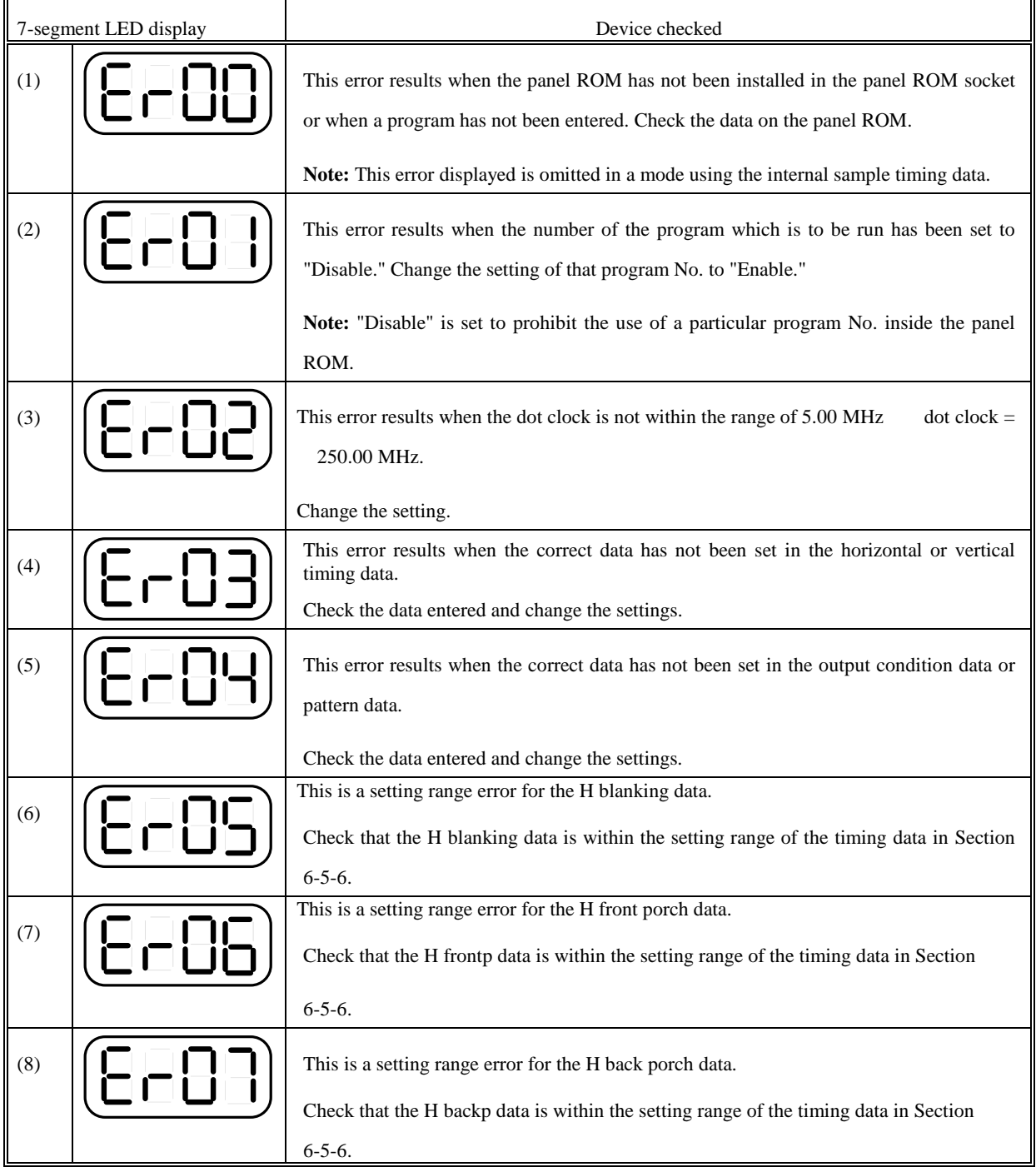

# **8-2 Internal sample timing data tables**

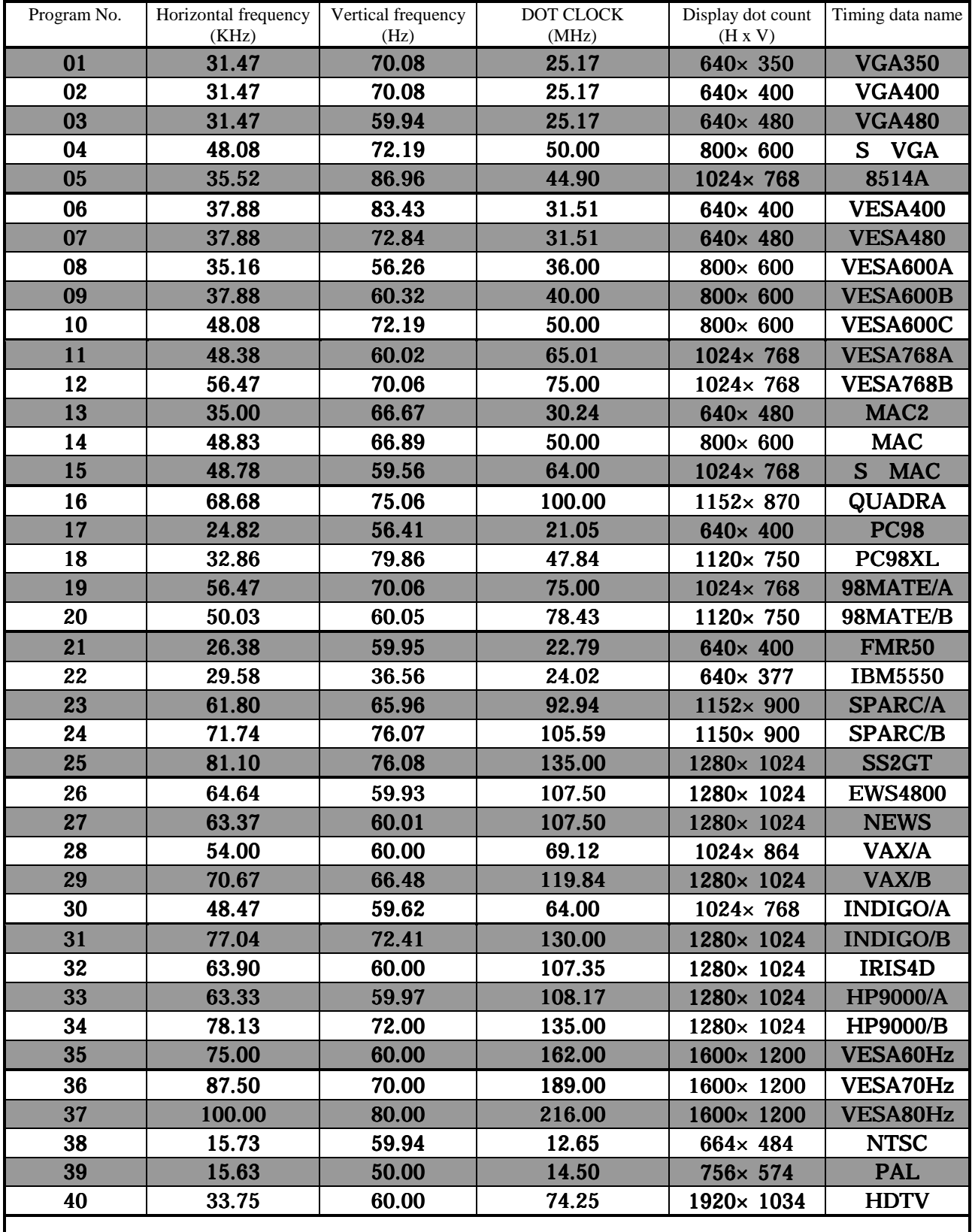

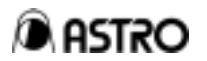

## **8-3 Ratings and accessories**

### **8-3-1 Specifications**

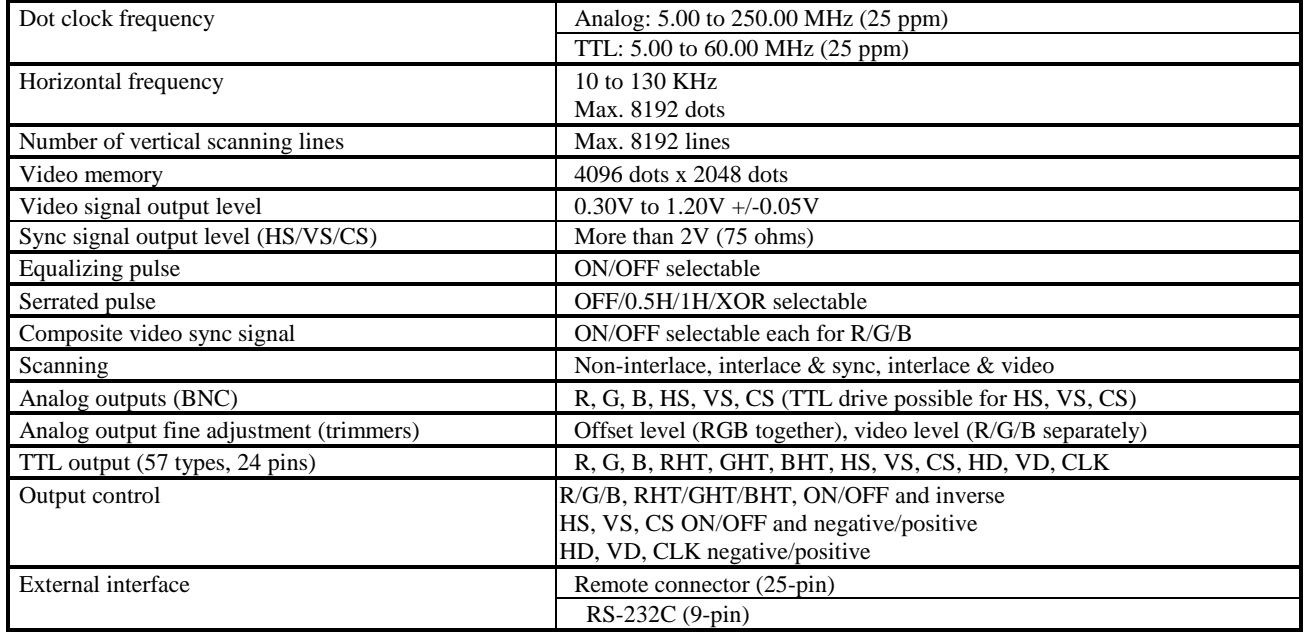

### **8-3-2 Ratings**

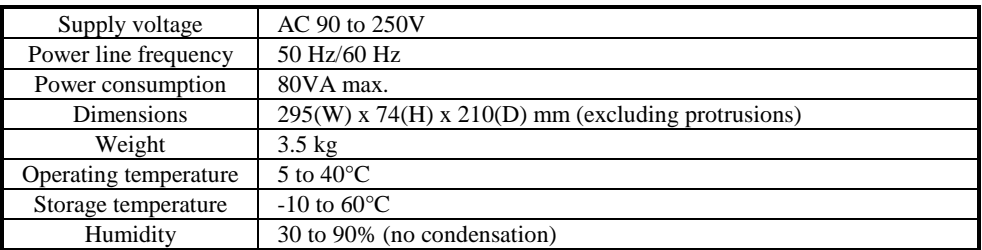

### **8-3-3 Accessories**

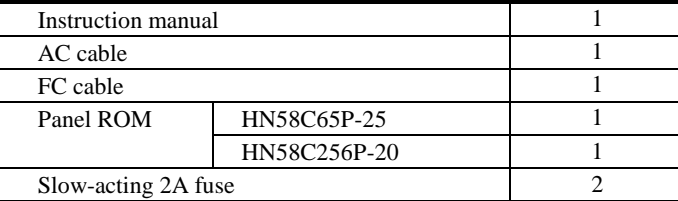

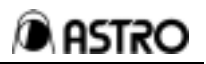

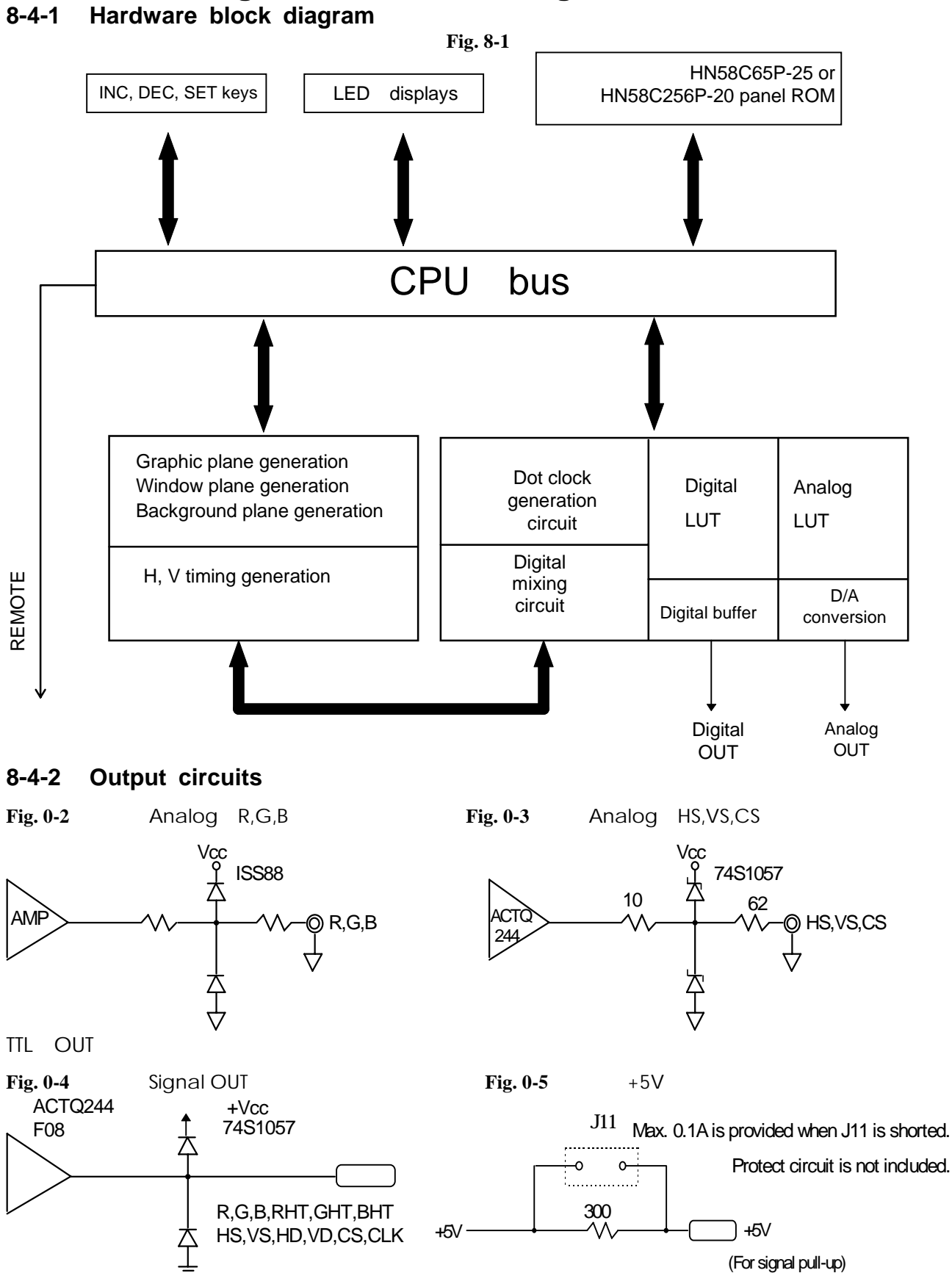

### **8-4 Block diagram and circuit diagrams**

\* Circuits are subject to change without prior notice due to improvements in their performance.

### **8-5 Connector pin layouts**

\* TTL connector (57 series of 24-pin connectors)  **Table 7-1** 

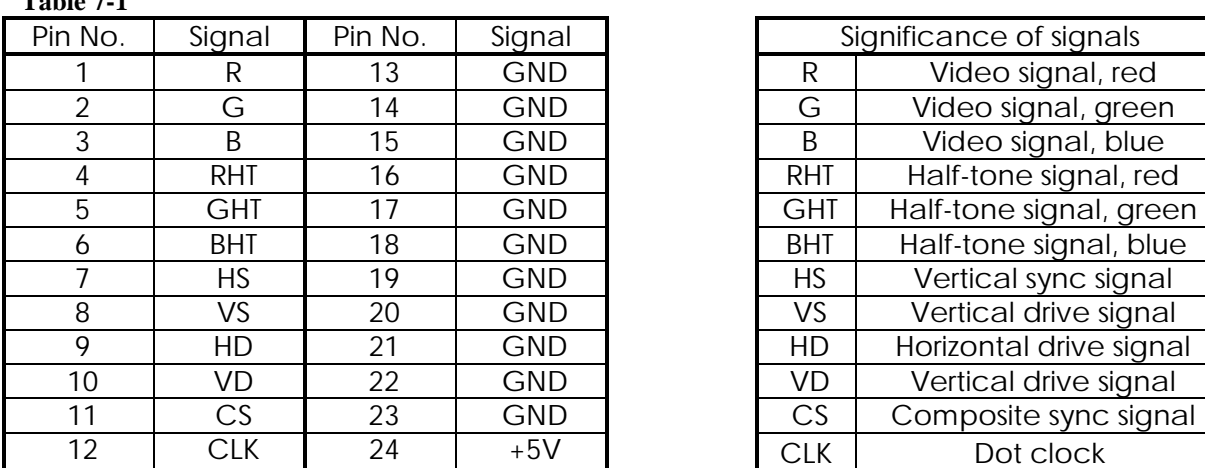

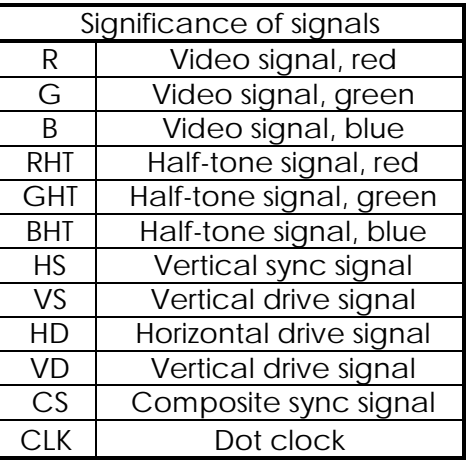

**Note:** TTL: R/G/B, RHT/GHT/BHT and CLK = Max. 60.0 MHz

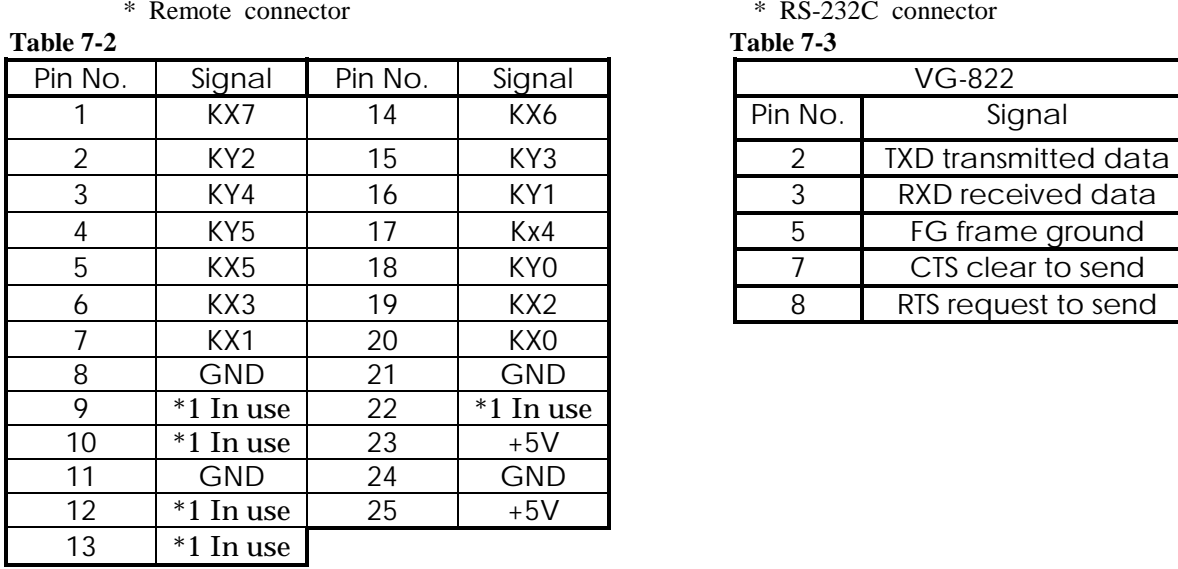

\* Remote connector \* RS-232C connector

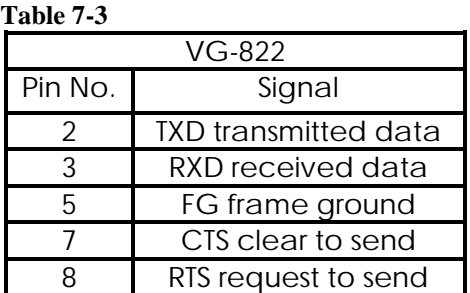

\*1: Under no circumstances should this pin be connected since it is being used by Astrodesign.

As shown in the figure below, the signals and remote control box (RB-649 or RB-614C: option) key contacts are arranged in the form of a matrix.

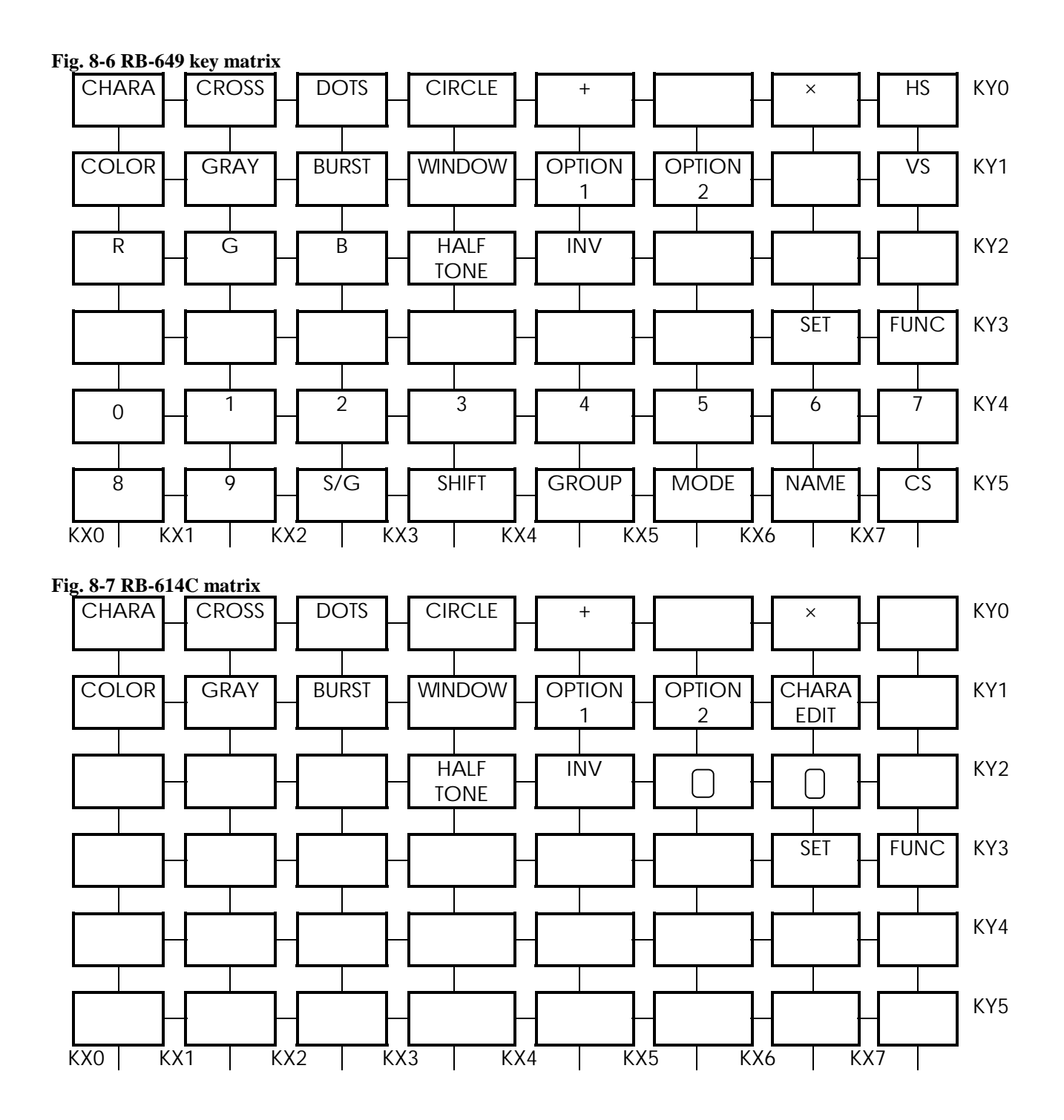

## **8-6 Optional accessories**

RB-614C remote control box

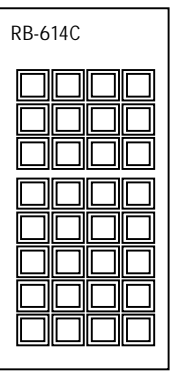

AH-3000 expansion panel ROM

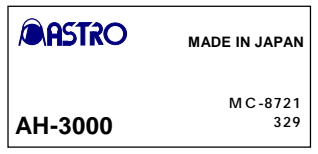

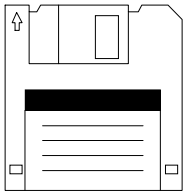

#### RB-649 remote control box

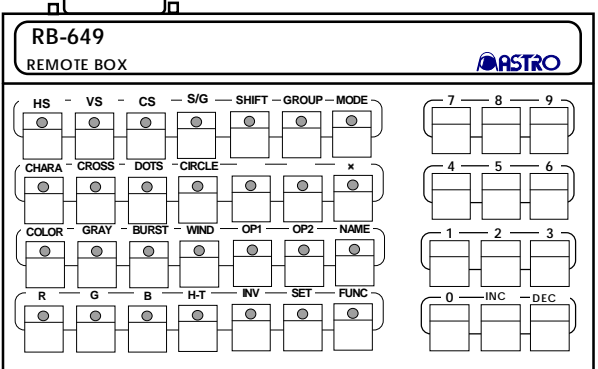

This is the remote control box for the VG-823. Connecting this box to the VG-823 enables program numbers to be called directly, the character, dot, crosshatch and other patterns to be set ON/OFF, and the RGB signals to be set ON/OFF.

 The box can also be used for the VG-812, 813, 814, 815, 819, 822, 829, 825 and 826 units.

Main unit, operating instructions This has 8 times the capacity of a conventional EEPROM, and it can accommodate the data in up to 320 programs.

SP-8000 series program editing software Operating instructions, floppy disk, license agreement

This enables the timing and pattern data to be edited on a personal computer and the programs to be entered in the panel ROM.

This remote control box is designed exclusively to be used with the VG-822 or VG-823. When it is connected, functions such as program data editing and entry and character editing can be executed in addition to the functions of the RB-614C listed above.

.

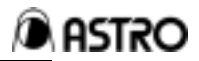

RB-647 operation box

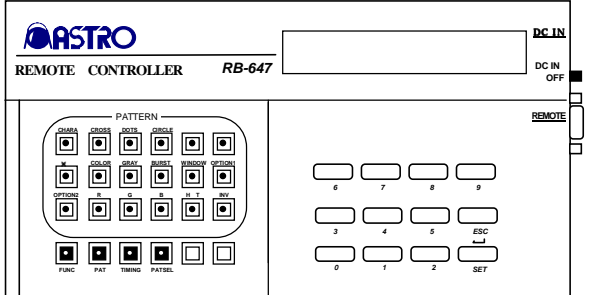

Main unit, operating instructions

Besides providing such functions as calling program numbers directly and setting the patterns ON/OFF, this box enables the panel ROM data to be edited.

It comes with an LCD display for added convenience

in remote operations.

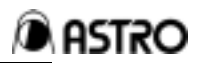

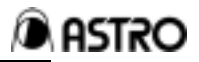

## **CAUTIONS**

- ♦ An incorrectly collated manual or a manual with missing pages will be replaced.
- ♦ All copyrights pertaining to this manual are the property of Astrodesign.
- ♦ This manual may not be copied in whole or in part without permission.
- ♦ The contents of this manual are subject to change without prior notice due to improvements.
- ♦ The manufacturer will not be liable for any damage or trouble caused by the faulty connection or operation of this generator.
- ♦ All inquiries concerning this product should be addressed to your dealer or to the manufacturer at the contact numbers given below.
- ♦ The products and product names mentioned in this manual are the trademarks and registered trademarks of the companies concerned.

VG-823 Instruction Manual **VG-823** Instruction Manual

# **Astrodesign Inc.**

**Head Office: 2-22-12 Kamikodanaka, Nakahara-ku, Kawasaki, Kanagawa, Japan 211-0053**

**Tel: <044> 751-1011 Fax: <044> 751-1300**

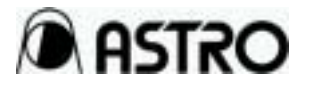

**KM2011-AB-2303-200**

### **8.7 Character codes**

(5x7) Character pattern table 1

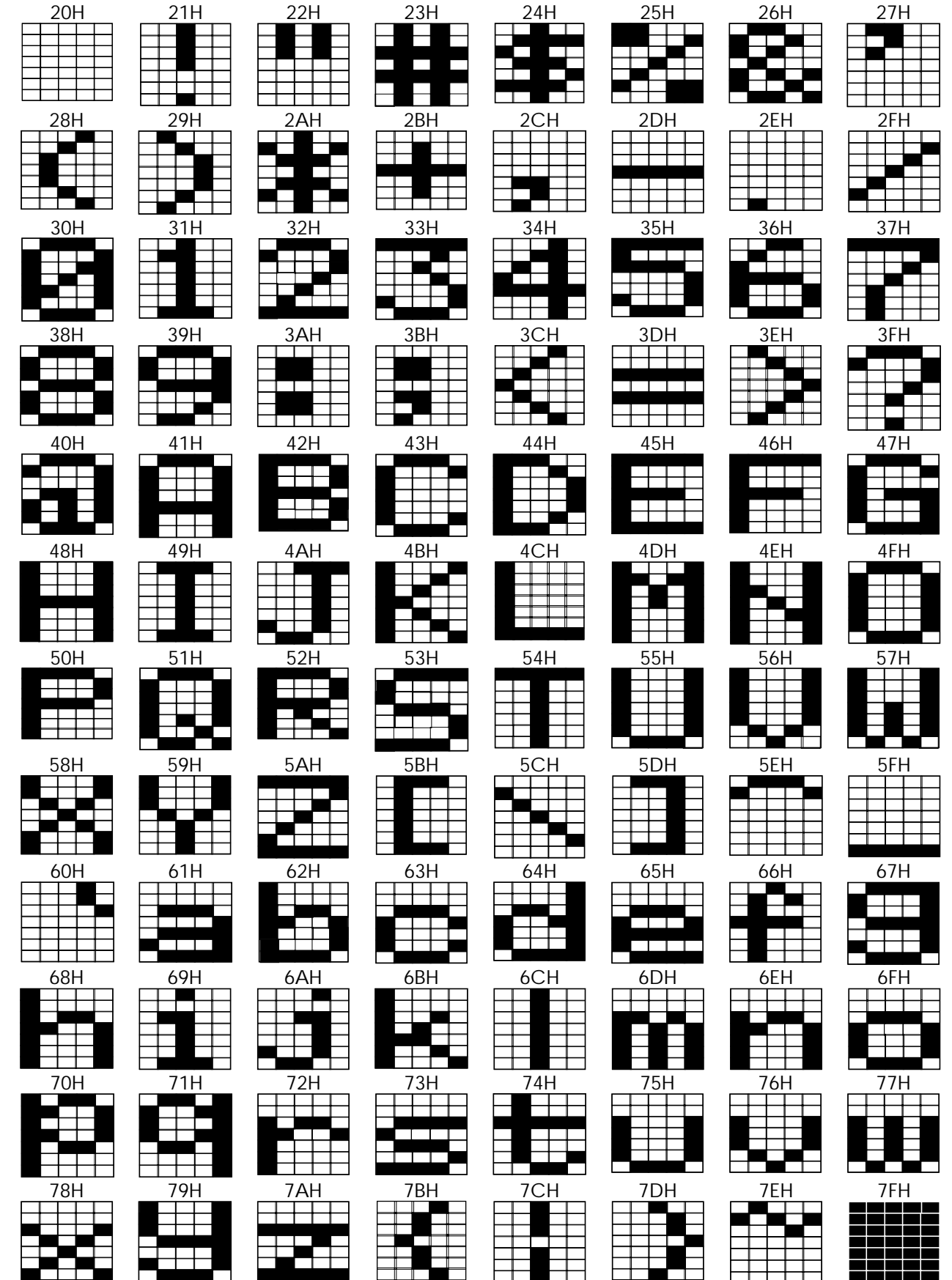

**DASTRO** 

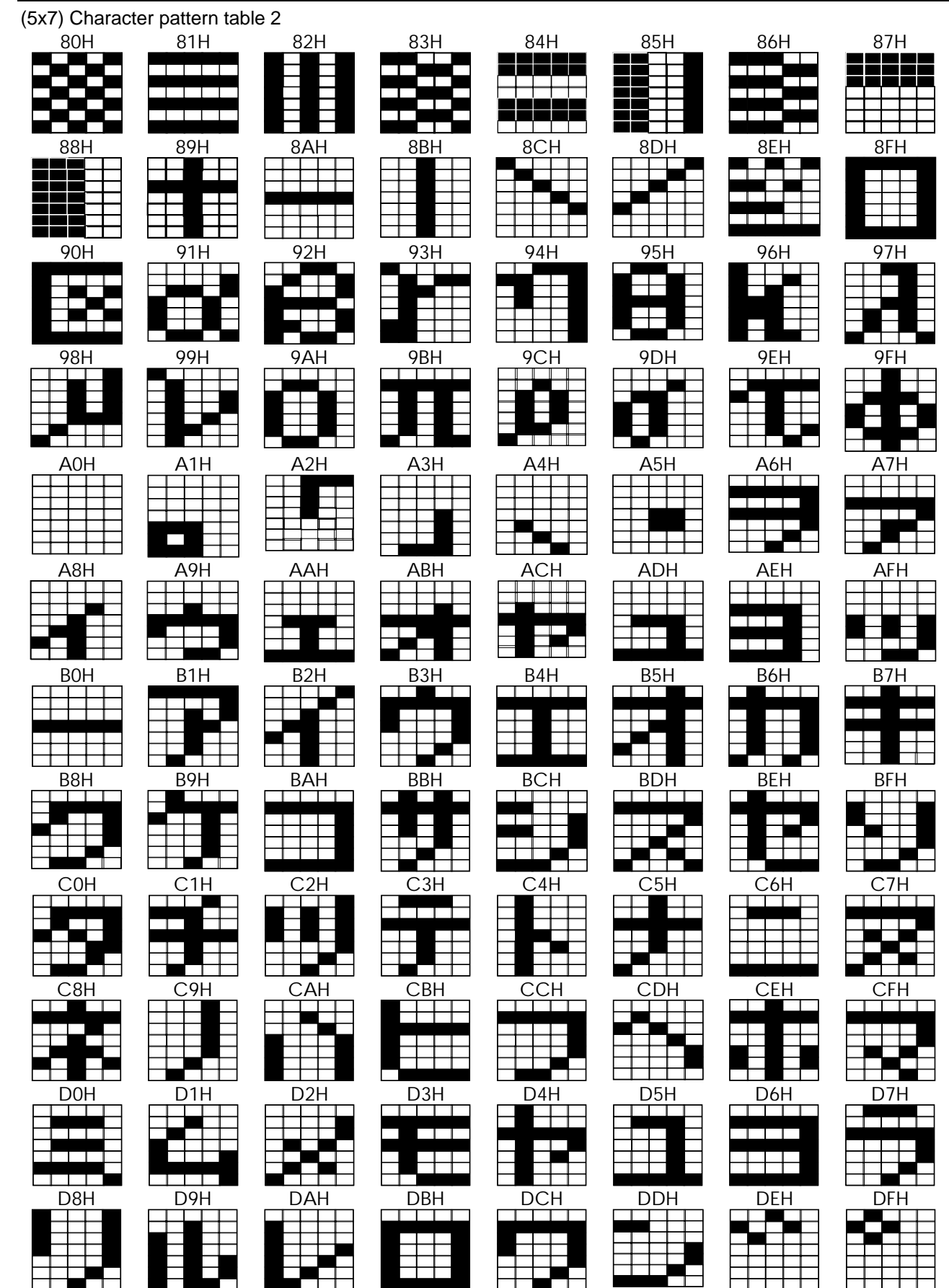

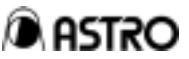

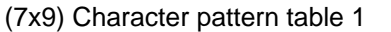

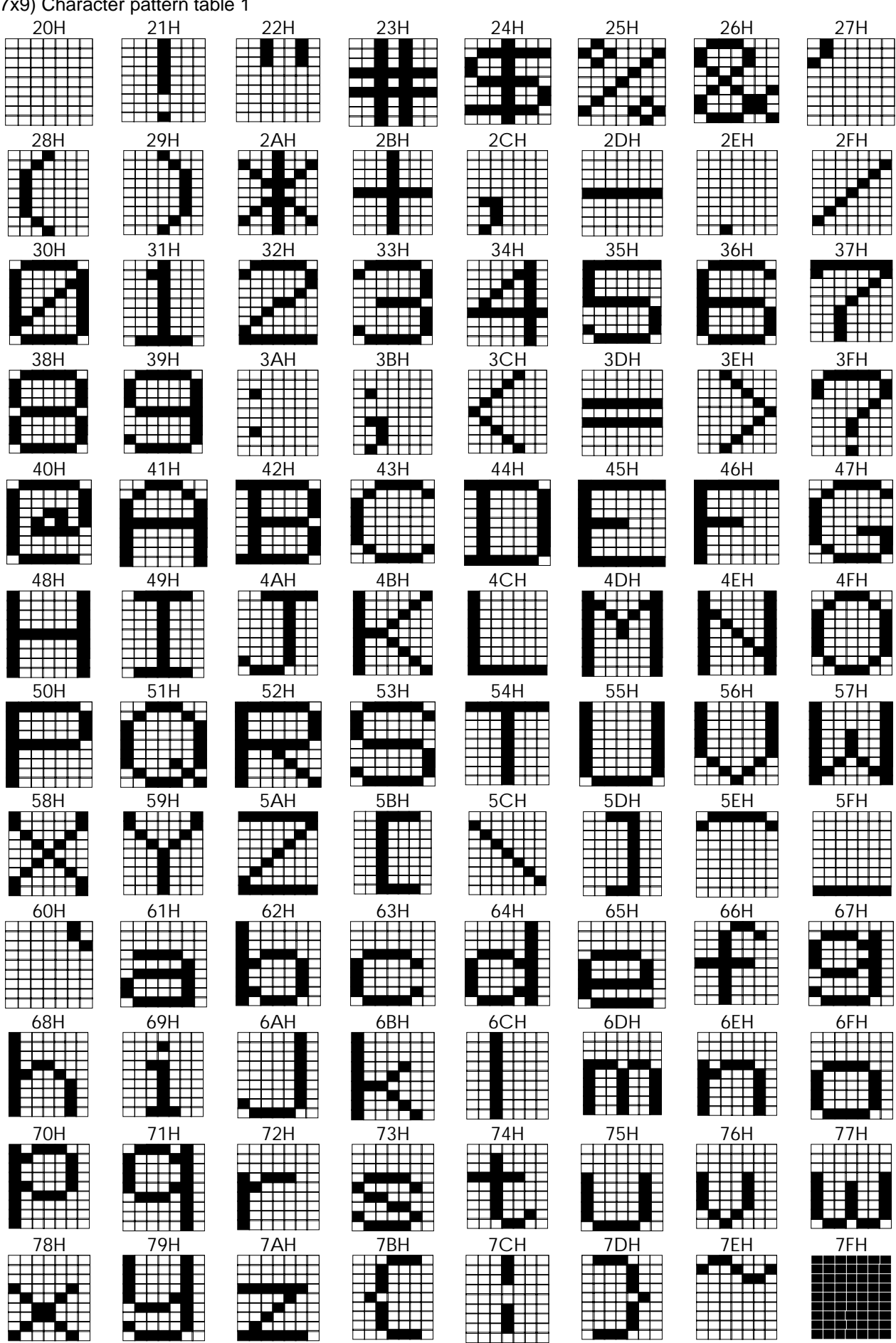

**DASTRO** 

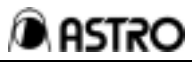

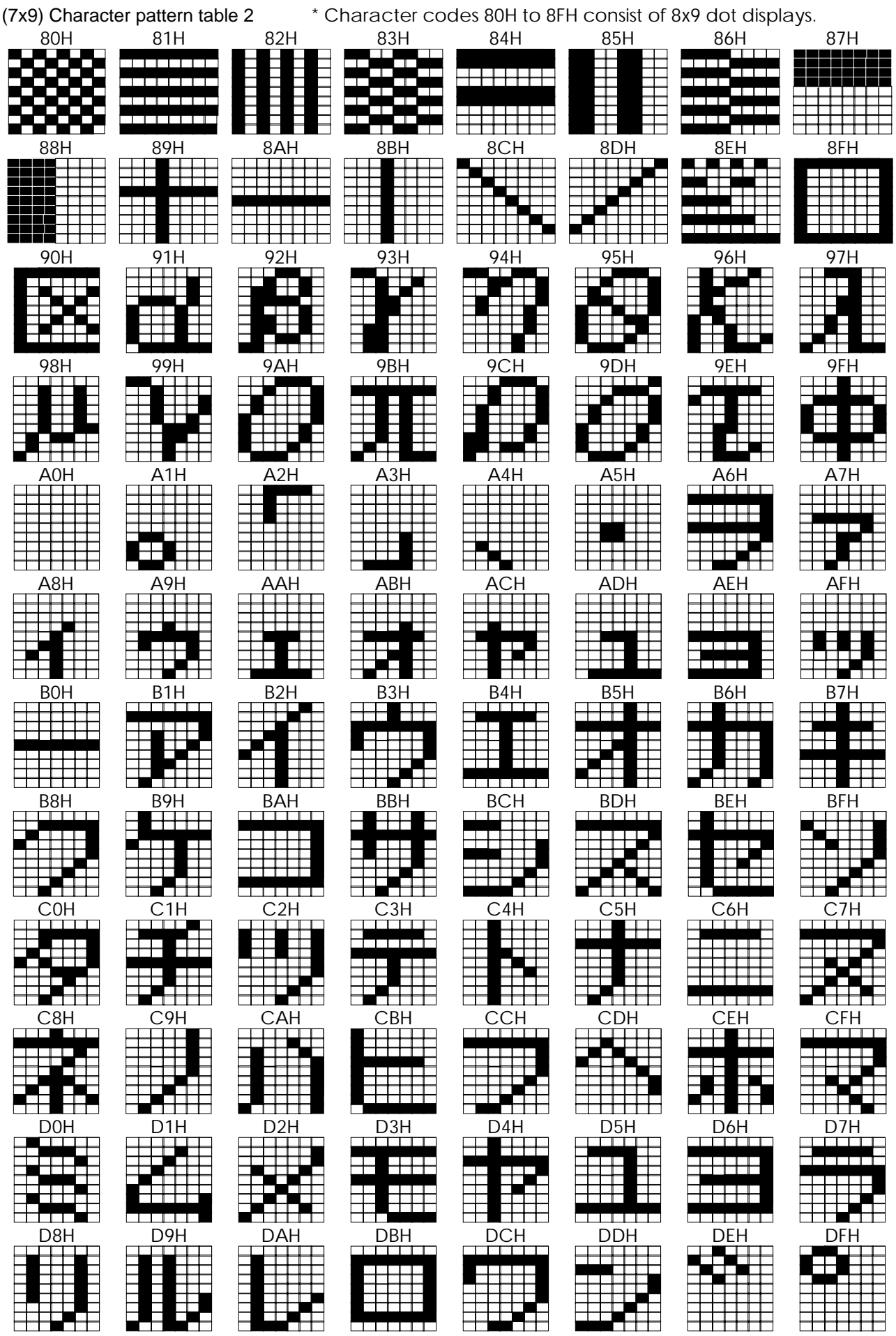

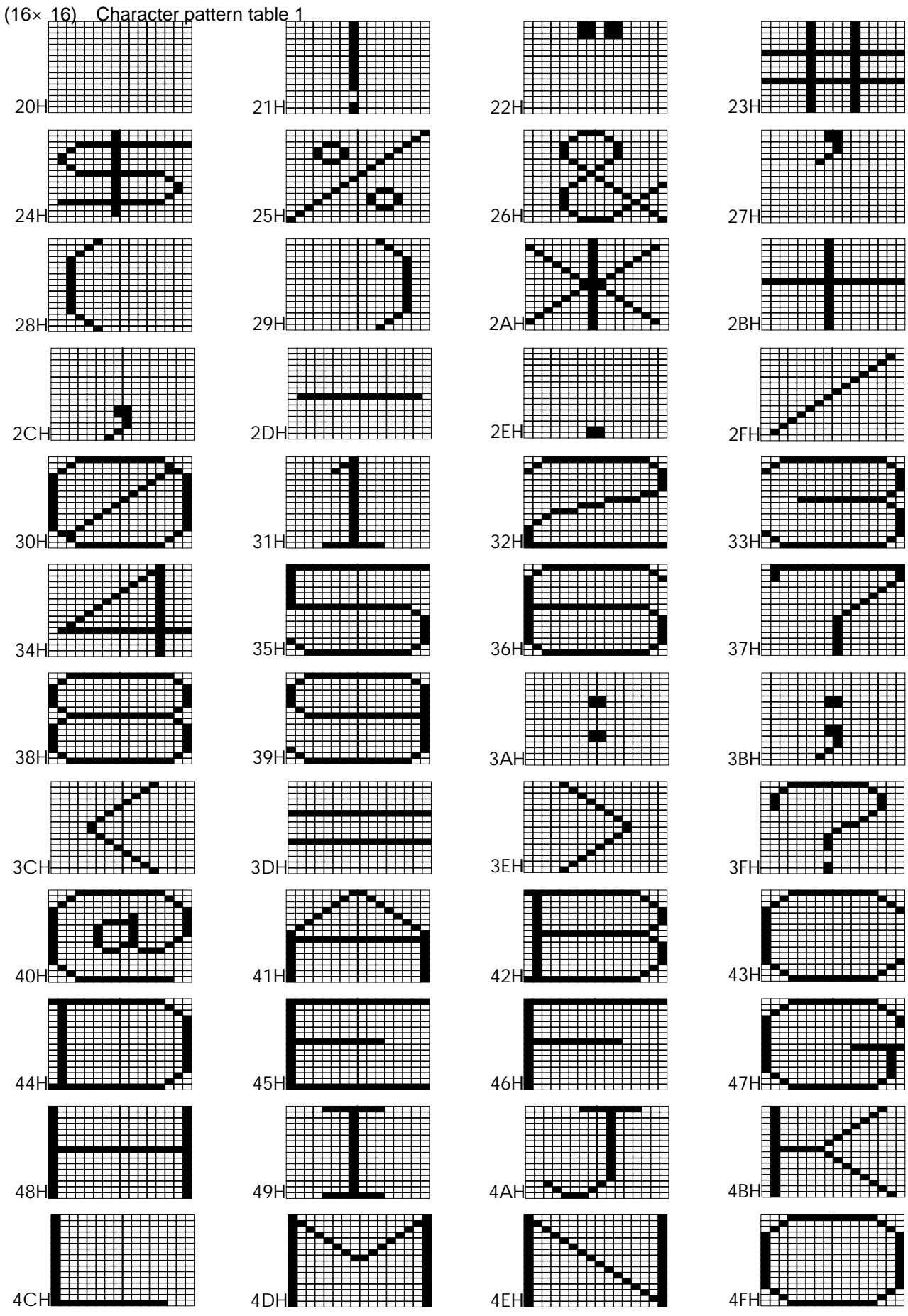

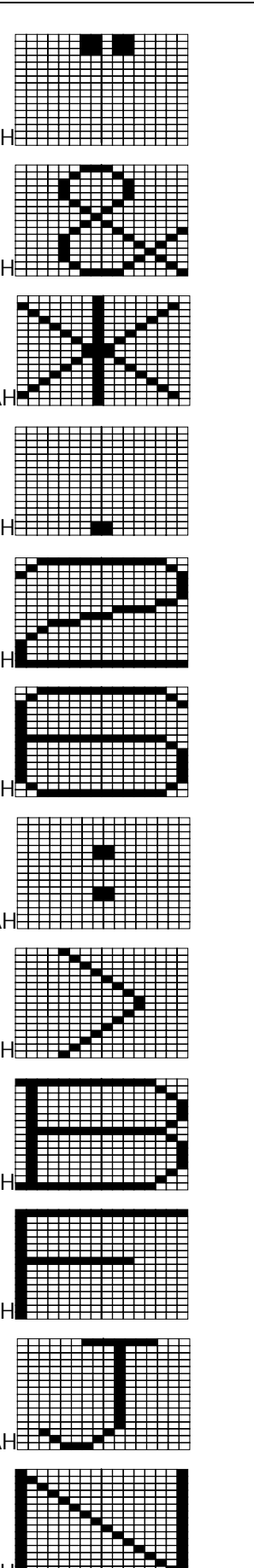

asasa ansa ansas<br>asasa ansa ansas an di **THE BELLE** Ħ =========<br>=========<br>========== 事 in ji ŧ. -------------<br>-------------₽ **THE REAL PROPERTY** 222222<br>222222<br>2222222

**DASTRO** 

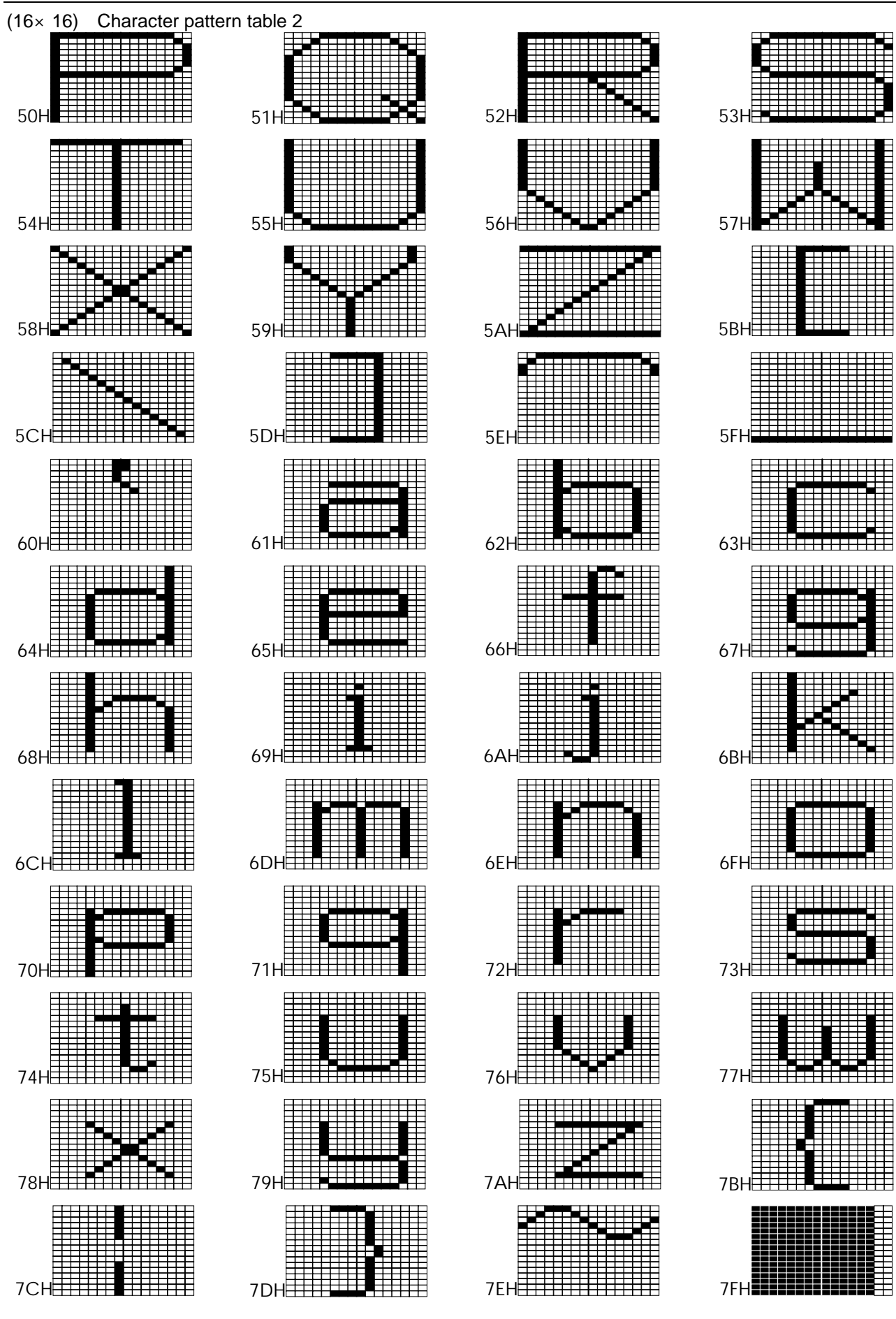

À ASTRO

丰丰丰

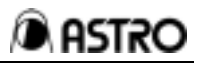

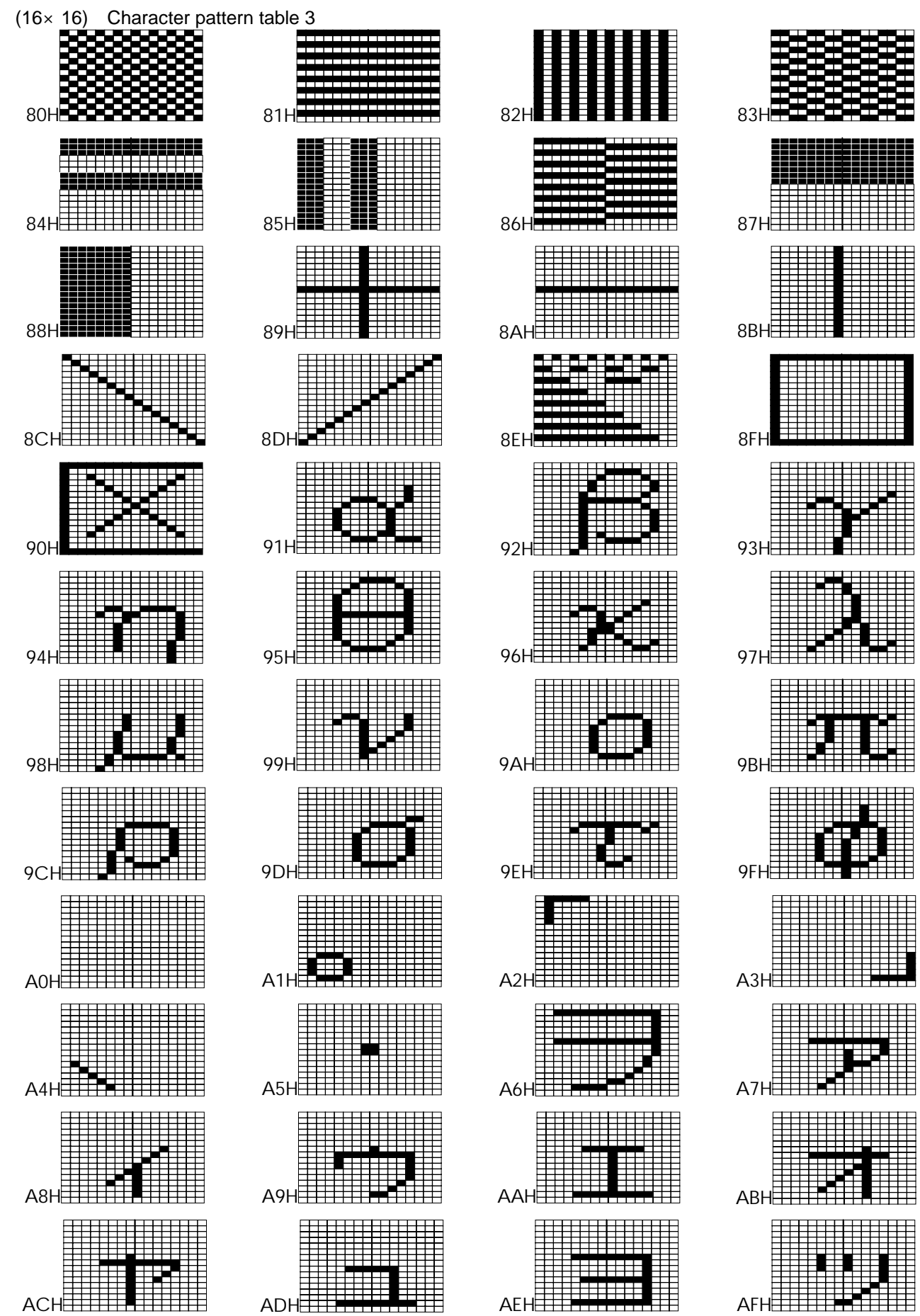

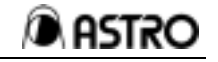

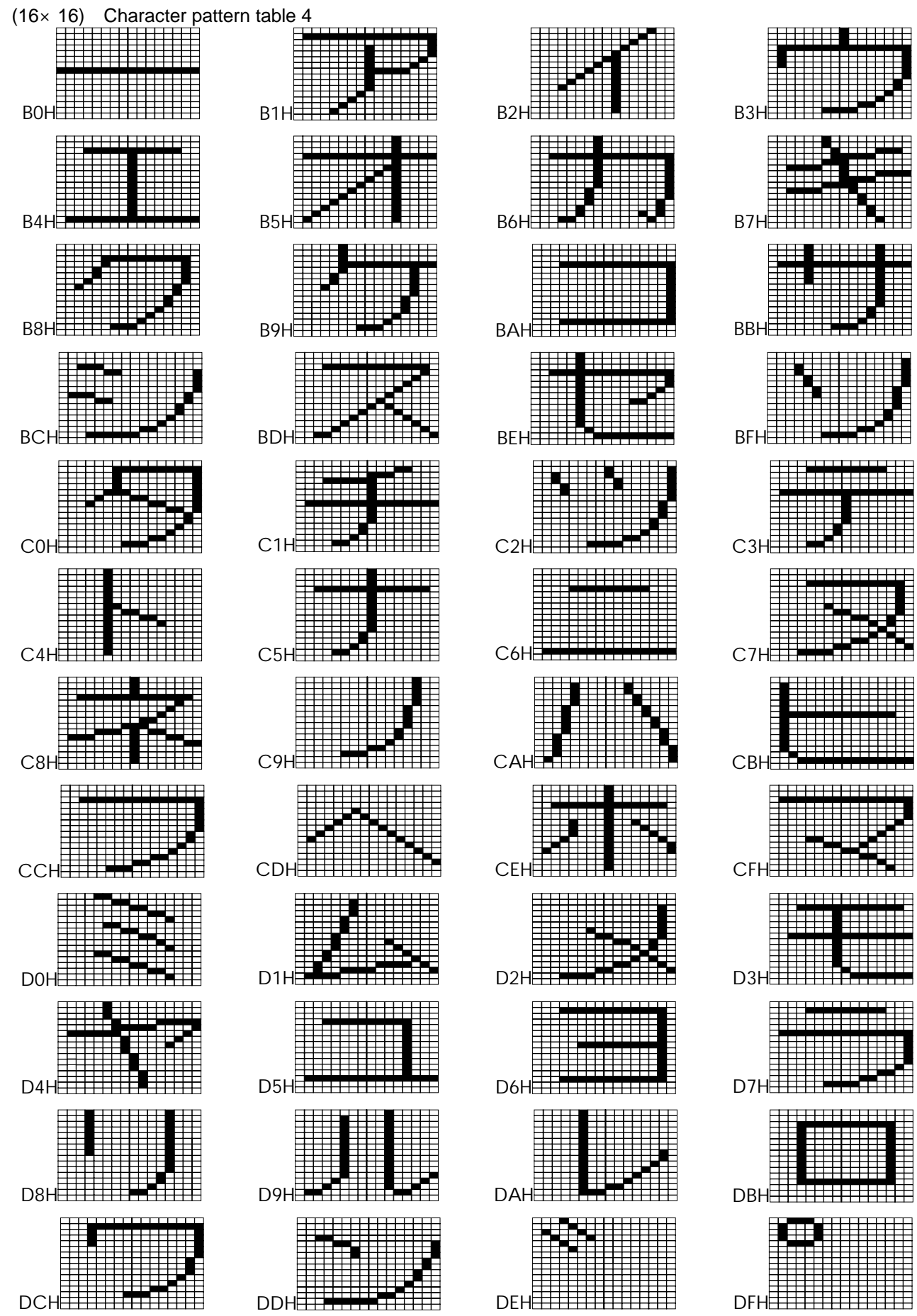